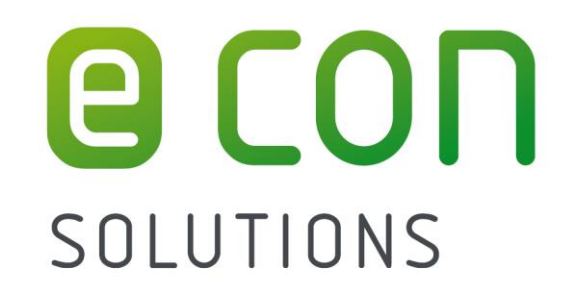

# **Handbuch**

# **econ sens3**

**3-Phasen Multifunktionsmessgerät**

**mit** 

**Loggingfunktion**

**Version 3.0**

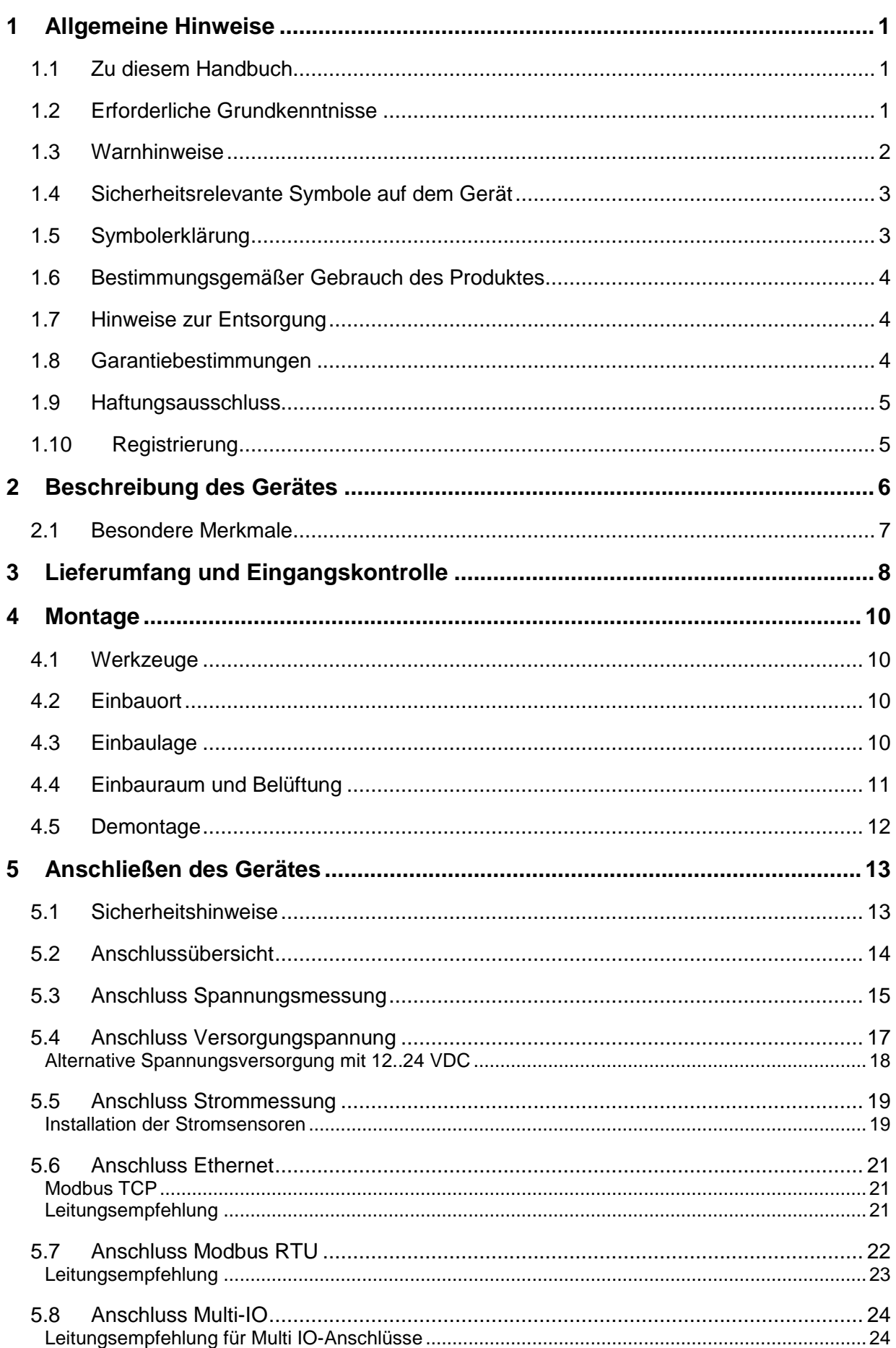

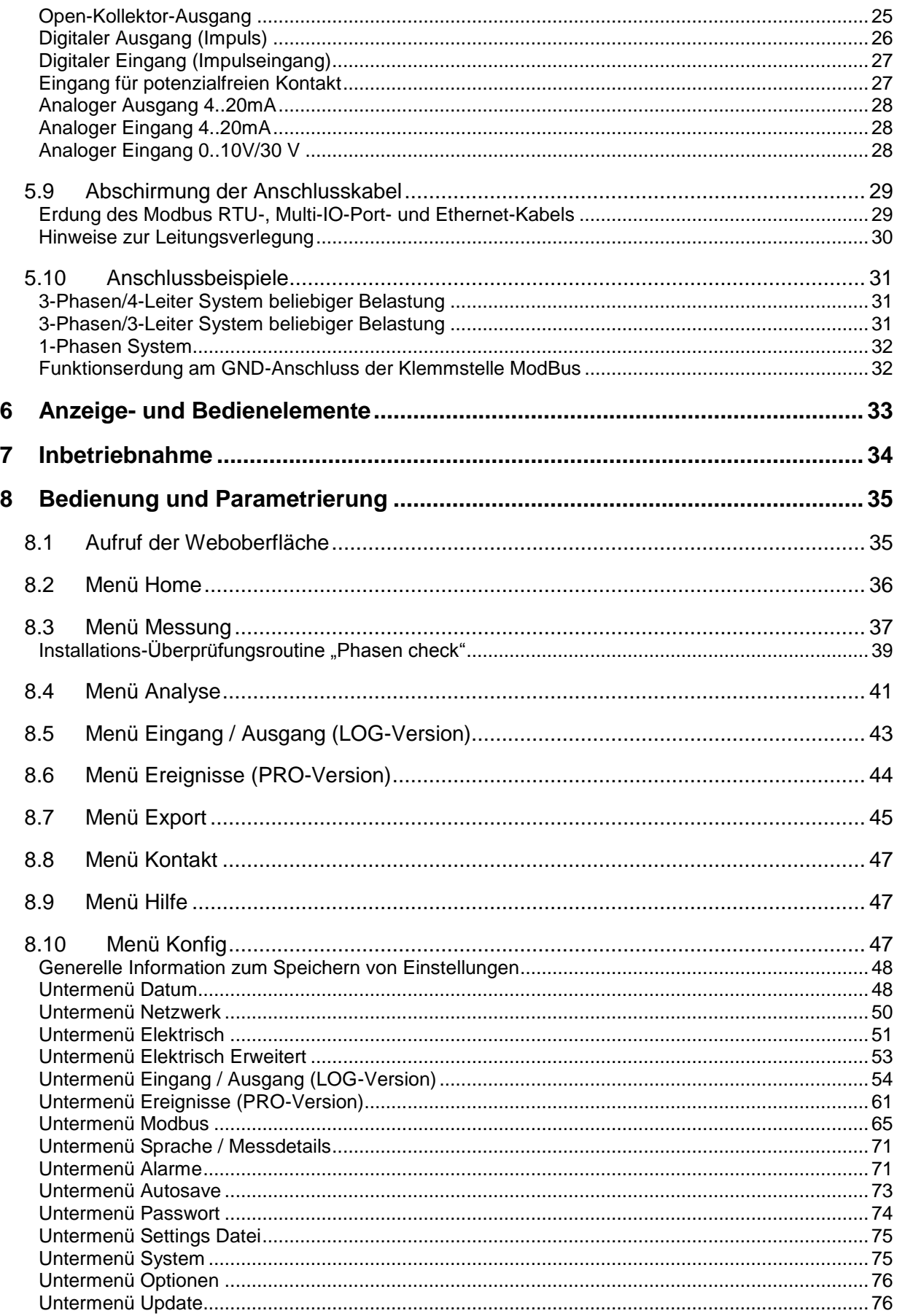

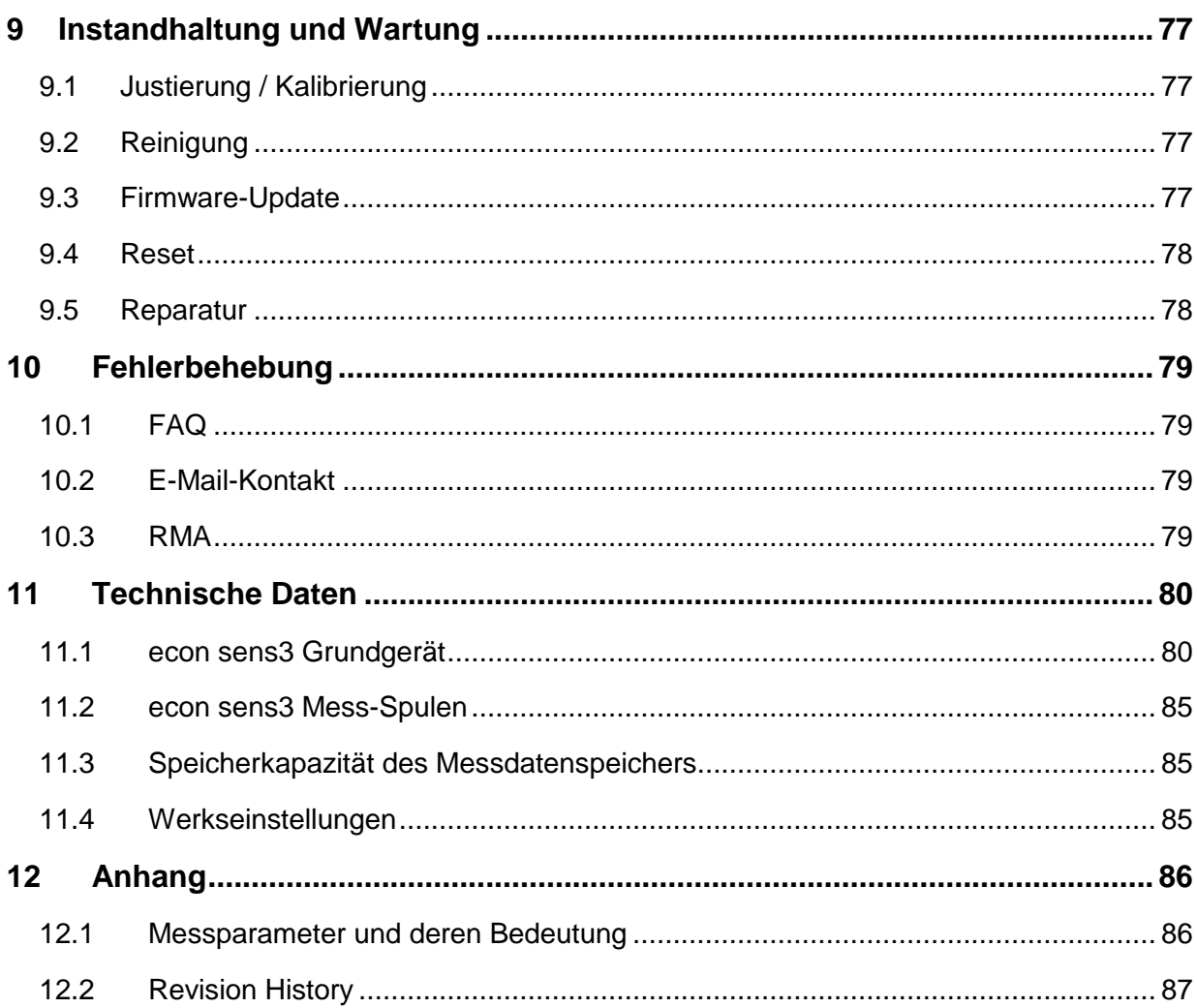

## <span id="page-4-0"></span>**1 Allgemeine Hinweise**

### <span id="page-4-1"></span>**1.1 Zu diesem Handbuch**

Dieses Handbuch beschreibt das Multifunktionsmessgerät econ sens3. Es ist Teil des Produktes und richtet sich an:

- Planer
- **Betreiber**
- Inbetriebnehmer
- Service- und Wartungspersonal

Vor dem Gebrauch des Produktes ist dieses Handbuch zu lesen. Ferner sollte es während der gesamten Lebensdauer des Produkts aufbewahrt und zum Nachschlagen bereitgehalten werden.

Für Fragen und / oder technischen Support zum Produkt wenden Sie sich bitte an:

econ solutions GmbH Heinrich-Hertz Straße 25 75334 Straubenhardt Fon +49 (0)7082 7919-200 Fax +49 (0)7082 7919-230 [info@econ-solutions.de](mailto:info@econ-solutions.de)  [www.econ-solutions.de](http://www.econ-solutions.de/)

## <span id="page-4-2"></span>**1.2 Erforderliche Grundkenntnisse**

Das zu dieser Dokumentation zugehörige Produkt / System darf nur von für die jeweilige Aufgabenstellung **qualifiziertem Personal** gehandhabt werden, unter Beachtung der für die jeweilige Aufgabenstellung zugehörigen Dokumentation, insbesondere der darin enthaltenen Sicherheits- und Warnhinweise.

Qualifiziertes Personal ist auf Grund seiner Ausbildung und Erfahrung befähigt, im Umgang mit diesen Produkten / Systemen Risiken zu erkennen und mögliche Gefahren zu vermeiden und verfügt für Montage und Anschluss über Kenntnis der einschlägigen Sicherheitsbestimmungen und Normen.

#### <span id="page-5-0"></span>**1.3 Warnhinweise**

Dieses Handbuch enthält Hinweise, die zur Vermeidung von Sachschäden und zur persönlichen Sicherheit des Anwenders beachtet werden müssen. Hinweise zur persönlichen Sicherheit sind durch ein Warndreieck (allgemeines Warnzeichen) hervorgehoben. Hinweise zu alleinigen Sachschäden stehen ohne Warndreieck. Je nach Gefährdungsstufe werden die Warnhinweise in abnehmender Reihenfolge wie folgt dargestellt:

#### **Gefahr !**

bedeutet, dass eine schwere Körperverletzung oder gar der Tod eintreten **wird** wenn die entsprechenden Vorsichtmaßnahmen nicht getroffen werden.

## **Warnung !**

bedeutet, dass eine schwere Körperverletzung oder gar der Tod eintreten **kann** wenn die entsprechenden Vorsichtmaßnahmen nicht getroffen werden.

### **Vorsicht !**

mit Warndreieck bedeutet, dass eine leichte Körperverletzung eintreten **kann** wenn die entsprechenden Vorsichtmaßnahmen nicht getroffen werden.

#### **Vorsicht !**

ohne Warndreieck bedeutet, dass ein Sachschaden eintreten **kann** wenn die entsprechenden Vorsichtmaßnahmen nicht getroffen werden.

#### **Achtung !**

ohne Warndreieck bedeutet, dass ein unerwünschtes Ereignis eintreten **kann** wenn der entsprechende Hinweis nicht beachtet wird.

Beim Auftreten mehrerer Gefährdungsstufen wird immer der Warnhinweis zur jeweils höchsten Stufe verwendet. Wenn in einem Warnhinweis mit dem Warndreieck vor Personenschäden gewarnt wird, dann kann im selben Warnhinweis zusätzlich eine Warnung vor Sachschäden angefügt sein.

## <span id="page-6-0"></span>**1.4 Sicherheitsrelevante Symbole auf dem Gerät**

Bei Auftreten des allgemeinen Warnsymbols, sowie dem Warnsymbol für die Gefahr eines elektrischen Schlages ist in jedem Fall die Dokumentation zu konsultieren.

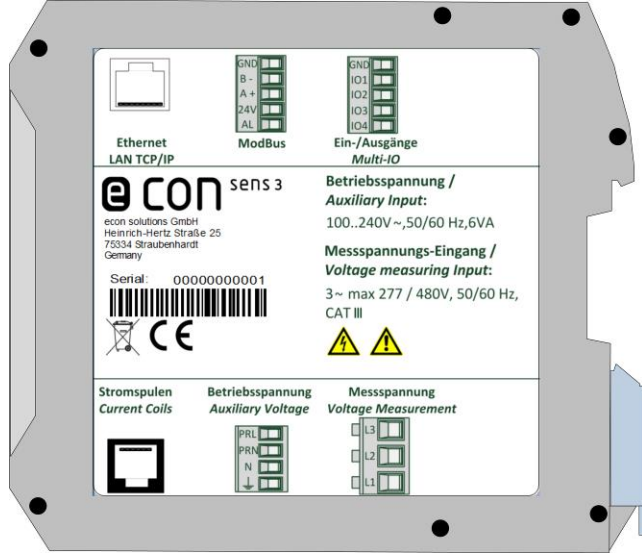

**Abbildung 1:** Sicherheitsrelevante Symbole auf dem Gerät

## <span id="page-6-1"></span>**1.5 Symbolerklärung**

Tabelle 1 stellt die auf dem Gerät verwendeten sicherheitsrelevanten Symbole dar.

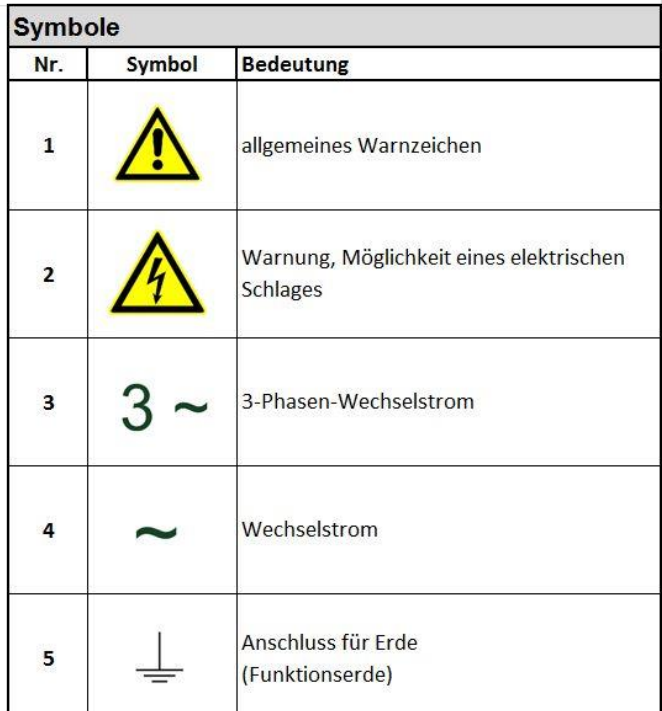

**Tabelle 1:** Symbolerklärung

## <span id="page-7-0"></span>**1.6 Bestimmungsgemäßer Gebrauch des Produktes**

## **Warnung !**

Das econ sens3 3-Phasen-Multifunktionsmessgerät ist ausschließlich zur Erfassung elektrischer Größen wie Spannung, Strom, Leistung, Energie, etc. in der Gebäudeinstallation, in Verteilern und Schienenverteilern vorgesehen. Die gemessenen und aufgezeichneten Daten können über die geräteeigenen Schnittstellen an übergeordnete Systeme (z.B. Monitoring Systeme) weitergegeben werden.

Es ist für den Einbau in ortsfesten und wettergeschützten Innenräumen vorgesehen.

Die in dieser Dokumentation genannten zulässigen Betriebsbedingungen müssen eingehalten und die Hinweise beachtet werden. Der Betrieb des Gerätes außerhalb seiner Spezifikation oder seines bestimmungsgemäßen Gebrauchs kann den vom Gerät unterstützten Schutz beeinträchtigen.

Die Spannungsmesseingänge sind für die Messung in Niederspannungsnetzen, in welchen Nennspannungen bis 300V Leiter gegen Erde und Stoßspannungen der Überspannungskategorie III vorkommen können, ausgelegt.

Die Strommesseingänge dürfen ausschließlich mit den von der econ solutions GmbH mitgelieferten Stromsensoren (Rogowski-Spulen, hier "econ-Coils" genannt) betrieben werden.

## <span id="page-7-1"></span>**1.7 Hinweise zur Entsorgung**

Das econ sens3 Energieverbrauchsmessgerät enthält eine fest eingebaute, kleine Lithium-Batterie. Verbrauchte Batterien bitte nie im Hausmüll entsorgen. Sie sind bei einer Sammelstelle für Altbatterien abzugeben.

Die Entsorgung muss unter Einhaltung der nationalen und örtlichen Vorschriften im normalen Wertstoffprozess erfolgen.

#### <span id="page-7-2"></span>**1.8 Garantiebestimmungen**

Die econ solutions GmbH übernimmt keinerlei Haftung oder Garantie für Folgen, die aus unsachgemäßer Anwendung, insbesondere bei Nichtbeachtung der Gebrauchs- und Installationshinweise resultieren. Der Anwender hat dafür Sorge zu tragen, dass das Gerät nicht außerhalb der spezifizierten technischen Parameter betrieben wird.

Jegliche unerlaubte Änderung oder Modifikation des Gerätes, sowie eigenmächtig durchgeführte Reparaturen begründet "Missbrauch" und/oder "Fahrlässigkeit" im Sinne der Gewährleistung für das Produkt und schließt somit die Gewährleistung für die Deckung möglicher daraus folgender Schäden aus. Weiterhin erlischt der Garantieanspruch.

#### <span id="page-8-0"></span>**1.9 Haftungsausschluss**

Der Inhalt dieses Dokumentes wurde sorgfältig zusammengestellt und auf die Übereinstimmung mit dem Produkt in Hard- und Software geprüft. Dennoch können Abweichungen nicht ganz ausgeschlossen werden. Aus diesem Grund sind die im vorliegenden Handbuch enthaltenen Informationen mit keiner Verpflichtung oder Garantie irgendeiner Art verbunden. Autoren, Firmen und Verlag übernehmen infolgedessen keine juristische Verantwortung und werden keine daraus folgende oder sonstige Haftung übernehmen, die auf irgendeine Art aus der Benutzung dieser Informationen oder Teilen davon entsteht, auch nicht für die Verletzung von Patentrechten und anderer Rechten Dritter, die daraus resultieren könnten.

#### <span id="page-8-1"></span>**1.10 Registrierung**

Registrieren Sie Ihren econ sens3 unter [www.econ-sens.com](http://www.econ-sens.com/) und erhalten dadurch stets die aktuellsten Firmware-Updates automatischer per E-Mail zugespielt. Zum Aufspielen von Firmware-Updates siehe Kap. 8.10, Untermenü *Update*.

## <span id="page-9-0"></span>**2 Beschreibung des Gerätes**

econ sens3 ist ein kompaktes, vielseitiges Energieverbrauchsmessgerät mit Webinterface und Speicherfunktion.

Es misst Spannung, Strom, Wirk- und Scheinleistung der einzelnen Phasen sowie die Spannung zwischen PE und dem Neutralleiter.

Bei der Leistungsberechnung ist econ sens3 in der Lage, zwischen erzeugter und konsumierter Leistung zu unterscheiden. Die aus den Leistungsdaten errechneten Energieverbrauchswerte werden dem Benutzer über das Webinterface angezeigt.

Zur Weitergabe der Messdaten an evtl. angeschlossene Energie-Monitoring Systeme o.ä. stehen folgende alternative Schnittstellen zur Verfügung:

- 4 Multi-IO Ports, die wahlweise konfiguriert werden können als:
	- Open-Kollektor-Ausgang
	- Digitaler Impulsausgang
	- 4..20mA-Ausgang
	- 4..20mA-Eingang
	- 0..10/30V Eingang
	- Eingang für potentialfreien Kontakt
- Modbus TCP Modbus RTU (RS-485)

Der econ sens3 erlaubt die Erfassung von Wirk-, Blind-, und Scheinleistung, Strom und Spannung, jeweils pro Phase und weiteren Messwerten über die Modbus-Schnittstelle (siehe Kapitel 8.10, Untermenü *Modbus*).

Von jedem Eingangssignal (Spannungen und Ströme) werden 1024 diskrete Messungen über die Dauer von 5 Perioden aufgezeichnet und anschließend ausgewertet.

Zur gleichen Zeit werden die Eingangsspannungen mit 160 kHz abgetastet. Diese Abtastung dient zur Aufzeichnung der Wellenform. Diese Wellenformen werden für verschiedene Ereignisaufzeichnungen gespeichert.

Der econ sens3 hat einen 4GB großen Speicher zur Speicherung von Messwerten und Ereignissen. Die Sekundenmesswerte werden für die letzten 7 Tage, die Minutenmesswerte für die letzten 39 Tage, die Intervallwerte (10 oder 15 Minuten) für die letzten 13 Monate und die Tageswerte für die letzten 10 Jahre gespeichert. Für eine korrekte Protokollierung ist das Datum und die Uhrzeit einzustellen. Der Mittelwert, die Min- und Max-Werte werden nach jedem Intervall gespeichert. Das Intervall wird in Sekunden angegeben und kann entweder 600s (10min), 900s (15min) oder 1200s (20min) betragen.

### <span id="page-10-0"></span>**2.1 Besondere Merkmale**

- Für 1, 3, und 4 Leitersysteme beliebiger Belastung
- Modbus TCP
- 4 voneinander unabhängige Multi-IO Ports
- Modbus RTU (RS-485)
- Momentanwerterfassung von U,I,P,Q und Power Faktor pro Phase, sowie Durchschnitts- und Summenwerte
- Ereignis- und Kurvenaufzeichnung (PRO-Version)
- Strom-Messbereich bis 400 bzw. 3000 A / Phase (je nach Spulensatz)
- Keine zusätzlichen Stromwandler notwendig
- Integriertes Web-Interface zur einfachen und schnellen Datenerfassung sowie zur Konfiguration
- Schnelle Installation, auch im laufenden Betrieb\*

## \***Warnung !**

Zur Erfassung der Stromstärke ist ein Abschalten des zu messenden Verbrauchers zwar nicht unbedingt erforderlich, da die Rogowski Spulen geöffnet und um einen isolierten Leiter herumgelegt werden können.

Vor dem Anschluss des Spannungspfades ist sicherzustellen, dass die Anlage spannungsfrei geschaltet wurde. Die einschlägigen Sicherheitsbestimmungen für die Arbeiten an elektrischen Anlagen sind unbedingt zu beachten.

## <span id="page-11-0"></span>**3 Lieferumfang und Eingangskontrolle**

**Lieferumfang Grundgerät:**

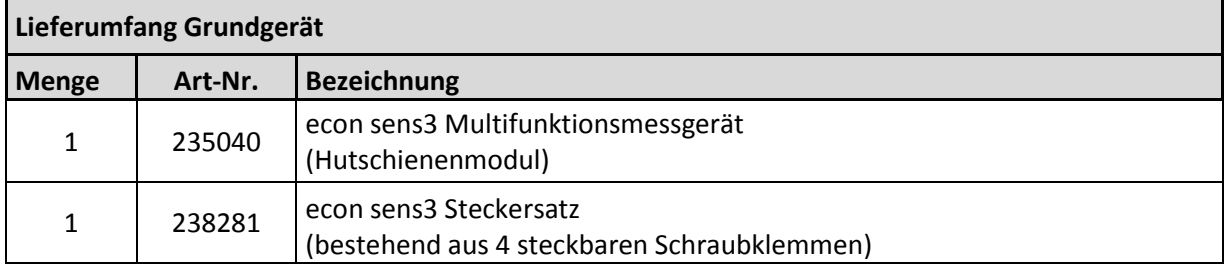

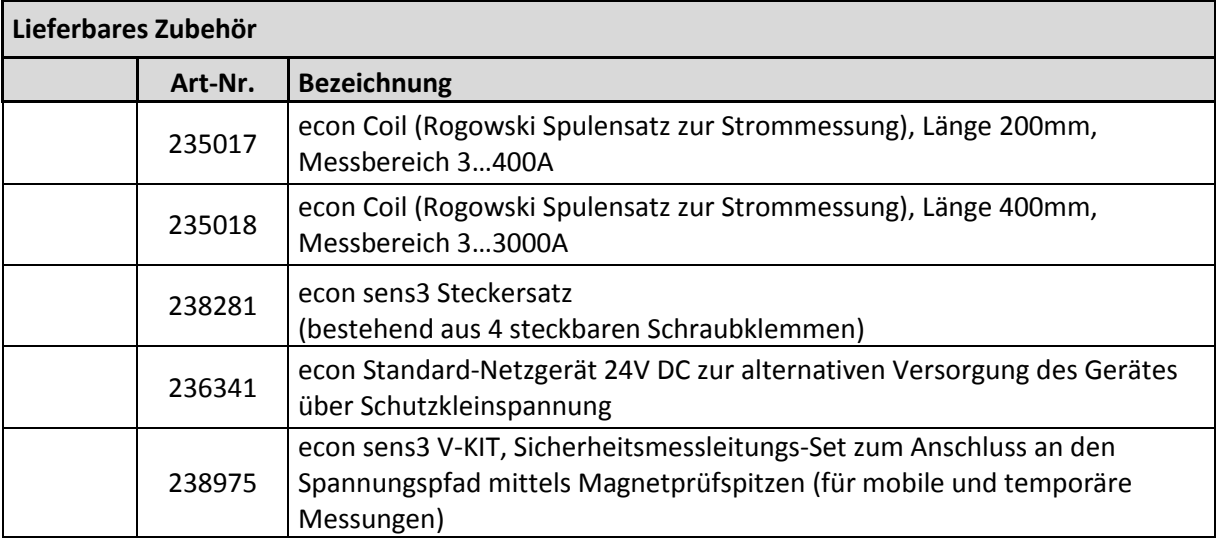

#### **Eingangskontrolle:**

Der einwandfreie und sichere Betrieb dieses Gerätes setzt sachgemäßen Transport, fachgerechte Lagerung, Aufstellung und Montage sowie sorgfältige Bedienung und ggf. Instandhaltung voraus. Wenn anzunehmen ist, dass ein gefahrloser Betrieb des Gerätes nicht mehr möglich ist, so ist das Gerät unverzüglich außer Betrieb zu nehmen und gegen unbeabsichtigte Inbetriebnahme zu sichern. Das Aus- und Einpacken ist mit der üblichen Sorgfalt ohne Gewaltanwendung und nur unter Verwendung von geeignetem Werkzeug vorzunehmen.

Das Gerät ist vor dem Einbau durch Sichtkontrolle auf folgende Dinge zu überprüfen:

- Beschädigung der Verpackung
- Vollständigkeit des Packungsinhaltes
- Sichtbare äußere Beschädigungen am Gerät

Bei Eintreten eines oder mehrerer der o.g. Fälle wenden Sie sich bitte an Ihren econ Vertriebspartner

## **Warnung !**

Beschädigte Geräte dürfen weder eingebaut noch in Betrieb genommen werden. Sie können zu Tod, schwerer Körperverletzung oder Sachschaden führen.

Es ist anzunehmen, dass ein gefahrloser Betrieb nicht mehr möglich ist, wenn das Gerät ferner z.B.

- trotz intakter Netzversorgung nicht mehr arbeitet
- längere Zeit ungünstigen Verhältnissen (z.B. Lagerung außerhalb der zulässigen Klimagrenzen ohne Anpassung an das Raumklima, Betauung o.Ä..) oder Transportbeanspruchungen (z.B. Fall aus großer Höhe auch ohne sichtbare äußere Beschädigung o.Ä..) ausgesetzt war.

#### **Achtung !**

#### **Betauung vermeiden.**

Plötzliche Temperaturschwankungen können eine Betauung verursachen. Betauung kann die Funktion des Geräts beeinträchtigen. Lagern Sie das Gerät mindestens 2 Stunden am Installationsort vor, bevor Sie mit seiner Montage beginnen.

## <span id="page-13-0"></span>**4 Montage**

#### <span id="page-13-1"></span>**4.1 Werkzeuge**

Schlitzschraubendreher

#### <span id="page-13-2"></span>**4.2 Einbauort**

Das econ sens3 Multifunktionsmessgerät ist für den ortsfesten Einbau in der Gebäudeinstallation, in Verteilern und Schienenverteilern innerhalb geschlossener Räume vorgesehen.

### **Warnung!**

**Betrieb des Gerätes nur an einem sicheren Ort. Nichtbeachtung kann Tod, Körperverletzung oder Sachschaden zur Folge haben.**

Der Installateur des Gerätes hat dafür Sorge zu tragen, dass der Installationsort so gewählt wird, dass nur qualifiziertes Personal Zugang hat.

### <span id="page-13-3"></span>**4.3 Einbaulage**

Das econ sens3 Energieverbrauchsmessgerät wurde für die Montage auf einer Hutschiene (TS35) konzipiert. Hierzu wird das Gerät, mit der oberen Haltenase auf die Hutschiene aufgesetzt, der Metallfußriegel mit dem Schlitzschraubendreher gegen die Federkraft nach unten bewegt und das Gerät in die Horizontale gebracht (siehe Abb. 2). Durch Loslassen des Metallfußriegels rastet das Gerät auf der Hutschiene ein.

Das Gerät muss senkrecht eingebaut werden, sodass die Anzeigeelemente und ihre Beschriftung richtig orientiert deutlich lesbar sind.

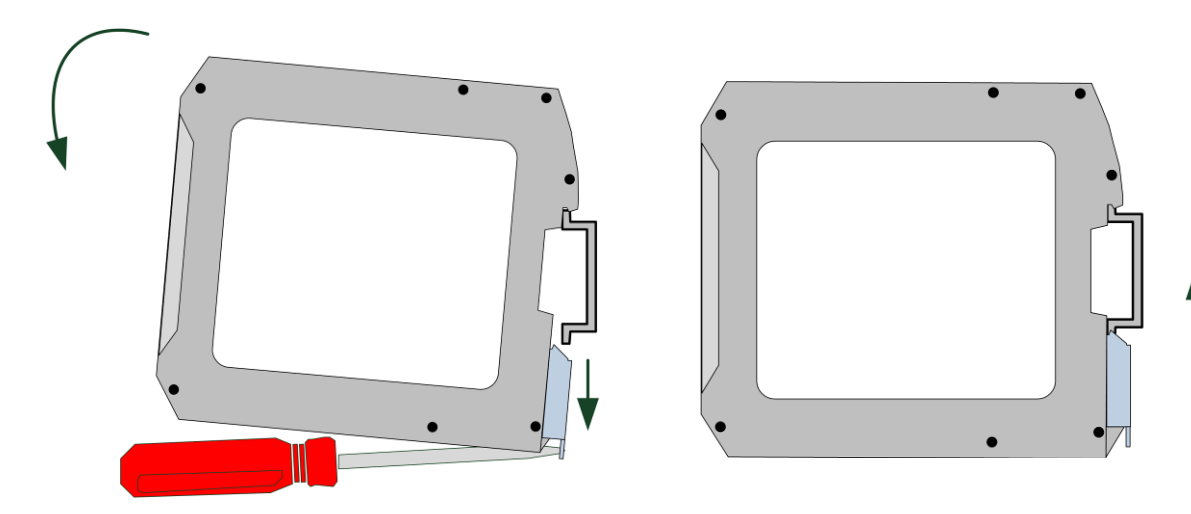

**Abbildung 2:** Montage des econ sens3

## <span id="page-14-0"></span>**4.4 Einbauraum und Belüftung**

Zur Einhaltung der zulässigen Betriebstemperatur sind ausreichende Abstände zu benachbarten Bauteilen einzuhalten. Maßangaben finden Sie im Kapitel "Technische Daten / Maßbilder".

Planen Sie zusätzlichen Platz für:

#### - **Belüftung:**

Das econ sens3 Multifunktionsmessgerät entspricht mit seinen 22,5 mm Einbaubreite 1,3 Teileinheiten. Halten Sie zu benachbarten Geräten auf beiden Seiten des Gerätes einen Abstand von 6mm ein. Dadurch belegt das Gerät genau 2 Teileinheiten a 17,5 mm.

#### - **Verdrahtung**

- **Steckverbindungen incl. Kabelzuführung** (z.B. Rj45 Ethernet) auf der Oberseite des Gerätes
- **Steckverbindungen incl. Kabelzuführung** (z.B. Rj12 Coil-Anschluss) auf der Unterseite des Gerätes

#### **Achtung !**

#### **Schäden durch Feuchtigkeit**

Feuchtigkeit oder Nässe können die Funktionsfähigkeit der Komponenten beeinträchtigen. Betreiben Sie die Komponenten nicht in einer Umgebung mit hoher Luftfeuchtigkeit oder Nässe. Beachten Sie die Umgebungsbedingungen des Gerätes. Diese finden Sie im Kapitel 11, Technische Daten.

#### **Vorsicht!**

#### **Belüftung sicherstellen**

Ohne ausreichende Belüftung können die Komponenten beschädigt werden. Achten Sie darauf, dass ein Mindestabstand zu Nachbargeräten eingehalten wird. Beachten Sie die Umgebungsbedingungen des Gerätes. Diese finden Sie im Kapitel 11,Technische Daten.

### <span id="page-15-0"></span>**4.5 Demontage**

#### **Außerbetriebnahme**

Stellen Sie sicher, dass das Gerät außer Betrieb genommen wurde, bevor Sie die Demontage beginnen.

#### **Werkzeuge**

Schlitzschraubendreher

#### **Demontageschritte**

Die Demontage des Gerätes erfolgt nach Abb. 3. Der Metallfußriegel wird mit dem Schlitzschraubendreher gegen die Federkraft nach unten bewegt und das Gerät aus der Horizontalen nach oben geschwenkt. Dann kann das Gerät von der Hutschiene heruntergenommen werden.

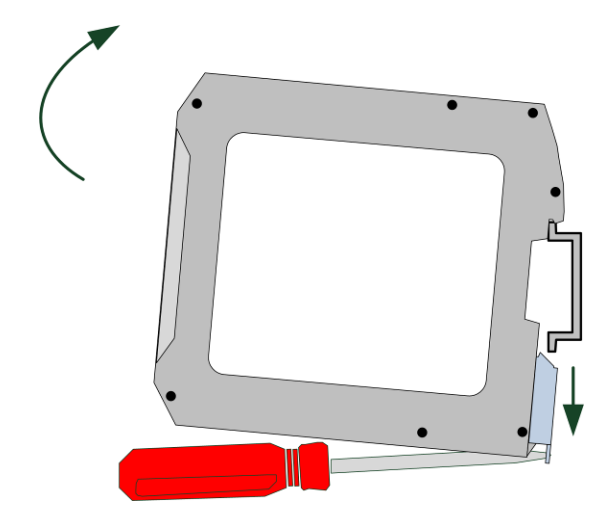

**Abbildung 3:** Demontage des econ sens3

#### **Achtung !**

Stellen Sie sicher, dass kein Werkzeug oder andere sicherheitsgefährdende Gegenstände bei der Montage oder Demontage am Montageort zurückgelassen werden!

## <span id="page-16-0"></span>**5 Anschließen des Gerätes**

## <span id="page-16-1"></span>**5.1 Sicherheitshinweise**

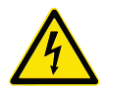

**Gefahr !**

**Gefährliche Spannungen Nichtbeachtung wird Tod, Körperverletzung oder Sachschaden zur Folge haben.**

Die Anlage ist vor Beginn der Arbeiten spannungsfrei zu schalten.

#### **Achtung !**

#### **Falsche Netzspannung kann das Gerät zerstören**

Vor dem Anschließen des Gerätes ist zu prüfen, ob die Netzspannung mit der auf dem Typenschild angegebenen Spannung übereinstimmt.

#### **Hinweis**

#### **Qualifiziertes Personal**

Qualifiziertes Personal im Sinne der sicherheitstechnischen Hinweise in den Anwenderdokumenten sind Personen, die mit Aufstellung, Montage, Inbetriebsetzung und Betrieb des Produktes vertraut sind und über die ihrer Tätigkeit entsprechenden Qualifikationen verfügen, wie z. B.:

• Ausbildung oder Unterweisung bzw. Berechtigung Geräte / Systeme gemäß den Standards der Sicherheitstechnik für elektrische Stromkreise und Geräte zu betreiben und zu warten.

• Ausbildung oder Unterweisung gemäß den Standards der Sicherheitstechnik in Pflege und Gebrauch angemessener Sicherheitsausrüstung.

• Schulung in Erster Hilfe.

## <span id="page-17-0"></span>**5.2 Anschlussübersicht**

Sämtliche Anschlüsse des econ sens3, ausgenommen der Anschluss für die Strommessung (3) und die Ethernet-Schnittstelle (4) sind als steckbare Schraubklemm-Anschlüsse ausgeführt.

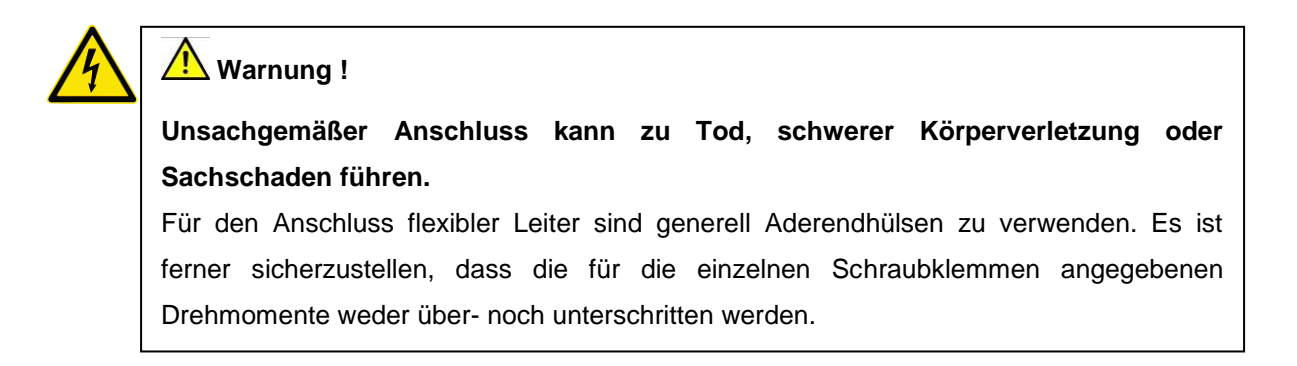

Abbildung 4 zeigt die Anordnung der Anschlüsse des econ sens3.

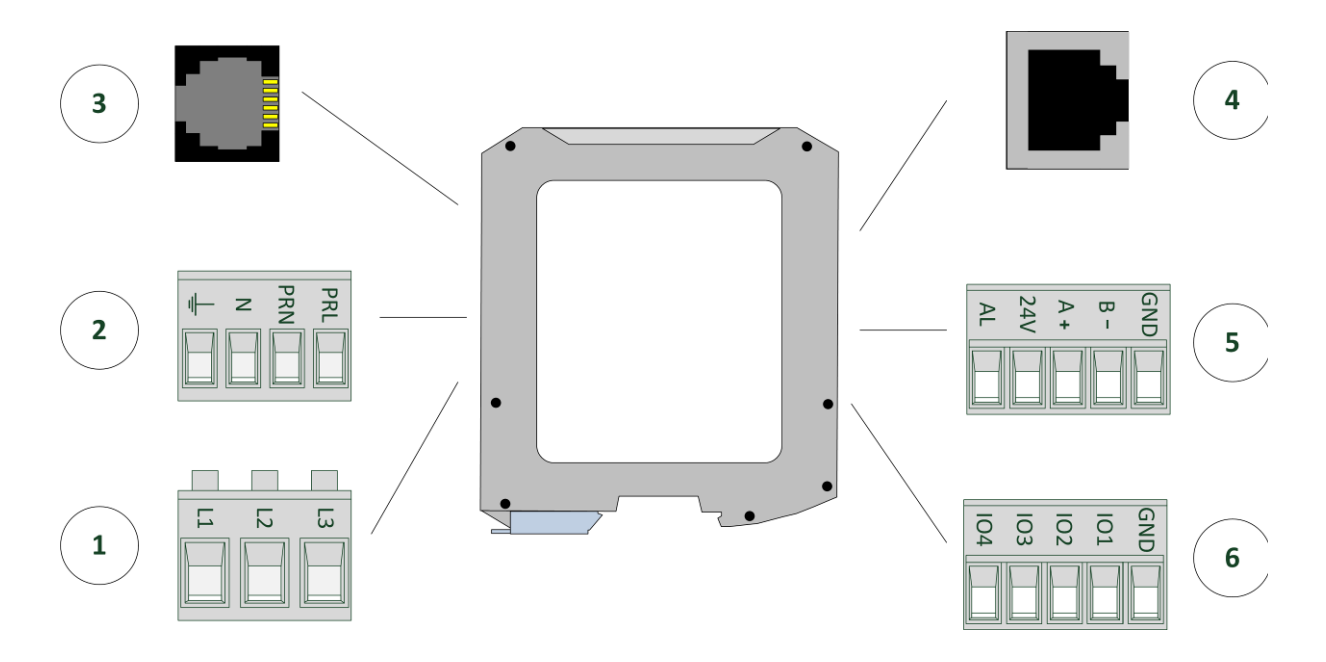

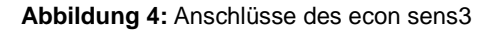

Weitere Details zur Belegung der einzelnen Anschlüsse sind den nachfolgenden Kapiteln zu entnehmen.

## <span id="page-18-0"></span>**5.3 Anschluss Spannungsmessung**

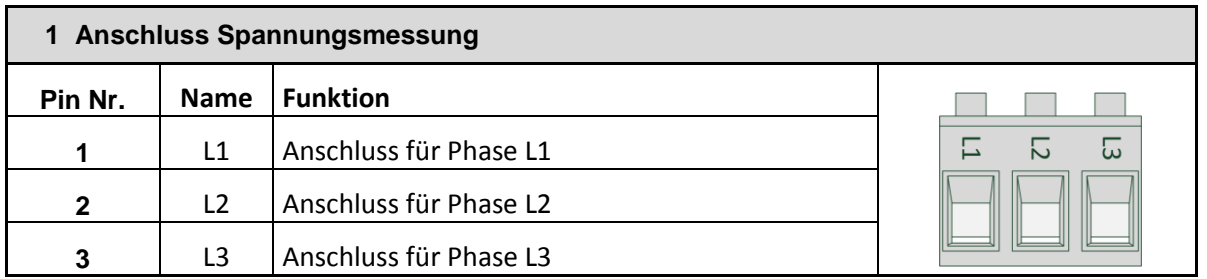

Das econ sens3 Multifunktionsmessgerät kann für die Spannungsmessung in TN-, TT-, und IT-Systemen eingesetzt werden. Die Spannungsmessung ist für die Überspannungskategorie 300V CATIII (Bemessungs-Stoßspannung 4kV) ausgelegt.

Das econ sens3 ist für Spannungsmessungen im Frequenzbereich von 45 bis 65Hz geeignet. Abb. 5 zeigt den Anschluss des Spannungsmess-Einganges an das Netz.

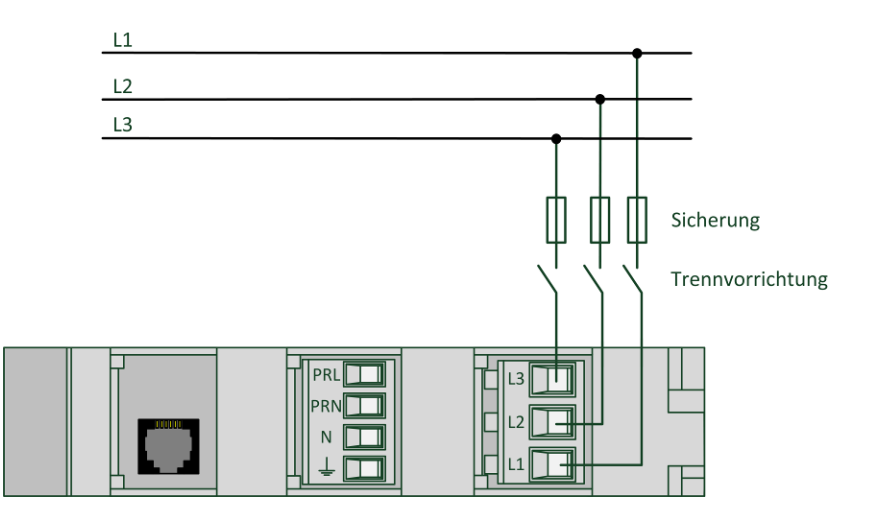

**Abbildung 5:** Anschluss Messspannung

Beim Anschluss der Spannungsmessung sind folgende Dinge unbedingt zu beachten:

#### **1.) Trennvorrichtung:**

Dem Eingang Spannungsmessung des econ sens3 ist eine geeignete Trennvorrichtung vorzuschalten, um das Gerät strom- und spannungslos schalten zu können. Diese Trennvorrichtung muss

● in der Nähe des Gerätes angebracht und für den Benutzer leicht erreichbar sein.

● als Trennvorrichtung für das Gerät gekennzeichnet sein.

#### **2.) Absicherung der Spannungs-Messeingänge**

## **Vorsicht !**

Nicht abgesicherte Spannungs-Messeingänge können zu Schäden am Gerät und an der Anlage führen. Das Gerät ist immer mit einer IEC zugelassenen Sicherung 10 A, einem IEC zugelassenen Leitungsschutzschalter 10 A oder einer zusätzlichen Schutzeinrichtung abzusichern.

#### **3.) Messspannungen und Messströme müssen aus demselben Netz stammen.**

#### **4.) Phasensynchroner Anschluss**

Die Phasen sind phasensynchron anzuschließen. Die vorgeschriebene Belegung der Klemmen ist durch Software-Parametrierung nicht änderbar.

## <span id="page-20-0"></span>**5.4 Anschluss Versorgungspannung**

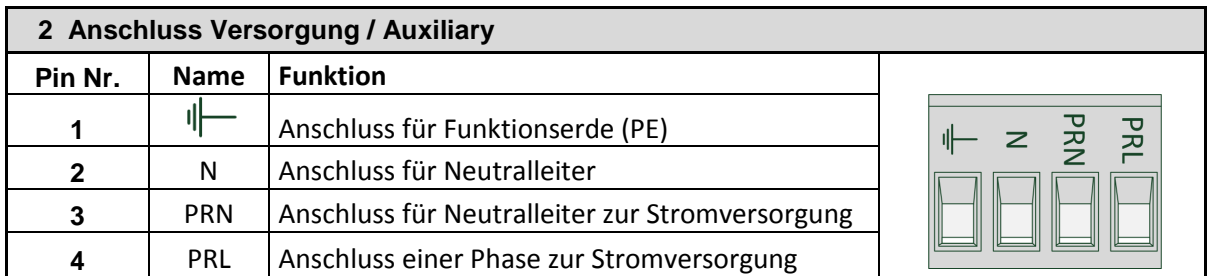

Für den Betrieb des econ sens3 ist eine Versorgungsspannung von 100..240 VAC erforderlich. Abb. 6 zeigt den Anschluss des Versorgungs-Einganges an das Netz. Anschlussbeispiele für 1- und 3- Phasen-Netze finden Sie in Kap. [5.10!](#page-34-3)

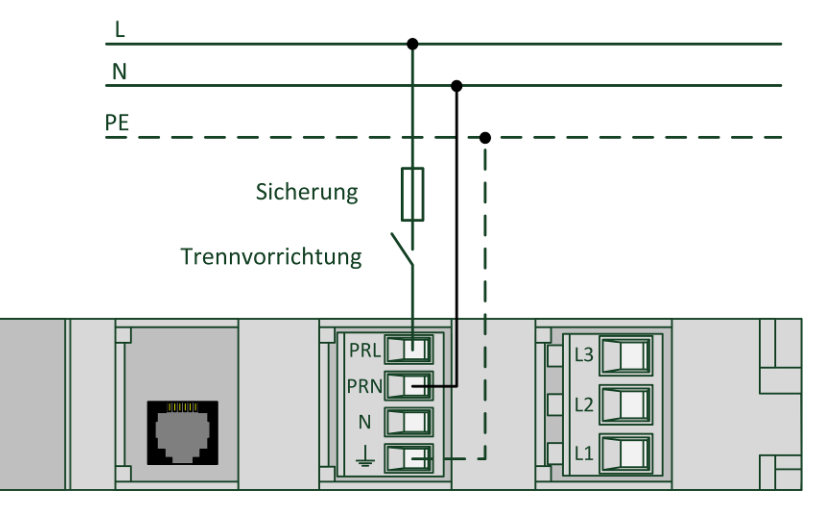

**Abbildung 6:** Anschluss Versorgungsspannung

Beim Anschluss der Versorgungsspannung sind folgende Dinge unbedingt zu beachten:

#### 1.) **Trennvorrichtung:**

Dem Anschluss "Versorgung" des econ sens3 ist eine geeignete Trennvorrichtung vorzuschalten, um das Gerät strom- und spannungslos schalten zu können. Diese Trennvorrichtung muss

- in der Nähe des Gerätes angebracht und für den Benutzer leicht erreichbar sein.
- als Trennvorrichtung für das Gerät gekennzeichnet sein.

#### **2.) Absicherung der Spannungs-Messeingänge**

#### **Vorsicht !**

.

Nicht abgesicherte Versorgungsspannung kann zu Schäden am Gerät oder an der Anlage führen.

Das Gerät ist immer mit einer IEC zugelassenen Sicherung 1 A, einem IEC zugelassenen Leitungsschutzschalter 1 A oder einer zusätzlichen Schutzeinrichtung abzusichern.

**Der Anschluss ist ein Anschluss für eine "Funktionserde". Diese leitet Störungen ab, die auf den digitalen Ein- und Ausgang und den RJ45-Stecker einwirken.**

**Schließen Sie die Funktionserde an die Potenzialausgleichsschiene im Schaltschrank an.**

#### <span id="page-21-0"></span>**Alternative Spannungsversorgung mit 12..24 VDC**

Alternativ zu der AC Spannungsversorgung kann das Gerät auch mit 12…24 VDC versorgt werden. Dies geschieht jedoch nicht über den AC Versorgungsspannungsanschluss, sondern über den Anschlussstecker des Modbus RTU- Interfaces. Abb. 7 zeigt die Versorgung des Gerätes mit 24 VDC.

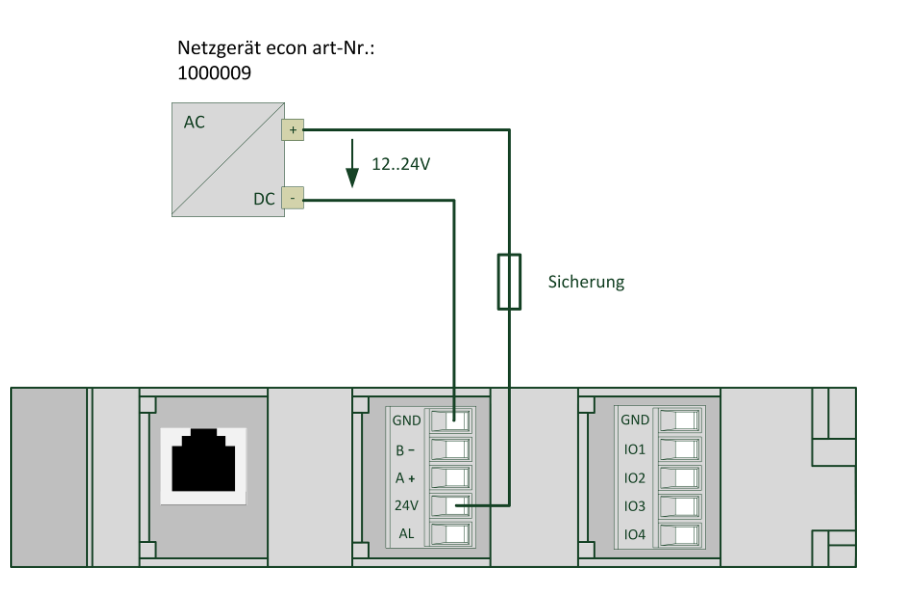

**Abbildung 7:** Alternative Versorgung des Gerätes mit 24 VDC

Beim Anschluss ist auf die richtige Polarität der DC Spannung zu achten.

## **Vorsicht !**

.

Nicht abgesicherte oder verpolte Versorgungsspannung kann zu Schäden am Gerät oder an der Anlage führen. Das Gerät ist immer mit einer IEC zugelassenen Sicherung 2 A, oder einer zusätzlichen Schutzeinrichtung abzusichern.

#### <span id="page-22-0"></span>**5.5 Anschluss Strommessung**

Die Strommessung des econ sens3 erfolgt nicht über Stromwandler sondern über die mitgelieferten econ sens3 Coils (Rogowski-Spulen).

#### <span id="page-22-1"></span>**Installation der Stromsensoren**

Um die Stromsensoren (Rogowski-Spulen) zu installieren, legen Sie diese wie in Abb. 8 gezeigt um den zu messenden Leiter. Dies kann ein Kabel oder auch eine **isolierte** Stromschiene sein.

## **Gefahr !**

#### **Spannungsführende Teile**

#### **Nichtbeachtung wird Tod, Körperverletzung oder Sachschaden zur Folge haben.**

Legen Sie die econ Coil niemals um eine blanke oder unisolierte Stromschiene!

Stecken Sie das freie Kabelende in das Endstück der Spule, bis es einrastet. Die Spule muss dabei einen geschlossenen Kreis um den Leiter bilden.

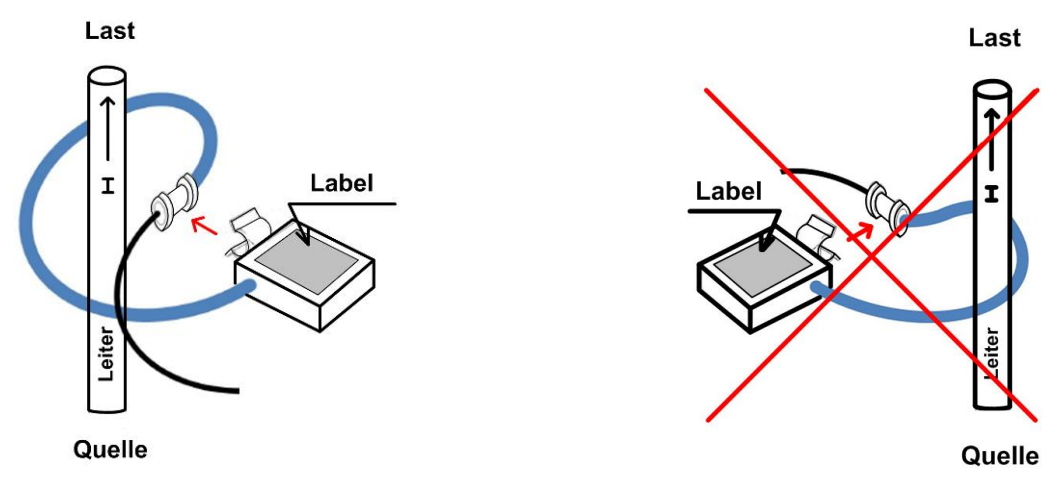

**Abbildung 8:** Installation der Stromsensoren

#### **Stromrichtung**

Das auf der Spule angebrachte Etikett muss so orientiert sein, dass es zum Verbraucher hinzeigt. Damit ist gewährleistet, dass die Durchflussrichtung des Stromes durch die Spule stimmt. Achten Sie ferner darauf, dass der jeweilige Sensor auch zu der entsprechenden Phase des Spannungspfades passt (Spule L1 zu Phase L1, usw.).

#### **Ausrichtung der Spule zum Stromfluss**

Fixieren Sie wenn möglich die Spule mit einem Kabelbinder um den Leiter (Kabel, isolierte Stromschiene, o.ä.). Achten Sie darauf, dass die Spule einen nicht zu großen Fehlwinkel einnimmt (siehe Abb. 9).

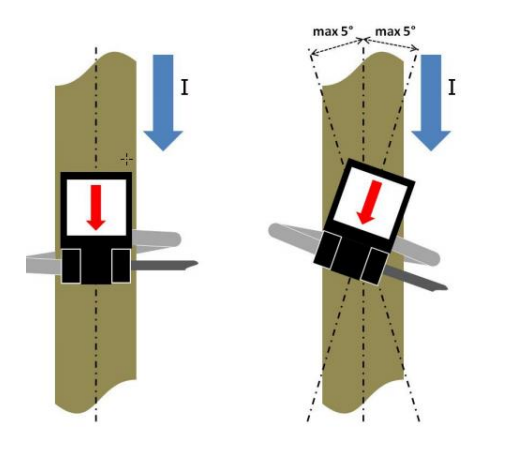

Bei Fehlwinkeln von > +/-5° vergrößert sich auch die rel. Messabweichung und somit die rel. Abweichung des gemessenen Stroms und der daraus berechneten Größen (z.B. Leistung).

**Abbildung 9:** Fehlwinkel der Stromsensoren

Aufgrund ihrer Konstruktion ist sichergestellt, dass bei den econ Coils, im Vergleich zu herkömmlichen Stromwandlern, keine Gefahr durch offene Sekundäranschlüsse besteht.

#### <span id="page-24-0"></span>**5.6 Anschluss Ethernet**

Das econ sens3 Energieverbrauchsmessgerät verfügt über einen 100Base-T-Netzwerkanschluss, über den die Weboberfläche aufgerufen werden kann. Dieser Anschluss kann entweder direkt an einen PC angebunden werden, oder über einen Knotenpunkt wie Hubs oder Switches. Verbinden Sie dazu econ sens3 mit einem Patchkabel (1:1) mit Ihrem Hub/Switch oder direkt mit Ihrem PC (per Crossover-Kabel).

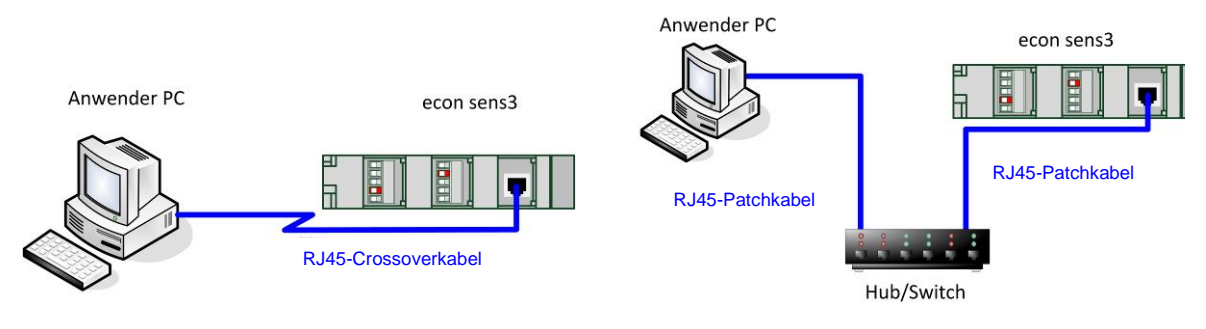

**Abbildung 10:** Anschluss Ethernet

Nähere Informationen zu IP-Adresseinstellungen usw. erhalten Sie im Kapitel 7, Inbetriebnahme.

### <span id="page-24-1"></span>**Modbus TCP**

Über den Netzwerkanschluss des econ sens3 können Messwerte und Ereignisse (PRO-Variante) über das Modbusprotokoll abgerufen werden. Die Parametereinstellungen werden im Kap. 8.10, Untermenü *Modbus* durchgeführt. Die zugehörigen Registeradressen finden sich ebenfalls in diesem Kapitel.

#### <span id="page-24-2"></span>**Leitungsempfehlung**

Zur Datenübertragung wird eine paarweise verdrillte, geschirmte Datenleitung ab Cat.5 empfohlen. Weitere Empfehlungen zur Installation und Abschirmung der Anschlusskabel aller Datenschnittstellen finden Sie in Kapitel [5.9](#page-32-2) dieses Handbuches.

#### **Achtung !**

#### **Störung anderer Netzwerkteilnehmer durch falsche Netzwerkeinstellungen**

Falsche Netzwerkeinstellungen können die Funktionen anderer Netzwerkteilnehmer beeinträchtigen oder stören. Es ist bei der Inbetriebnahme darauf zu achten, dass keine doppelten IP-Adressen im selben Netz vorkommen.

## <span id="page-25-0"></span>**5.7 Anschluss Modbus RTU**

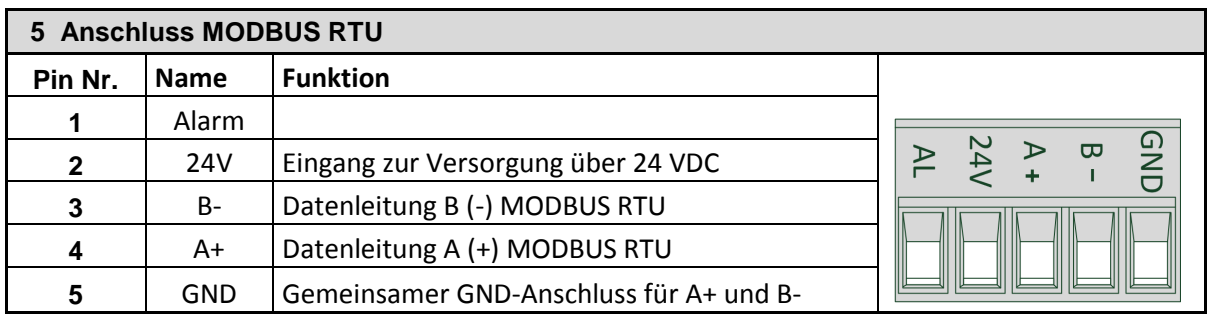

Über das RS485 Protokoll Modbus RTU können die Werte laut Kap. 8.10, Untermenü *Modbus* abgerufen werden.

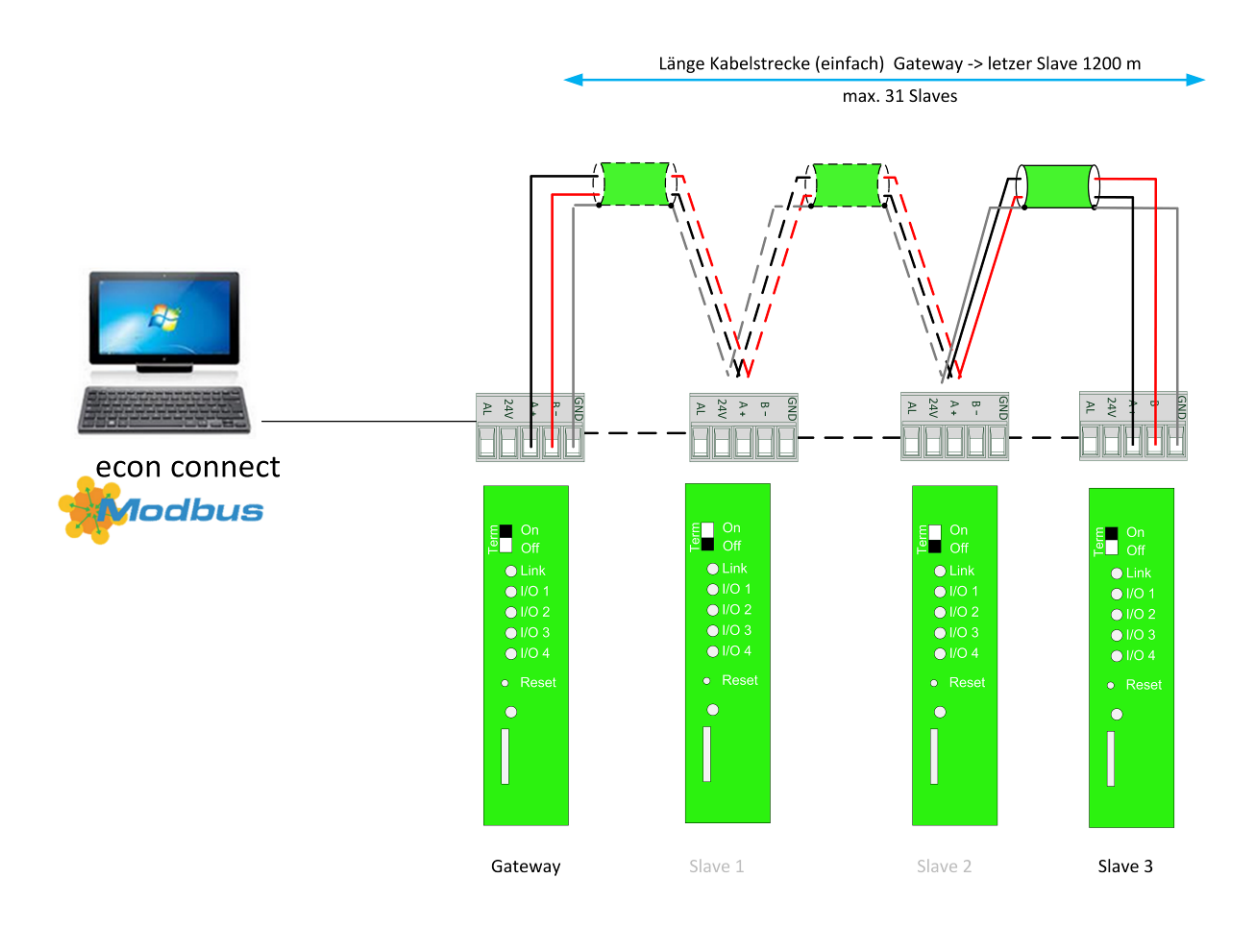

**Abbildung 11**: Belegung des Modbus RTU Interfaces (hier mit econ sens3 als Gateway)

Um Modbus RTU nutzen zu können ist ein Modbus-Master erforderlich. In einem Segment können bis zu 32 Teilnehmer zusammengeschaltet werden. Bei mehr als 32 Teilnehmern müssen Repeater (Leitungsverstärker) eingesetzt werden, um die einzelnen Segmente zu verbinden. Die Verkabelung der Geräte untereinander erfolgt in einer Linienstruktur, wie in Abb. 11 gezeigt. Andere Bustopologien, wie z.B. Sternform sind nicht möglich.

Am Anfang und am Ende eines Segments muss das Kabel mit Widerständen (Busabschluss) terminiert werden. Dazu ist zwischen den Leitungen A und B ein 120 Ω Terminierungswiderstand zu setzen. Dies geschieht beim econ sens3 indem der Schiebeschalter "Term" an der Gerätefront auf "ON" geschaltet wird. Die Buslänge darf 1200 Meter nicht überschreiten.

## <span id="page-26-0"></span>**Leitungsempfehlung**

Prinzipiell eignet sich als Übertragungskabel für Modbus eine zweiadrige, verdrillte und geschirmte Leitung mit einem Wellenwiderstand von 100-130 Ohm. Bei kürzeren Übertragungswegen (bis 200 m einfacher Strecke) kann z.B. auch eine EIB-Busleitung (z.B Belden YE00820) zum Einsatz kommen. Netzwerkleitungen ab Cat. 5 oder Busleitungen wie z.B. Unitronic Li2YCY(TP) 2x2x0,22 (Lapp Kabel) eignen sich ebenfalls für die Modbus-Datenübertragung.

<span id="page-27-0"></span>**5.8 Anschluss Multi-IO**

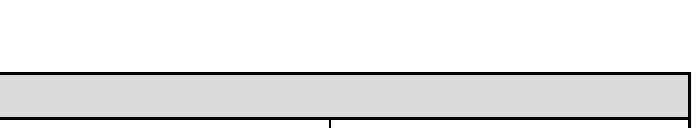

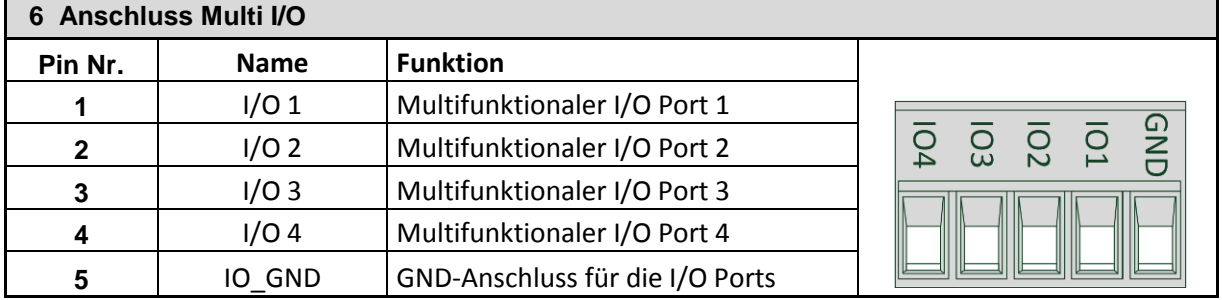

Das econ sens3 Multifunktionsmessgerät verfügt über vier, voneinander unabhängige sog. Multi-IO-Ports, die zur Weitergabe der gemessenen Daten an z.B. ein übergeordnetes Energie-Monitoring-System, verwendet werden können. Die Multi IO-Ports sind galvanisch vom Rest des Gerätes getrennt und können sowohl als Ein- und Ausgänge definiert werden und unterschiedliche Anschlussszenarien abbilden. Die verschiedenen Ein- und Ausgangskonfigurationen werden sind in den nachfolgenden Unterkapiteln abgebildet. Die softwareseitige Konfiguration ist dem Kapitel [8.10](#page-50-3) zu entnehmen. Der Port I/O 1 ist zur Verwendung als S0-Schnittstelle freigeschaltet, für eine weitere Nutzung der

Multi-I/O-Klemme wird das LOG-Upgrade des econ sens3 benötigt.

### **Achtung !**

.

Unzulässige Spannungen.

Die max. zulässigen Ströme und Spannungen, die an die Multi-IO Ports angeschlossen werden dürfen, sind den nachfolgenden Kapiteln und den technischen Daten zu entnehmen.

## <span id="page-27-1"></span>**Leitungsempfehlung für Multi IO-Anschlüsse**

Prinzipiell eignet sich als Übertragungskabel für die Multi IO's eine zwei- oder mehradrige, und geschirmte Leitung. Netzwerkleitungen ab Cat. 5 oder z.B. eine EIB Leitung wie z.B. [Belden](http://de.rs-online.com/web/c/?searchTerm=Belden&searchType=Brand) YE00820 eignen sich ebenfalls.

#### **Achtung !**

Angeschlossene Leitungen mit einer Länge >30m **müssen** abgeschirmt und der Schirm wie in Kap. [5.9](#page-32-2) beschrieben aufgelegt sein. Generell wird die Verwendung von geschirmten Leitungen empfohlen.

## <span id="page-28-0"></span>**Open-Kollektor-Ausgang**

Die Multi-IO-Ports des econ sens3 können als Open Kollektor-Ausgänge (S0) konfiguriert werden. Abb. 12 zeigt das Anschlussbild dieser Ausgangskonfiguration.

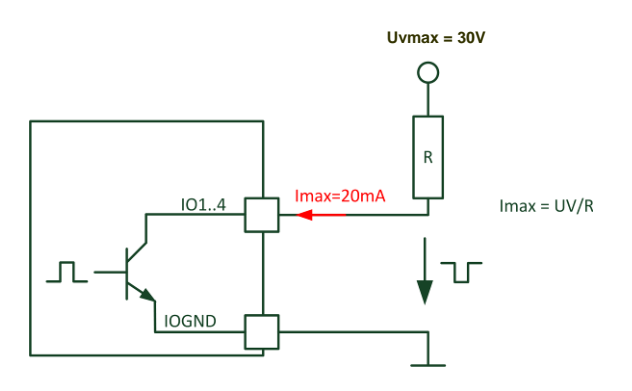

**Abbildung 12:** Open Kollektor Ausgang

Für den Open-Kollektor-Betrieb ist eine externe Hilfsspannung von max. 30 VDC erforderlich. Der max. Strom durch den Transistor ist hardwareseitig auf 20 mA begrenzt. Der externe Widerstand ist so zu wählen, dass er diesen Strom durch den Transistor nicht überschreitet!

#### **Anwendungsbeispiel für Open Kollektor Ausgang**

Über die Impulsausgänge IO1..IO4 (Open-collector NPN-Ausgänge) werden die vom econ sens3 gemessenen Verbrauchswerte als Impulsfolge ausgegeben. Jeder ausgegebene Impuls hat eine Länge von 50 ms und entspricht einer bestimmten Energiemenge in Wh. Diese ist über das Webinterface konfigurierbar. (Details siehe Kapitel 8, Bedienung und Parametrierung). Der Standardwert für diese Impulsgewichtung liegt bei 10 Wh/impuls, was einer Ausgabe von 100 imp/kWh entspricht.

Die Impulsausgänge dienen zur automatisierten Erfassung der Energieverbrauchswerte mittels Datenlogger, z.B. der econ unit. Abb. 13 zeigt die Belegung der Impulsschnittstelle, sowie ein mögliches Anschlussschema.

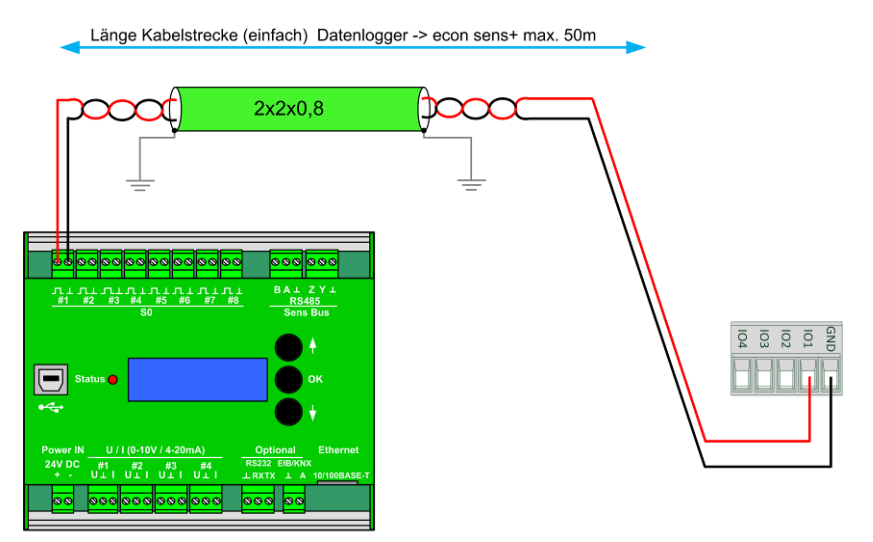

SO-Datenlogger, z.B econ Unit

**Abbildung 13:** Multi-IO**-**Ausgänge als Open Kollektor und möglicher Anschluss an externen Datenlogger

## <span id="page-29-0"></span>**Digitaler Ausgang (Impuls)**

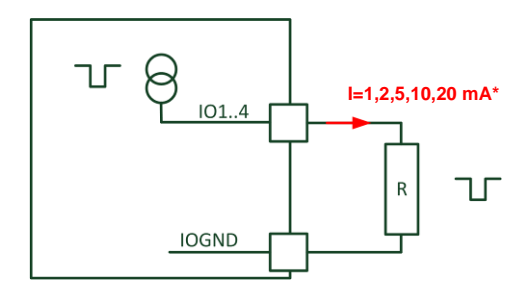

\*konfigurierbar per Software

In der Konfiguration als digitaler Ausgang speist das Gerät einen externen Widerstand mit einem softwareseitig konfigurierbaren Stromimpuls. Dieser kann 1,2,5,10 oder 20 mA maximal betragen. Der externe Widerstand ist so zu wählen, dass die an ihm abfallende Abbildung 14: Digitaler Impulsausgang **Spannung 30 VDC nicht überschreitet!** 

## **Vorsicht !**

Als externe Widerstände werden Metallschichtwiderstände mit einer Verlustleistung von min 0,4 W empfohlen. Widerstände mit zu kleiner Leistung können im Betrieb heiß werden und bei Berührung Verbrennungen / Hautirritationen hervorrufen.

#### **Achtung !**

Die maximale Kabellänge in der Konfiguration "Open Kollektor" und "Digitaler Ausgang" beträgt 5 m.

## <span id="page-30-0"></span>**Digitaler Eingang (Impulseingang)**

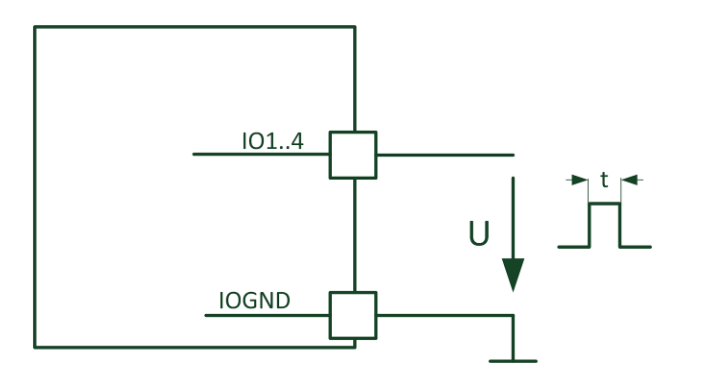

In der Konfiguration "Impulseingang" können Spannungsimpulse von einem externen Gerät eingespeist werden. Der Eingang erkennt Impulse ab einer Spannung von 2 VDC und einer Mindest-Impulslänge von t = 20 ms. Die Spannung am Impulseingang darf 30 VDC nicht überschreiten.

**Abbildung 15:** Impulseingang

## <span id="page-30-1"></span>**Eingang für potenzialfreien Kontakt**

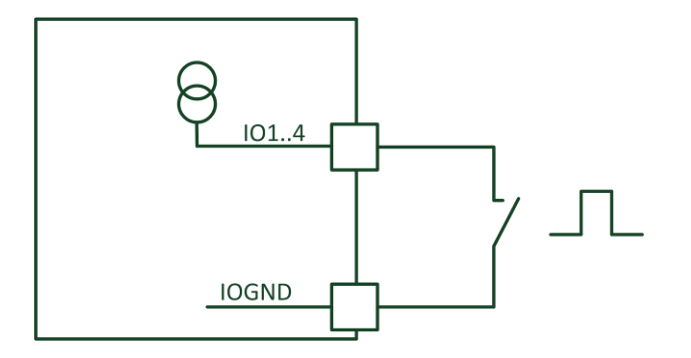

**Abbildung 16:** Eingang für potentialfreien Kontakt

In der Konfiguration "Impulseingang" können Spannungsimpulse von einem externen Gerät eingespeist werden. Der Eingang erkennt Impulse ab einer Mindest-Impulslänge von t = 20 ms. Die Spannung am Impulseingang darf 24 VDC nicht überschreiten.

## <span id="page-31-0"></span>**Analoger Ausgang 4..20mA**

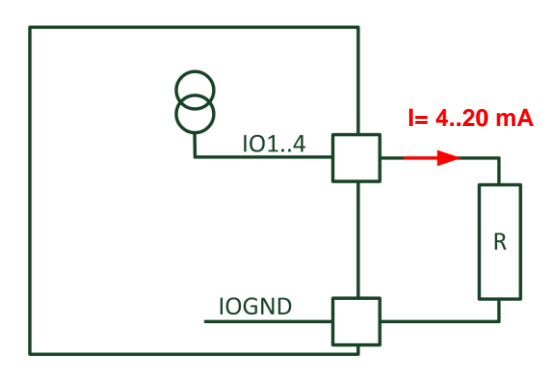

**Abbildung 17:** Analoger Ausgang 4..20mA

## <span id="page-31-1"></span>**Analoger Eingang 4..20mA**

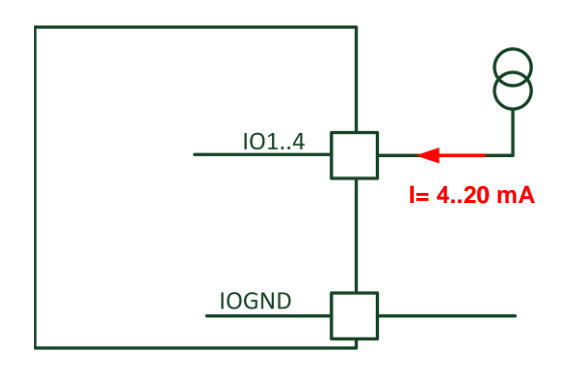

**Abbildung 18:** Analoger Eingang 4..20 mA

## <span id="page-31-2"></span>**Analoger Eingang 0..10V/30 V**

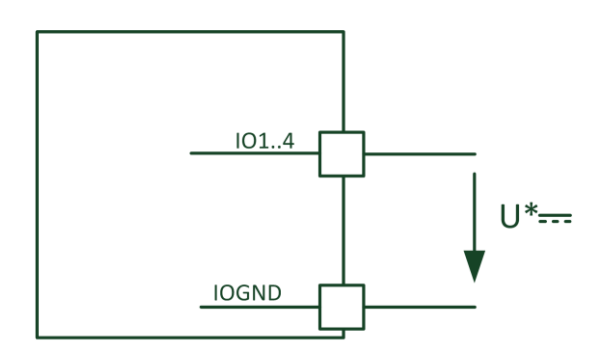

Input voltage ranges configurable  $0.10V$  $0.30V$ 

**Abbildung 19:** Analoger Eingang 0..10V/30V

## <span id="page-32-2"></span><span id="page-32-0"></span>**5.9 Abschirmung der Anschlusskabel**

## <span id="page-32-1"></span>**Erdung des Modbus RTU-, Multi-IO-Port- und Ethernet-Kabels**

Die hier beschriebene Abschirmung der Anschlusskabel gilt für alle Datenschnittstellen des econ sens3. Dies sind:

- Modbus RTU-Interface
- Multi-IO-Ports
- Ethernet-Kabel

#### **Ethernet-Kabel:**

Der freigelegte Schirm des Ethernet-Kabels ist an beiden Kabelenden großflächig und niederohmig auf einen geeigneten Erdungspunkt aufzulegen. Hierzu kann im Schaltschrank z.B. eine BTR-Netzwerkdose (siehe Abb. 20) für Hutschienenmontage verwendet werden. Bei deren Verwendung erfolgt die Anbindung an den Erdungspunkt über das integrierte Potentialausgleichsblech direkt auf die geerdete Hutschiene.

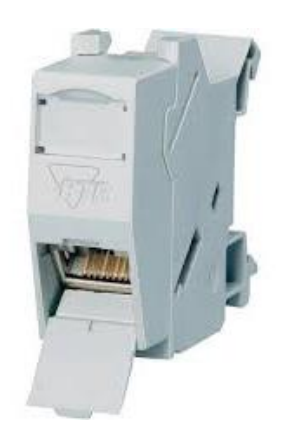

**Abbildung 20:** BTR Netzwerkdose für Hutschienenmontage

#### **Modbus RTU und Multi-IO-Port-Kabel:**

Die Leitungsschirme des Modbus RTU-Kabels und des Multi-IO-Port-Kabels sind ebenfalls an beiden Kabelenden großflächig und niederohmig auf einen geeigneten Erdungspunkt des Schaltschrankes aufzulegen. Hierzu können z.B. Schirmklammern zur Hutschienenmontage, wie in Abb. 21 gezeigt, verwendet werden.

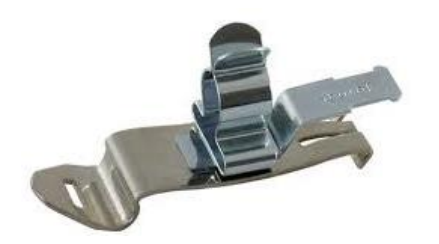

**Abbildung 21:** Schirmklammer für Hutschienenmontage

### <span id="page-33-0"></span>**Hinweise zur Leitungsverlegung**

Um Störeinflüsse auf das Gerät / vom Gerät auf andere Geräte zu minimieren, ist es erforderlich, alle Abschirmungen/Erdungen auf einen gemeinsamen Erdungspunkt zu führen und die Leitungen so kurz wie möglich zu halten. Störungen können evtl. durch Erd- oder Masseschleifen, durch unsachgemäße Leitungsführung verursacht werden. Abbildung 22 zeigt je ein Beispiel für eine gute und schlechte Leitungsverlegung.

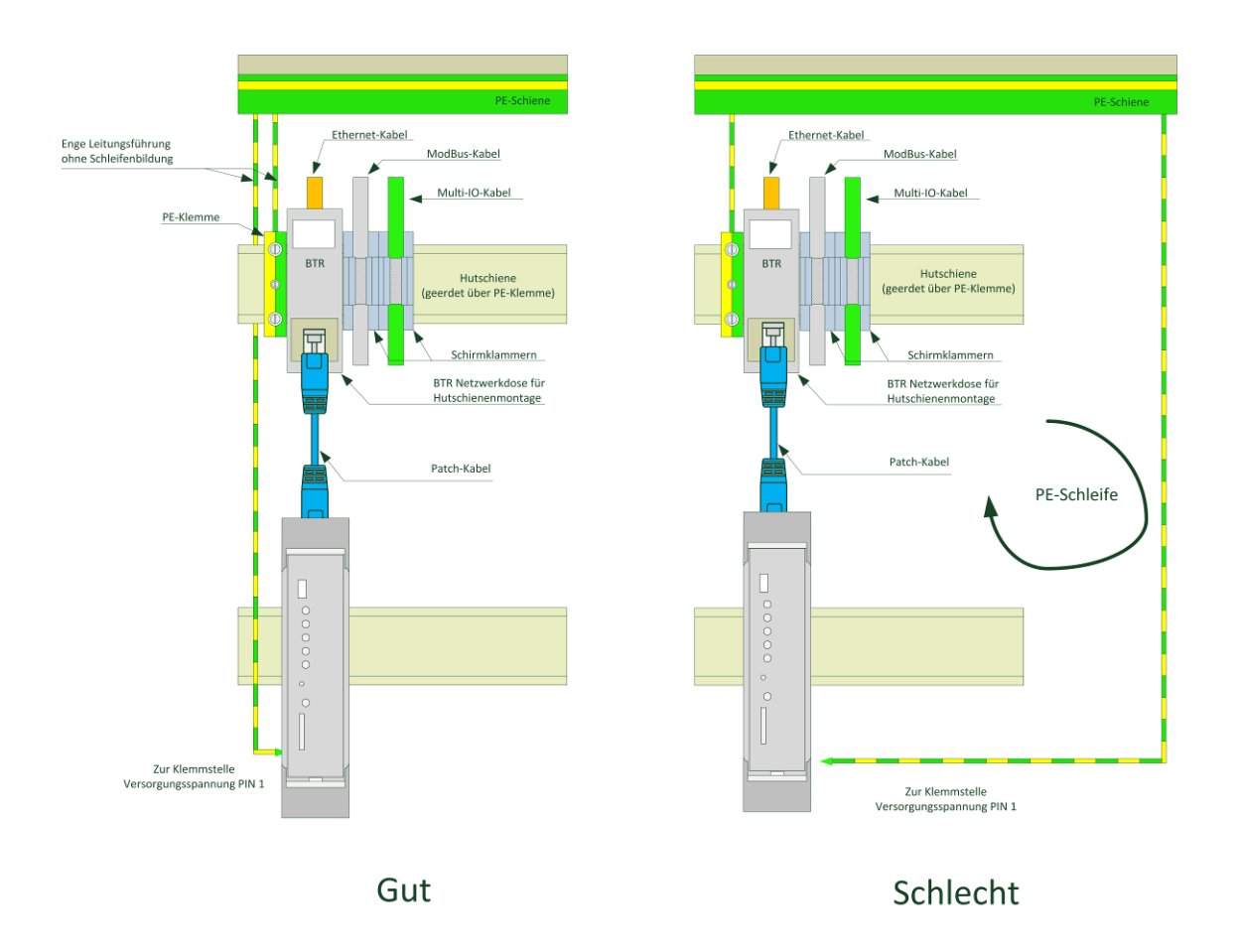

**Abbildung 22:** Beispiel für gute und schlechte Leitungsverlegung

#### **Achtung!**

#### **Überschreitung der Grenzwerte bei nicht ausgeführter Erdung / Abschirmung**

Die Einhaltung der technischen Grenzwerte bezüglich Störabstrahlung und Störfestigkeit ist nur bei fachgerecht ausgeführter Erdung gewährleistet. Der Betreiber der Anlage ist für die Einhaltung der gesetzlich vorgeschriebenen Grenzwerte verantwortlich (CE-Zeichen). Führen Sie die beidseitige Schirmauflage so aus, wie in Abb. 22 beschrieben.

Schirmen Sie ebenfalls den Ethernet Anschluss, wie in Abb. 22 beschrieben.

## <span id="page-34-3"></span><span id="page-34-0"></span>**5.10 Anschlussbeispiele**

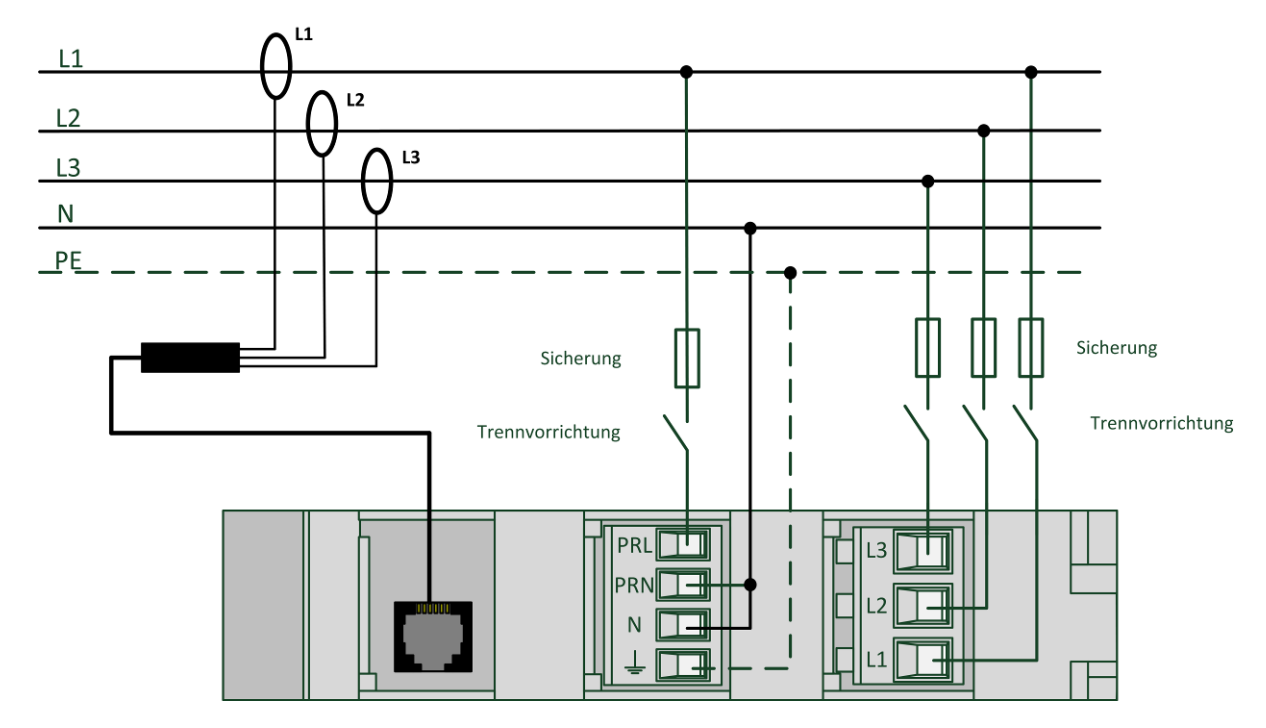

## <span id="page-34-1"></span>**3-Phasen/4-Leiter System beliebiger Belastung**

**Abbildung 23:** 3-Phasen/4-Leiter System beliebiger Belastung

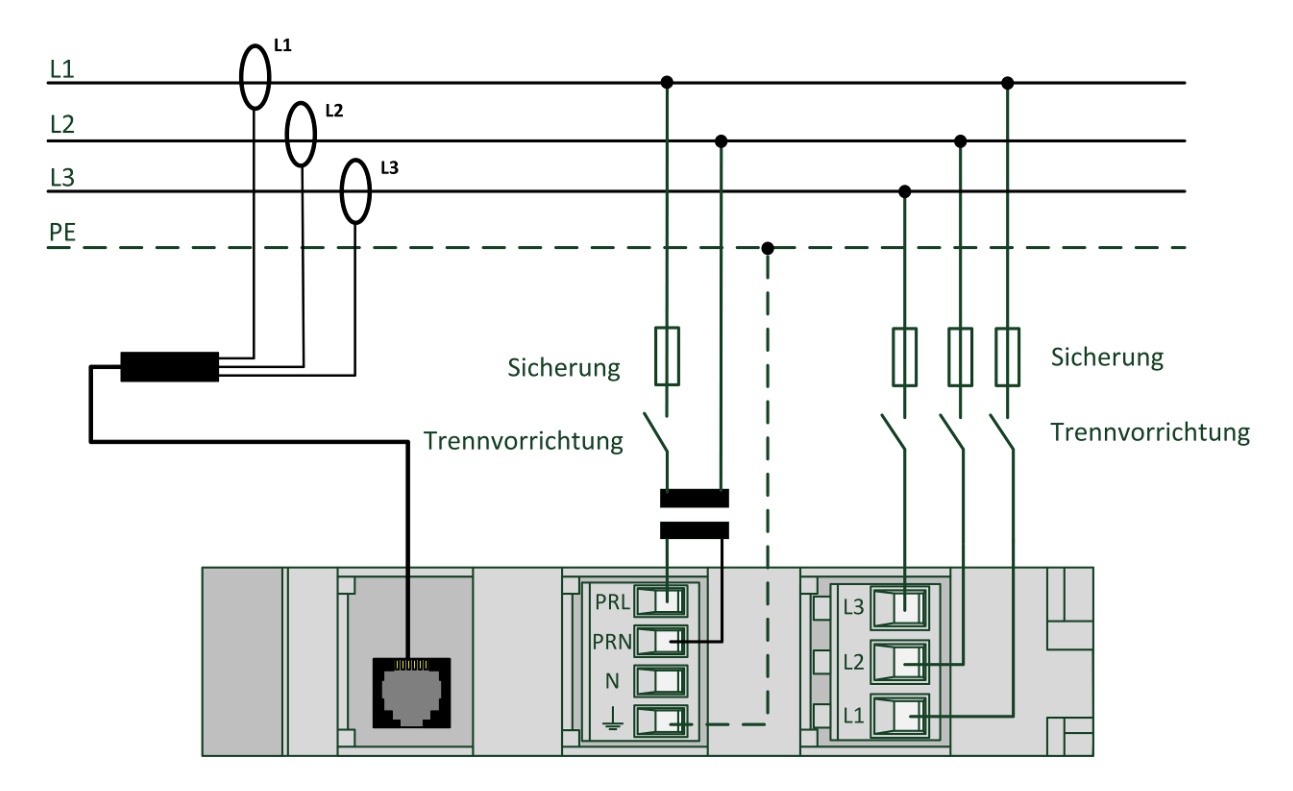

## <span id="page-34-2"></span>**3-Phasen/3-Leiter System beliebiger Belastung**

**Abbildung 24:** 3-Phasen/3-Leiter System beliebiger Belastung

## <span id="page-35-0"></span>**1-Phasen System**

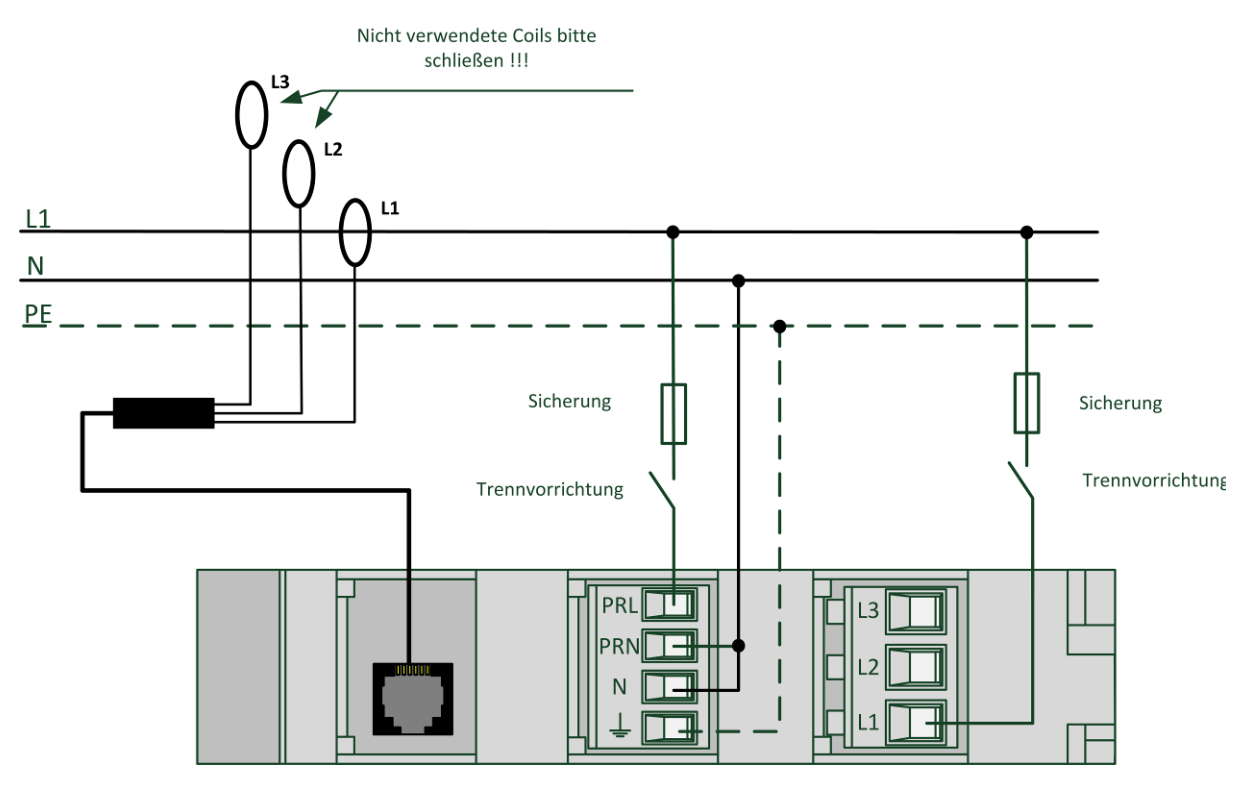

**Abbildung 25:** 1-Phasen System

#### <span id="page-35-1"></span>**Funktionserdung am GND-Anschluss der Klemmstelle Modbus**

Bei der Verwendung der Netzanalysefunktion des Gerätes und zur Erhöhung der Messgenauigkeit ist es erforderlich, den sekundärseitigen GND-Anschluss an der Klemmstelle "MODBUS" mit dem Schutzleiter zu verbinden. Siehe hierzu Abb. 26.

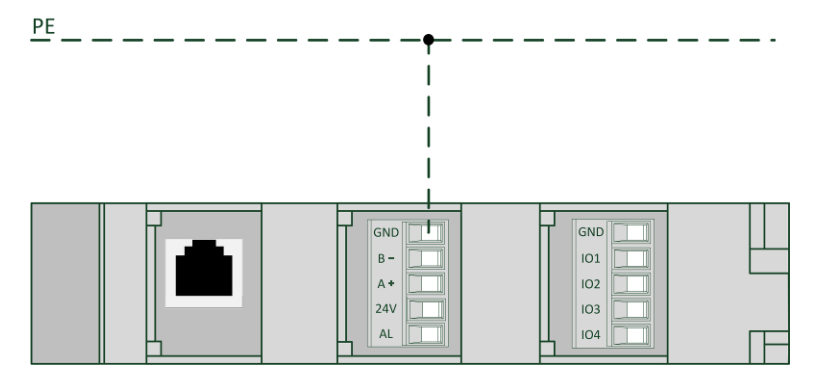

**Abbildung 26:** Funktionserdung am GND-Anschluss der Klemmstelle Modbus

**Achtung: Nicht den Anschluss GND der Klemmstelle Multi-IO erden. Dieser ist vom GND des MODBUS galvanisch getrennt!!!**
# **6 Anzeige- und Bedienelemente**

Abbildung 27 zeigt die Anordnung der Anzeige und Bedienelemente des econ sens3.

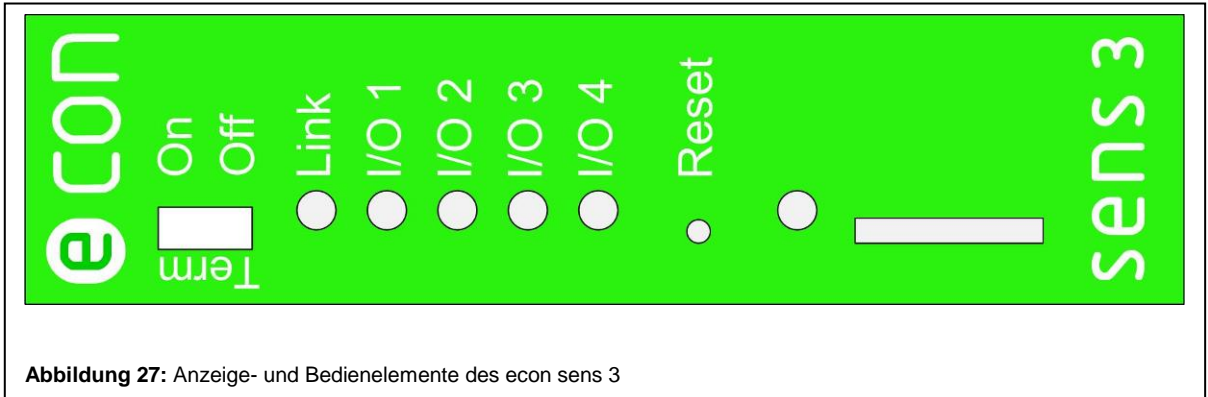

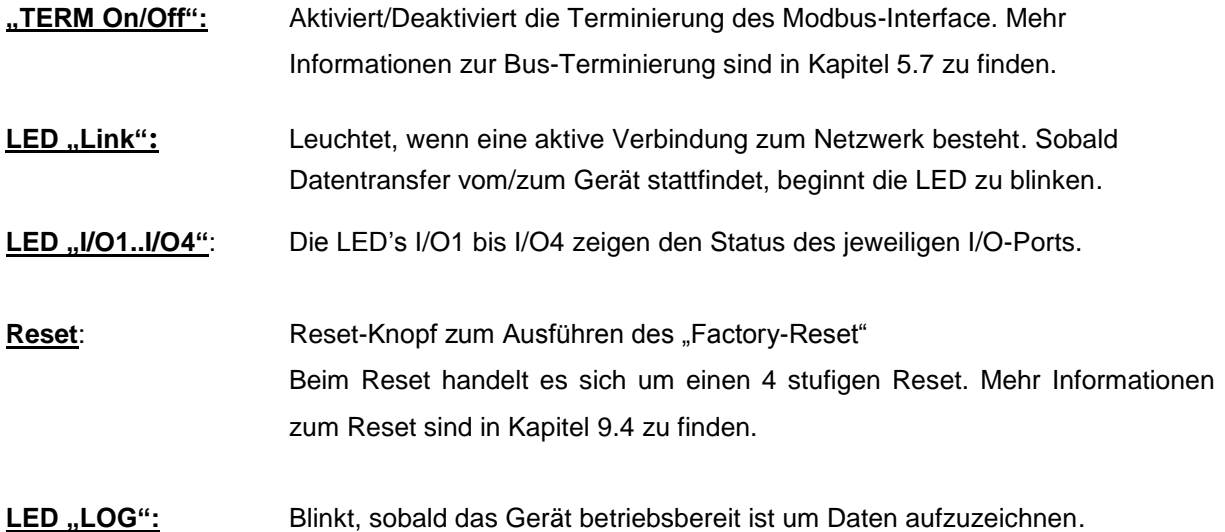

# **7 Inbetriebnahme**

#### **Voraussetzungen**

- **Das Gerät wurde ordnungsgemäß, wie in Kapitel [5](#page-16-0) beschrieben montiert**
- **Das Gerät wurde entsprechend der möglichen Anschlussarten und unter Berücksichtigung der Vorsichtsmaßnahmen und technischen Parameter nach Kapitel [5](#page-16-0) und [11](#page-83-0) angeschlossen.**
- **Das Ethernet-Kabel wurde angeschlossen**

#### **Schritte zur Inbetriebnahme**

#### **1.) Überprüfen der Anschlüsse**

Vor dem Einschalten des Gerätes ist zu überprüfen, ob alle Kabelverbindungen zum econ sens3, wie in Kapitel [5](#page-16-0) beschrieben, hergestellt wurden.

- **2.) Anlegen der Versorgungsspannung**
- **3.) Anlegen der Messspannung**
- **4.) Anlegen der Strommessung**
- **5.) Parametrierung des Gerätes**
- **6.) Überprüfung der Messwerte auf Plausibilität**

Rufen Sie die Weboberfläche des Gerätes auf (siehe Kap. [8.1\)](#page-38-0) und überprüfen Sie zunächst die Zeiteinstellungen, sowie die Anzeige im Menü *Messung.*

Ohne angeschlossene Last sollten Sie dort zumindest die Spannungswerte sehen. Ist eine Last angeschlossen, so verifizieren Sie wenn möglich das Messergebnis.

Sollten Sie trotz angeschlossener Last keine Messwerte sehen, so fahren Sie im Kapitel [10](#page-82-0) [Fehlerbehebung](#page-82-0) fort.

# **8 Bedienung und Parametrierung**

<span id="page-38-0"></span>Webinterface des econ sens3

### **8.1 Aufruf der Weboberfläche**

Der Aufruf der Weboberfläche erfolgt durch Eingabe der IP-Adresse des econ sens3 in der Adresszeile des Webbrowsers (Firefox, IExplorer, GoogleChrome, etc.) Die Netzwerk-Standardeinstellungen des econ sens3 lauten wie folgt:

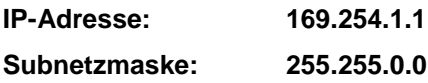

Um die Weboberfläche aufrufen zu können muss sichergestellt sein, dass sich der Anwender-PC im gleichen Netz wie der econ sens3 befindet. Dazu sind folgende Einstellungen vorzunehmen (z.B. unter Win7):

- **1.** Wählen Sie unter *"Start / Systemsteuerung / Netzwerk- und Freigabecenter"* die LAN-Verbindung der mit dem Netz verbundenen Netzwerkkarte aus.
- **2.** Klicken Sie auf die Schaltfläche *"Eigenschaften".*
- **3**. Wählen Sie in der Liste *"Internetprotokoll (TCP/IP)"* und klicken Sie auf *"Eigenschaften".*

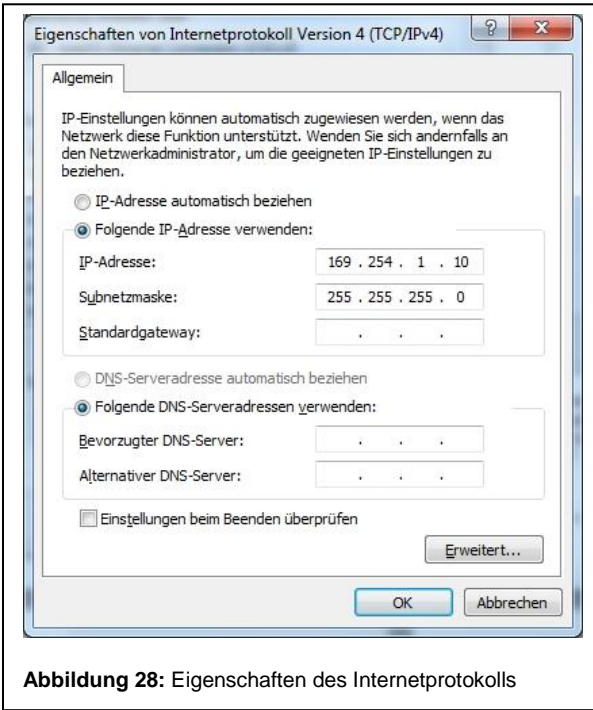

4. Aktivieren Sie die Optionen "Folgende IP-Adresse verwenden" und "Folgende DNS-Serveradresse verwenden".

**5**. Tragen Sie die in Abb. 15 gezeigten Parameter ein und bestätigen Sie Ihre Auswahl mit *"OK*".

Durch Eingabe der o.g. IP-Adresse im Webbrowser sollte sich nun der econ sens3 Home-Bildschirm zeigen.

#### **Aufruf der Weboberfläche in einem Netz mit DHCP-Server**

Befindet sich der econ sens3 in einem Netzwerk, in dem auch ein DHCP-Server für die automatische Adressvergabe zur Verfügung steht, so nimmt er automatisch eine ihm zugewiesene Adresse von diesem Server an. Welche Adresse der econ sens3 bekommen hat, finden Sie am DHCP Server heraus.

### **8.2 Menü Home**

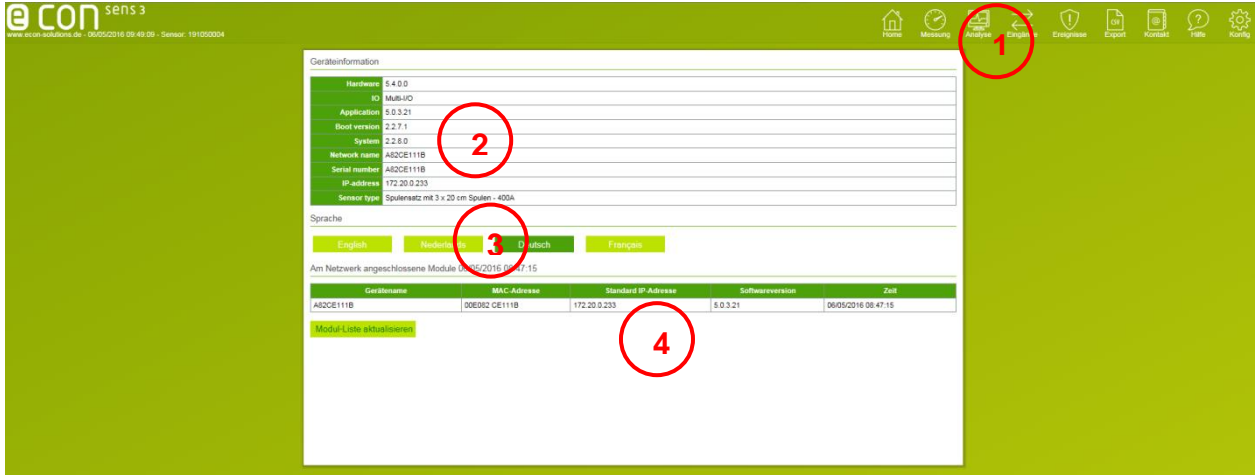

**Abbildung 29:** Home-Bildschirm des econ sens3

Auf dem Home-Bildschirm des econ sens3 finden Sie folgende Bereiche und Informationen:

- **1.** Menüleiste zur Navigation durch die einzelnen Menüs des econ sens3
- **2.** Infotabelle
- **3.** Sprachauswahl
- **4.** Infoleiste

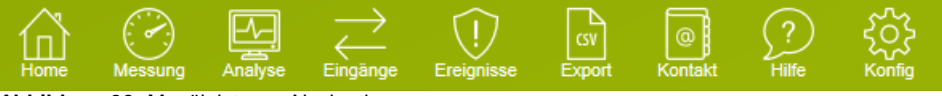

**Abbildung 30:** Menüleiste zur Navigation

**Home** – Startseite, siehe oben

**Messung** – Messwerte des Geräts, auch als automatisch updatende Onlineanzeige möglich **Analyse** - Graphische und Tabellarische Darstellung der verschiedenen gemessenen Größen **Export** - Export der gemessenen Werte per CSV-Datei **Kontakt** - Kontaktinformationen

**Hilfe** – Verweise auf das FAQ und das Handbuch des sens3

**Konfig**. – Konfigurationseinstellungen

#### **Optional**

**Ereignisse** – Anzeige und Aufnahme von Netzereignissen (PRO Version) **IO** – Graphische und Tabellarische Darstellung der Ein- und Ausgänge (LOG Version) **Timer<sup>1</sup> –** Zeiteinstellungen für Zeitschalter der IO´s (LOG Version)

<sup>1</sup> <sup>1</sup> Die Timer-Funktion befindet sich derzeit in der Entwicklung

## **8.3 Menü Messung**

Der econ sens3 zeigt die von ihm gemessenen Werte im Menü *Messung* in Tabellenform an. Abb. 31 zeigt diese Tabelle.

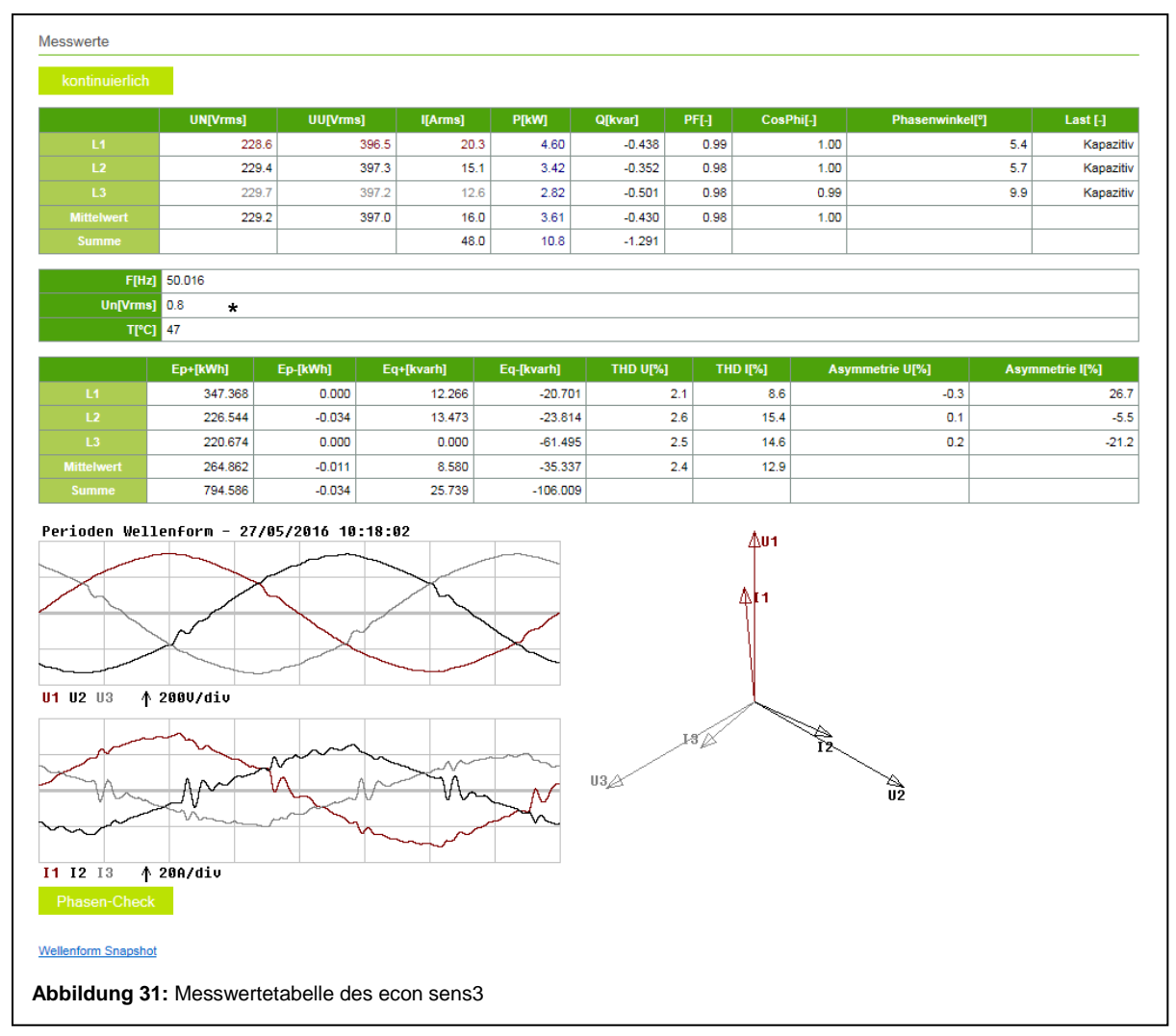

Angezeigt werden die Spannungen der Phasen L1, L2, L3, die dazugehörigen Ströme, sowie die Wirkund Blindleistung pro Phase und der "Power Factor". (dieser ist für rein sinusförmige Wechselströme mit dem allg. bekannten cos phi gleichzusetzen). Die erzeugte und rückgespeiste Wirk- und Blindarbeit sowie die Messwerte für die gesamten harmonische Verzerrung (Spannung/Strom) und die Asymmetrie (Spannung/Strom) finden sich in der zweiten Tabelle.

Sie können die Anzeige mit Betätigen der *F5-Taste* auf Ihrer Tastatur immer wieder auffrischen oder Sie betätigen den Pfeil-Button neben *"kontinuierlich".* Dann wird die Anzeige im Sekundentakt aktualisiert.

Die Pfeil-Grafik unterhalb der Tabelle dient zur Veranschaulichung der Phasenverschiebungen zwischen den Spannungen L1, L2, L3 und den dazugehörigen Strömen.

<sup>\*</sup>Die Angabe "Un" unterhalb der Tabelle zeigt die sog. Neutralleiterspannung (Spannungsdifferenz zwischen dem Neutralleiter und der Schutzerde) an. Diese wird für das Menü Events benötigt, welches sich mit Netzanalyse auseinandersetzt. Dieses Menü kann optional aktiviert werden.

Den Spannungs- und Stromverlauf auf den drei Phasen können Sie sich auch als Kurve darstellen lassen, indem Sie am linken unteren Bildrand auf *Wellenform Snapshot* gehen.

Dabei wird eine Momentaufnahme der Kurvenform von einer Sekunde erzeugt und angezeigt. (siehe Abb. 32) Diese Aufnahme wird in der PRO-Version bei aktivierter Snapshot Option (Kap. 8.10 Untermenü *Ereignisse*) in der Liste der Ereignisse aufgeführt.

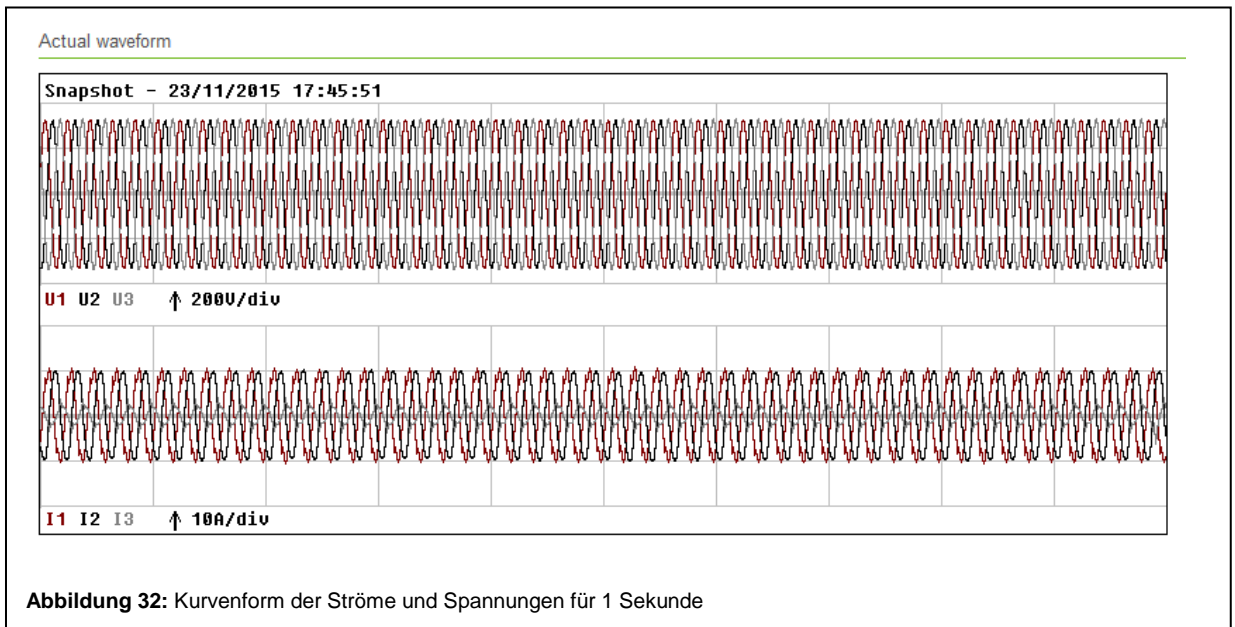

Der econ sens3 ist in der Lage, sowohl erzeugte, wie auch konsumierte Wirkleistung zu messen und anzuzeigen. Konsumierte Wirkleistung wird in der Tabelle in blau dargestellt, während erzeugte Wirkleistung mit negativem Vorzeichen in rot dargestellt wird. Für den Fall, dass auf einer Phase gleichzeitig Leistung konsumiert und erzeugt wird, so zeigt der econ sens3 die **Summe** dieser beiden Leistungen an.

### Ein Beispiel:

Sie erzeugen auf den drei Phasen L1, L2, L3 mit Ihrer Photovoltaikanlage mit nachgeschaltetem Wechselrichter je 1kW und konsumieren dabei noch auf der Phase L2 500 Watt für div. Haushaltsgeräte. Dann sähe Ihre Messwert-Tabelle wie in Abb. 33 aus.

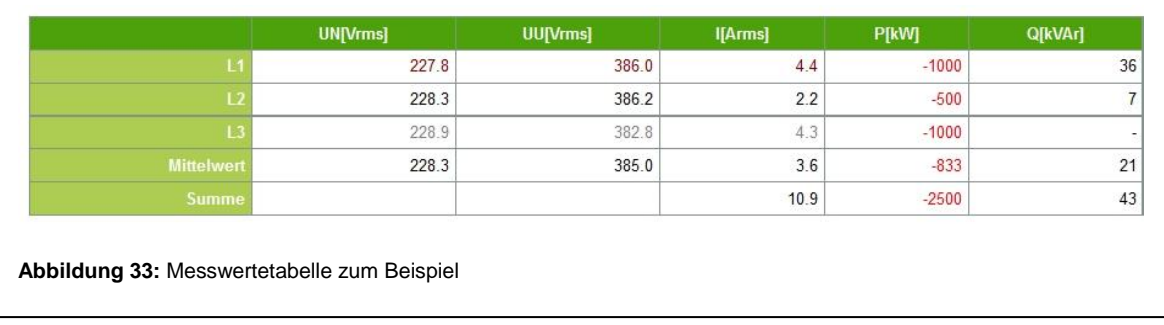

# **Installations-Überprüfungsroutine "Phasen check"**

Der econ sens3 verfügt über eine kleine Installations - Überprüfungsroutine, genannt "Phasen check".

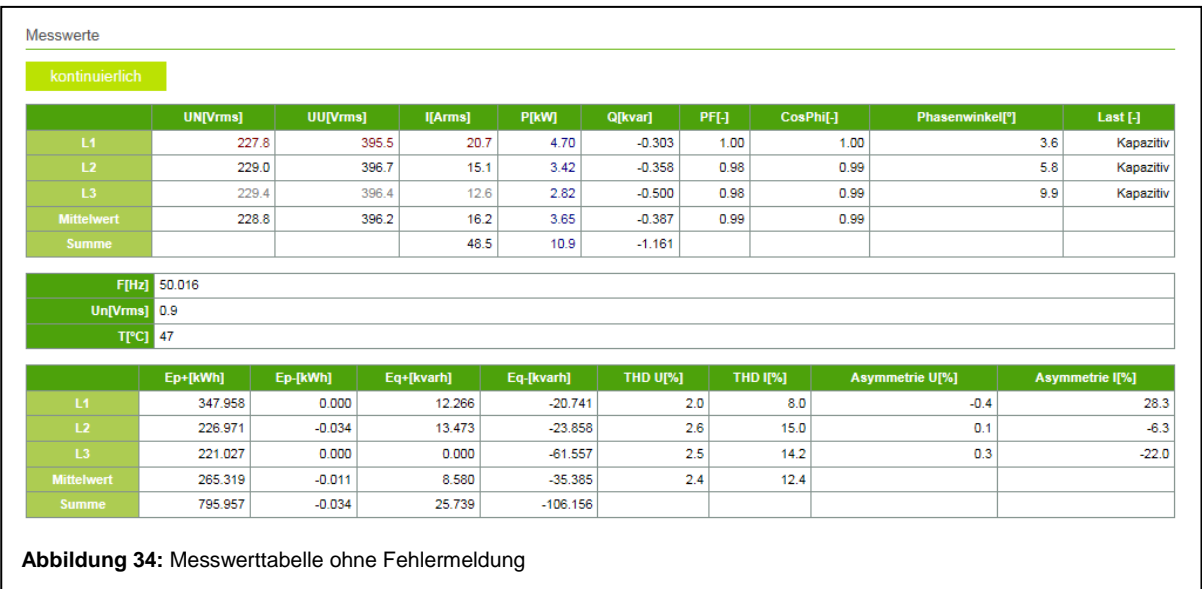

Im Regelfall wird davon ausgegangen, dass alle Messspulen richtig installiert wurden, und die gemessene Last einen Power Factor von > 0.71 (Phasenverschiebung zwischen U und I < 45°) hat. Dann wird die Messwertetabelle dem Anwender, wie in Abb. 34 gezeigt, dargestellt.

Wird durch einen Installationsfehler, z.B. die Spule L2 um den Leiter L1 des Spannungspfades gelegt, so sinkt der Power Factor unter 0,71. Eine Überprüfung des Phasenwinkels kann über den Button "Phasen - Check" vorgenommen werden.

Handbuch econ sens3 Version 3.0

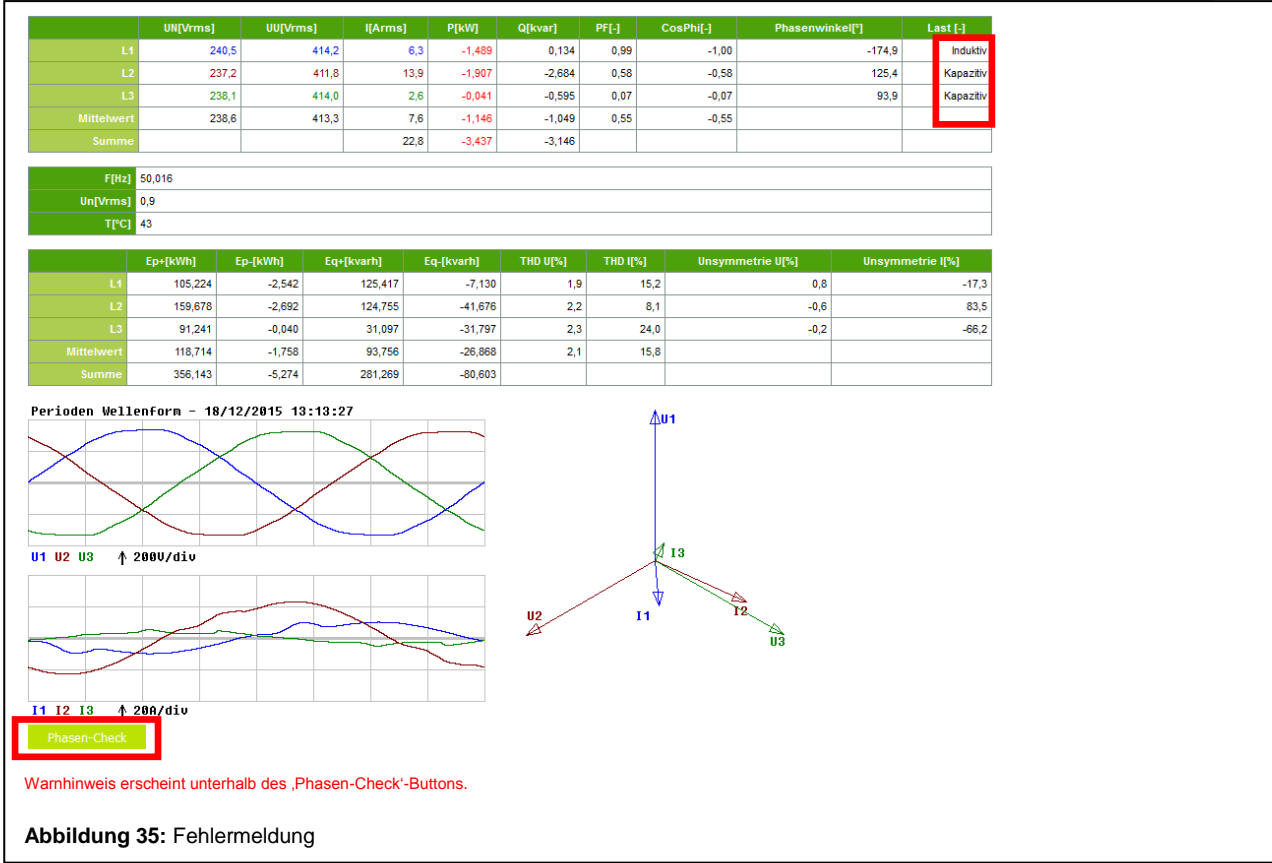

In der Messwert-Tabelle ist zu sehen, dass der Power Factor der Phase 2 unter 0,71 gefallen ist und die Phasen-verschiebung zwischen U2 und I2 in der Grafik "Phasenwinkel" 125,3 ° aufweist. Dies ist ein typisches Fehlerbild für den o.g. Installationsfehler. Einen Hinweis darauf gibt die "Phasen – Check" Funktion (siehe Abbildung 36).

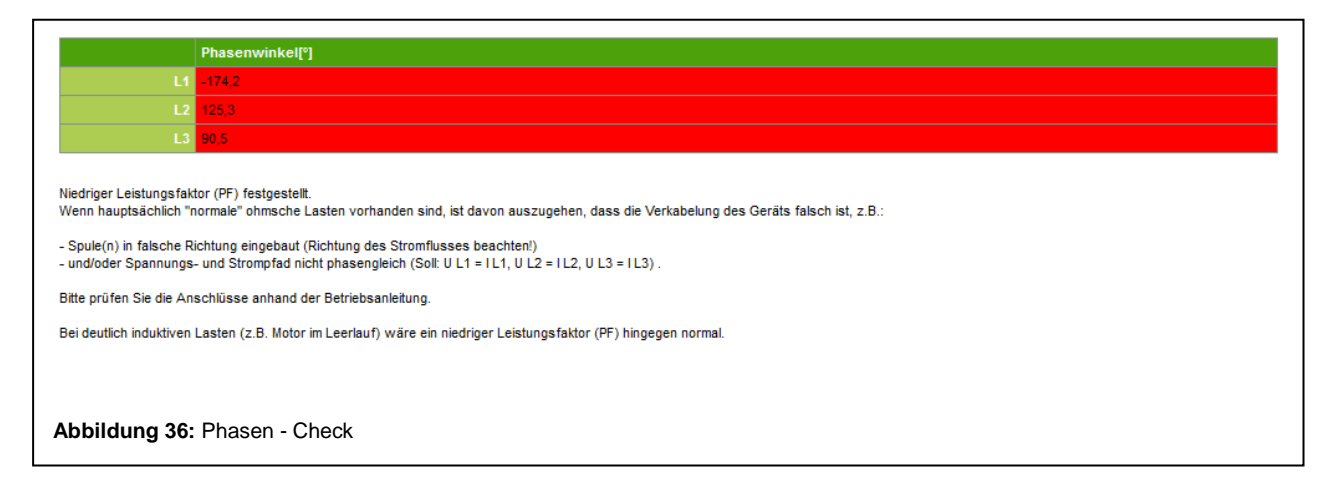

#### **Hinweis:**

Aufgrund der Einfachheit der Installations-Überprüfungsroutine gibt es auch Fälle, in denen kein Installationsfehler vorliegt, die Routine jedoch trotzdem eine Fehlermeldung ausgibt, z.B.:

- a. ) Im gemessenen Netz kommt ausschließlich erzeugte und wenig bis keine konsumierte Leistung vor
- b. ) Der Power Factor der angeschlossenen Last ist tatsächlich < 0,71

Achten Sie daher immer auf korrekte Installation der Messspulen und deren Zuordnung zum Spannungspfad, um Missverständnisse zu vermeiden.

### **8.4 Menü Analyse**

Im Menü Graph werden die Messergebnisse für den Anwender grafisch aufbereitet und als Messkurve angezeigt. Abb. 37 zeigt beispielhaft eine solche Messkurve.

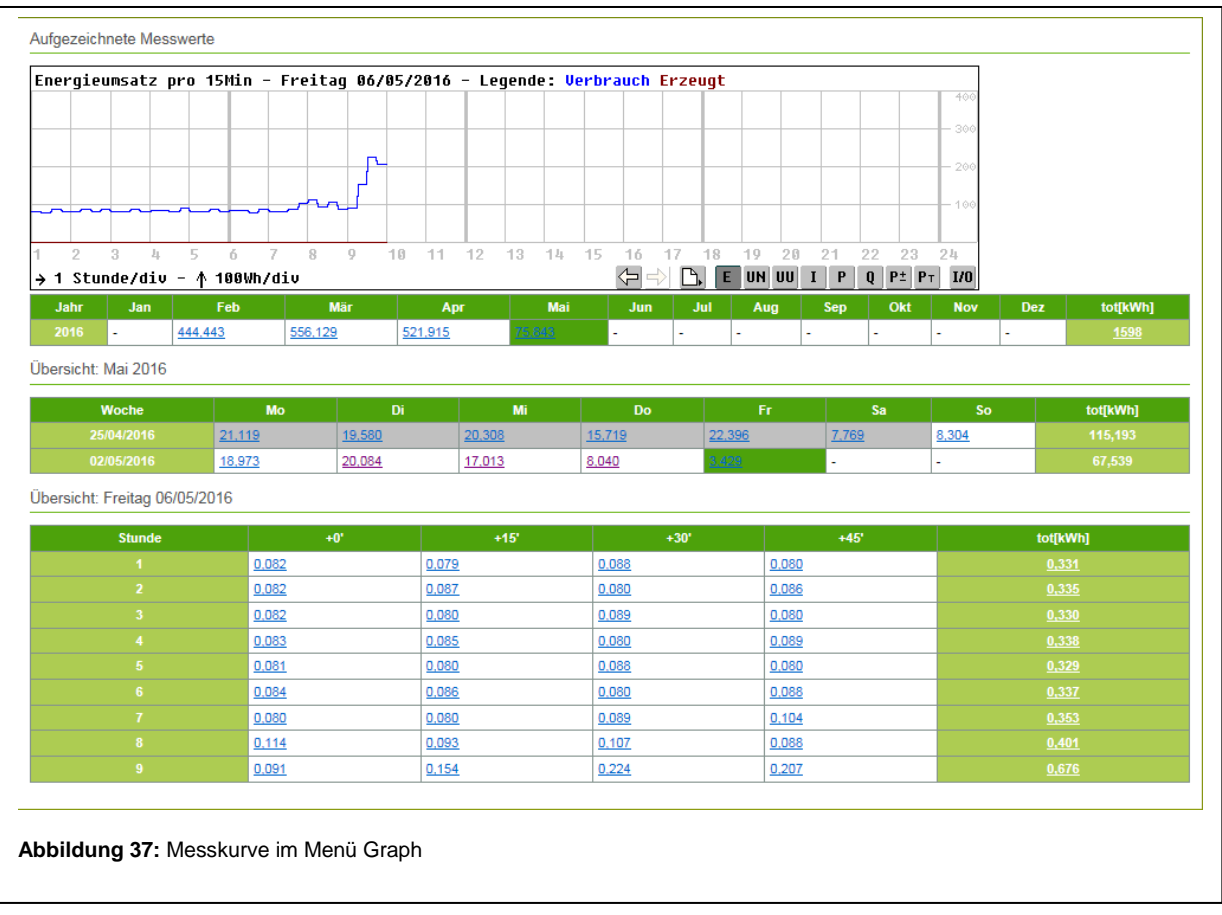

Angezeigt wird jeweils die Summe der Leistung/Energie aus den drei Phasen über einem bestimmten Zeitraum. Über die Buttons <  $\Rightarrow$  neben der X-Achsenbeschriftung können Sie die Messkurven Schritt für Schritt durchblättern (z.B. jeden Tag eines Monats)

Dabei können Sie zwischen folgenden Ansichten wählen:

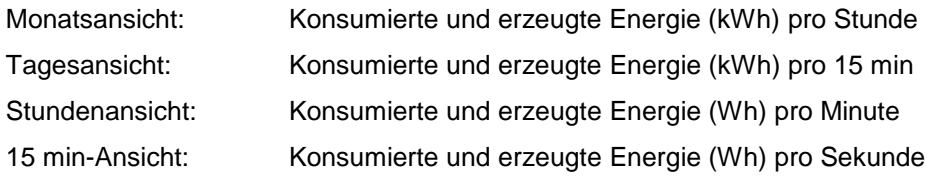

Durch die Auswahl eines entsprechenden Wertes in den Tabellen unterhalb des Diagramms, wird die passende Ansicht im Diagramm mit den Werten geladen. Die zu den Kurven gehörenden Messwerte können über die Funktion *Export Messwerte* heruntergeladen werden. Über den Button **bei am** unteren Rand des Diagramms gelangen Sie zum Exportmenü in dem Sie verschiedene Einstellungen zum Export Ihrer Daten vornehmen können. Die aktuell ausgewählten zeitlichen Einstellungen und Messwerte werden für den Export übernommen. Mehr dazu im Abschnitt Menü Export.

Durch die weiteren Buttons E UN UU I P Q P<sup>+</sup> P<sup>+</sup> unterhalb des Diagramms können Sie in der aktuellen Ansicht zwischen unterschiedlichen Messwerten umschalten:

- E -> Energieumsatz
- UN -> Durchschnittliche Phasen-Spannung
- UU -> Durchschnittliche Leiterspannung
- **I** -> Durchschnittlicher Strom
- P -> Durchschnittliche Leistung
- Q -> Durchschnittliche Blindleistung
- $P_{\pm}$  -> Durchschnittliche Leistung (positive & negative Leistung)
- PT -> Durchschnittliche Gesamtleistung

Optional: Ist die Option I/O im sens3 aktiviert, erscheint zusätzlich der Button I/O im Diagramm. Wird dieser betätigt, erscheint unterhalb des Diagramms ein weiteres Diagramm auf dem die I/O´s verfolgt werden können. Das Diagramm der I/O´s ist vom zeitlichen Rahmen dem anderen angepasst.

Eine Auflistung aller gemessenen Parameter und deren Bedeutung finden Sie im Anhang dieses Handbuchs.

# **8.5 Menü Eingang / Ausgang (LOG-Version)**

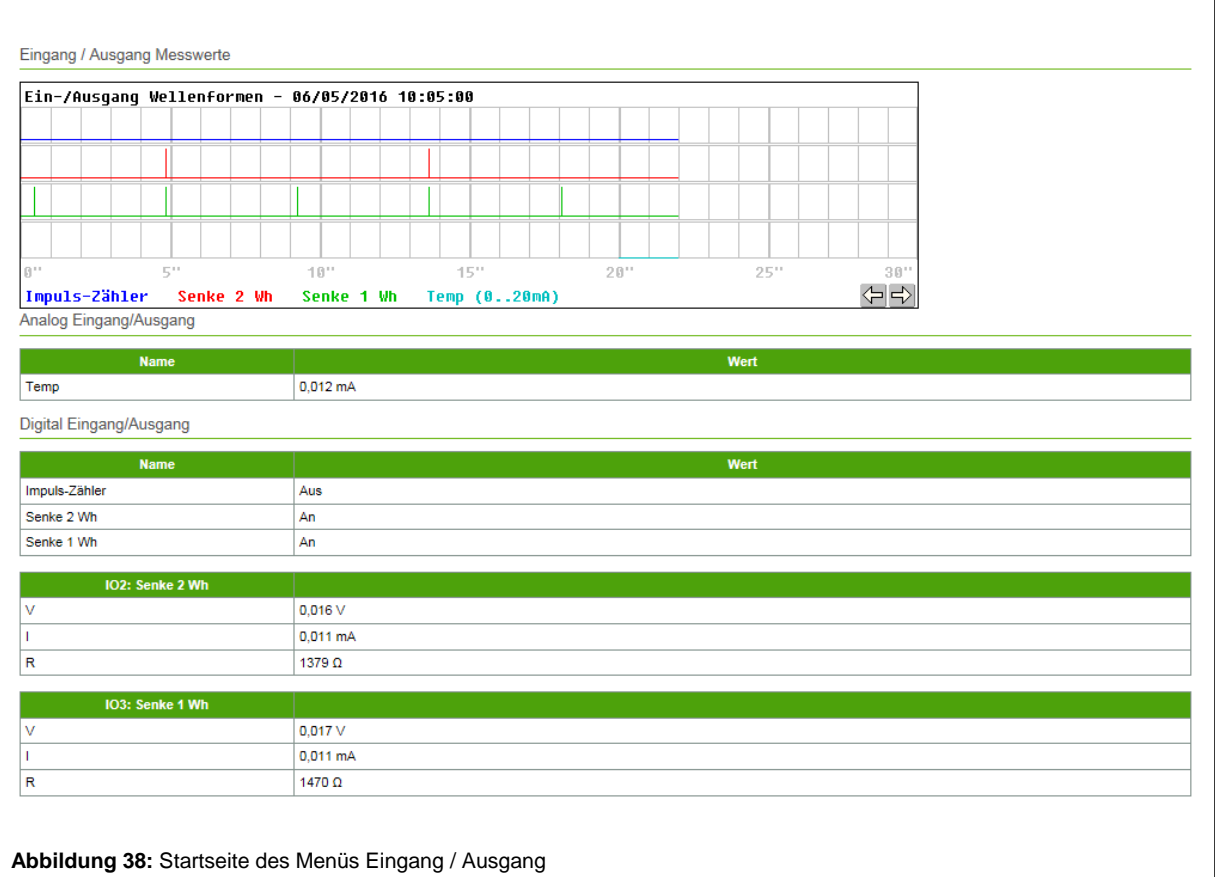

Das Menü Eingang / Ausgang erscheint bei konfigurierten Ein- und Ausgängen in der LOG-Version des econ sens3. **Diese ist per Options-Key freizuschalten (siehe Kapitel 8.10 Untermenü**  *Optionen***)**. Im Menüfenster werden die anliegenden Werte / Impulse der digitalen oder analogen Einund Ausgänge angezeigt.

Die Konfiguration der Ein-/Ausgänge erfolgt unter Kapitel 8.10 Untermenü *Eingang / Ausgang*.

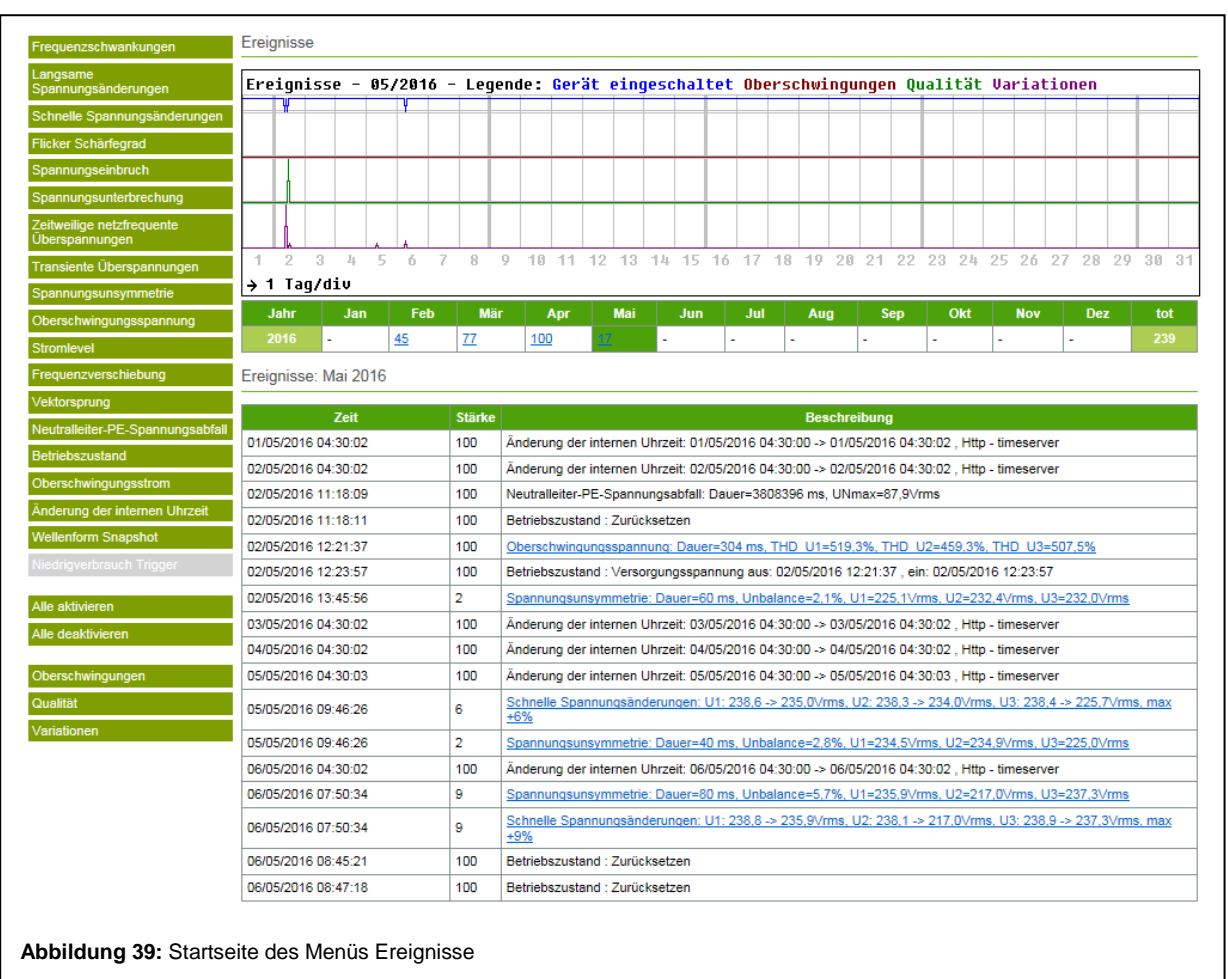

# **8.6 Menü Ereignisse (PRO-Version)**

Das Menü Ereignisse dient zur Konfiguration der Aufzeichnung von Netzereignissen. Diese werden im Rahmen einer Netzanalyse nach EN 50160 benötigt. Diese Funktion ist optional (PRO-Version) per Options-Key zu aktivieren, siehe Kapitel 8.10 Untermenü *Optionen*. Weitere Erläuterungen über die einzelnen Ereignisse finden Sie im Kapitel 8.10 Untermenü *Ereignisse*.

# **8.7 Menü Export**

Im Exportmenü können verschiedene Konfigurationen vorgenommen werden, die sowohl Einfluss auf das Format als auch den Umfang der Daten in der Exportdatei haben.

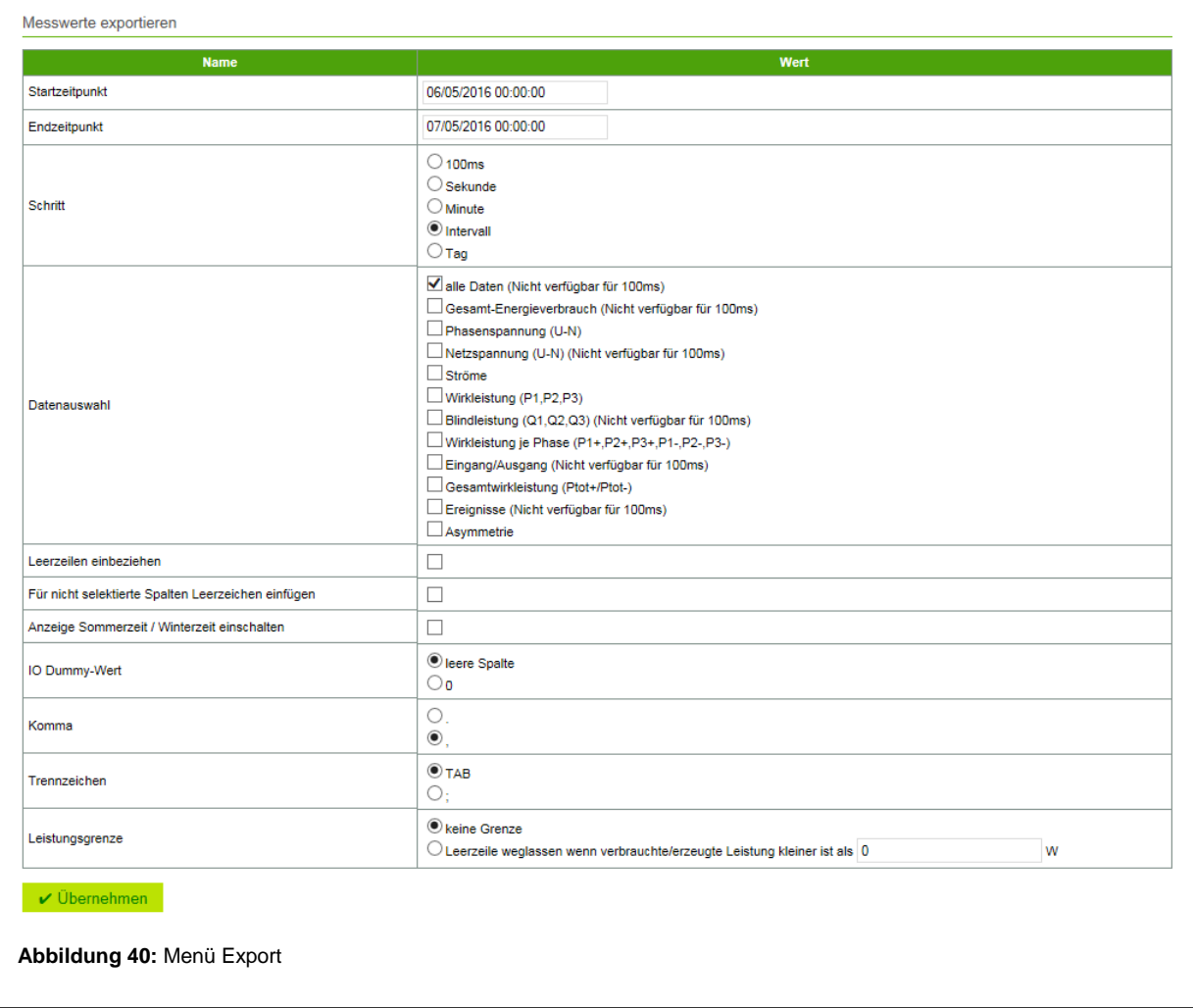

Mit den beiden Zeitpunkten Start- und Endzeitpunkt wird der zeitliche Umfang der exportierten Daten festgelegt.

Über die unterschiedlichen Schritte (Sekunde, Minute, Intervall etc.) wird die Granularität der Werte innerhalb der Exportdatei bestimmt.

Unter dem Punkt Datenauswahl können Sie bestimmen welche Daten in die Datei exportiert werden. Gibt es Leerzeilen im Datenbestand könne diese über den nächsten Punkt ausgeblendet werden.

Wählen Sie bei der Datenauswahl nicht alle Daten aus, haben Sie die Möglichkeit, für die nicht selektierten Spalten Leerzeichen einzufügen. Dies bestätigen Sie durch das anhaken des Menüpunktes "Für nicht selektierte Spalten Leerzeichen einfügen".

Durch den Menüpunkt "Sommerzeit/Winterzeit einschalten" wird in der Exportdatei eine Spalte hinzugefügt die die entsprechenden Zeitstempel mit Sommer- oder Winterzeit kennzeichnet.

Der IO-Dummy-Wert ermöglicht die Auswahl zwischen leerer Spalte oder 0-Wert im Falle von Nicht-Signalen auf bzw. von den I/Os.

Fließkommazahlen können nach dem amerikanischen metrischen System mit Punkt oder nach dem europäischen per Komma getrennt werden.

Der Export erfolgt entweder in Form einer Text- oder CSV-Datei. Unter dem Punkt "Trennzeichen" wird konfiguriert ob die Trennung der Werte in der Datei per Semikolon oder Tab erfolgen soll.

Soll die Exportdatei keine Leerzeilen unterhalb eines definierten Schwellwerts aufweisen, kann eine Leistungsgrenze konfiguriert werden unterhalb der die Leerzeilen wegfallen.

### **8.8 Menü Kontakt**

Durch Anklicken des Menüpunktes *Kontakt* werden Sie automatisch zur offiziellen Internetpräsenz der econ solutions GmbH, http://www.econ-solutions.de weitergeleitet, wo Sie Informationen zu weiteren Produkten von econ-solutions und natürlich auch zum econ sens3 erhalten.

### **8.9 Menü Hilfe**

Durch Anklicken des Menüpunktes *Hilfe* wird der Anwender automatisch auf den Support-Bereich der Produkt-Webseite [http://www.econ-sens.com](http://www.econ-sens.com/) weitergeleitet, wo dieses Handbuch sowie weitere Unterstützungs-Tools online zur Verfügung stehen.

### **8.10 Menü Konfig**

Das Menü *Konfig* dient zur Parametrierung des econ sens3. In den dazugehörigen Untermenüs können alle notwendigen Einstellungen für den Betrieb des Gerätes vorgenommen werden. In der Startseite des Menüs werden dem Anwender die Statusinformationen angezeigt. Im Falle einer Reklamationsanzeige fügen Sie bitte nach Möglichkeit einen Ausdruck (oder Screenshot) dieser Menü-Startseite dem RMA-Formular bei, da hier die wesentlichen Einstellungen des Geräts angezeigt werden.

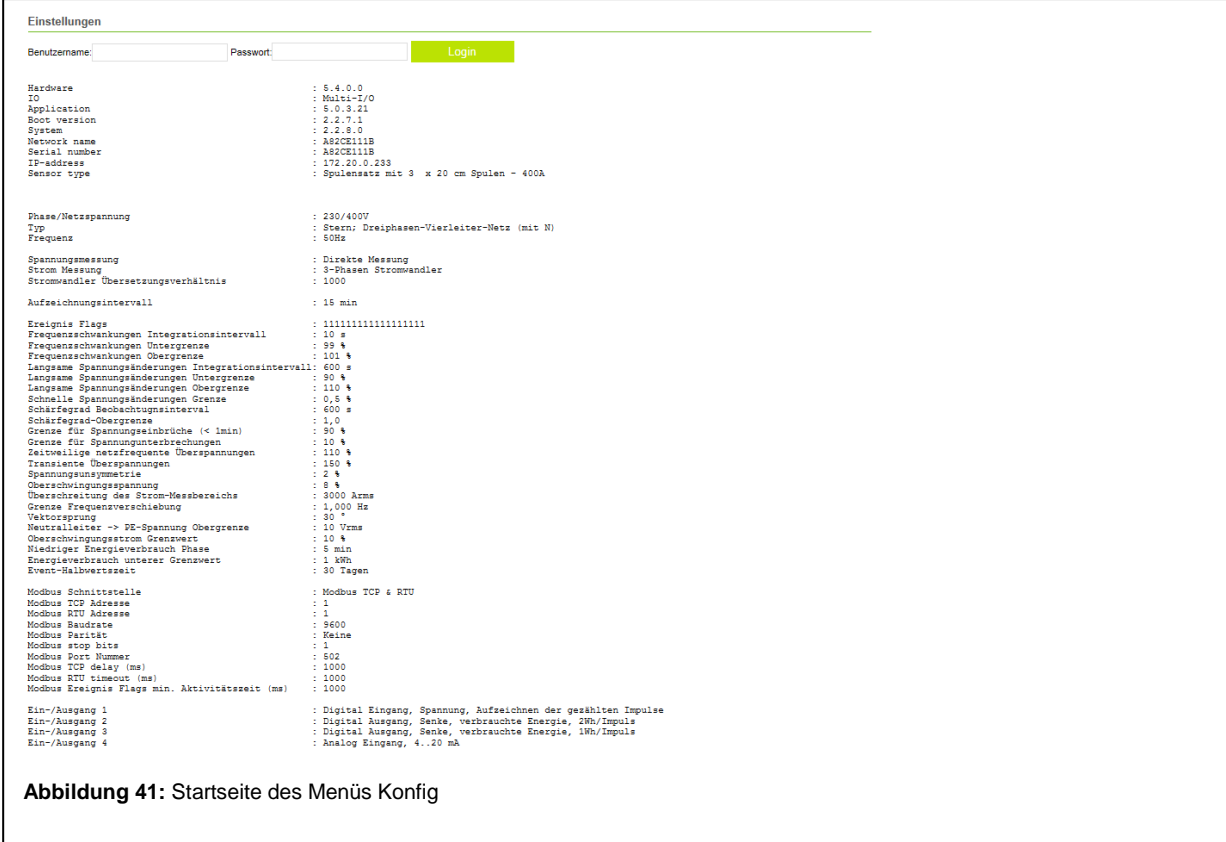

Zugang zu den Untermenüs erhalten Sie über Eingabe des Benutzernamens und des Passwortes. Werksseitig eingestellt sind hier:

#### **Benutzername: user Passwort: pass**

Über Login werden Sie in die Untermenüs weitergeleitet und landen automatisch im Untermenü *Datum.*

### **Generelle Information zum Speichern von Einstellungen**

Der gesamte Konfigurationsvorgang des econ sens3 ist auf mehrere Menüs und unterschiedliche Eingabefenstern aufgeteilt.

Auf jeder Menüseite ist ein Button *Übernehmen* zu finden. Dieser dient zum Speichern Ihrer Eingaben auf der jeweiligen Menüseite, d.h. wenn Sie die Menüseiten wechseln und vergessen auf *Übernehmen* zu drücken, werden Ihre Eingaben wieder auf die Standardwerte zurückgesetzt.

Um am Ende des gesamten Konfigurationsvorgangs Ihre Einstellungen dauerhaft zu speichern, wählen Sie in der rechten Navigationsleiste *Speichern* und bestätigen erneut mit *Speichern*. Eine gespeicherte Änderung wird über die Meldung ,Speichern unter <Datum> <Uhrzeit> bestätigt.

Sie werden auf jeder Menüseite mit der Meldung "*Vergessen Sie nicht, Ihre Änderungen dauerhaft zu speichern*" an das dauerhafte Speichern Ihrer Einstellungen erinnert.

## **Untermenü Datum**

Das Untermenü *Datum* dient zur Konfiguration der Zeit und Datumseinstellungen des econ sens3.

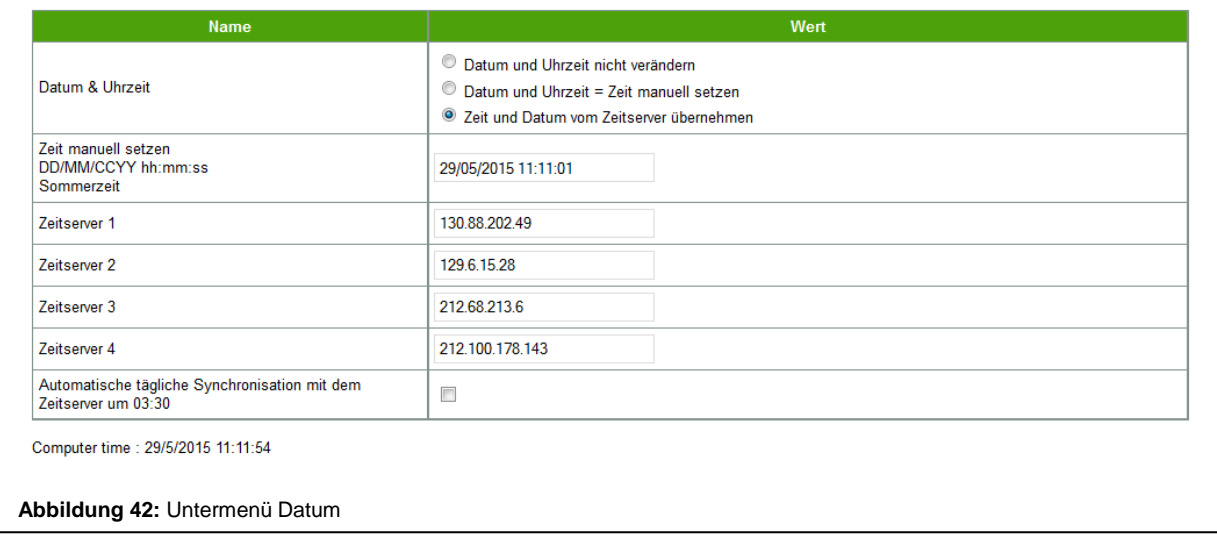

Hierfür stehen folgende Möglichkeiten zur Verfügung:

#### **1. Zeiteinstellung per NTP-Zeitserver**

Befindet sich econ sens3 in einem Netzwerk, indem ein Zeitserver mit NTP-Protokoll zur Verfügung steht, so kann das Gerät die Uhrzeit und Datum von diesem Server übernehmen. Aktivieren Sie dazu das Auswahlfeld *Zeit und Datum vom Zeitserver übernehmen*.

Sie können bis zu vier NTP-Zeitserver definieren. Geben Sie hierzu in die Felder NTP-Zeitserver 1..4 die IP-Adresse oder den Namen des jeweiligen Servers ein, z.B. *ptbtime1.ptb.de* oder *192.53.103.108.*

Mit Klick auf *Übernehmen* überprüft econ sens3 zunächst die Verbindung zum angegeben Server. Bei mehreren Servern wählt das Gerät selbstständig denjenigen mit der kürzesten Antwortzeit.

#### **2. Zeiteinstellungen manuell setzen:**

Steht kein NTP-Zeitserver zur Verfügung, können die Zeiteinstellungen des Geräts auch manuell gesetzt werden.

Aktivieren Sie die Auswahl *Datum und Uhrzeit = Zeit manuell setzen*. Mit Klick auf *Übernehmen*  werden Systemzeit und Datum des econ sens3 mit den Werten aus dem Feld *Zeit manuell setzen* abgeglichen. Kopieren Sie in dieses Feld z.B. die unten eingeblendete Zeiteinstellung Ihres PC's.

## **Untermenü Netzwerk**

Im Menü *Netzwerk* können Sie die grundlegenden Netzwerkeinstellungen des econ sens3 vornehmen.

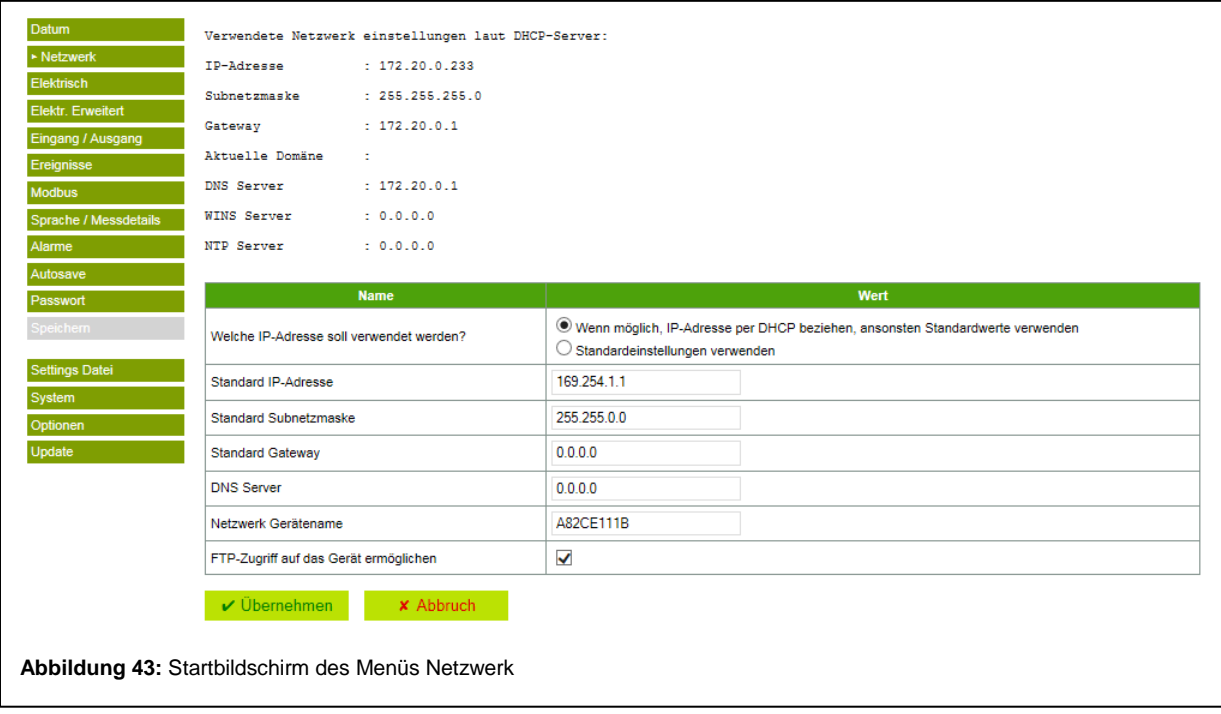

Angezeigt werden die Netzwerk-Einstellungen laut DHCP-Server, sofern die IP-Adress-Vergabe per DHCP erfolgt. Die Wahlmöglichkeit zwischen manueller Vergabe der IP-Adresse oder der Vergabe der Adresse per DHCP Server befindet sich darunter. Werksseitig ist die Funktion *Wenn möglich IP-Adresse per DHCP beziehen,* eingestellt.

Findet das Gerät keinen DHCP Server, so werden automatisch die Werte aus den Feldern IP-Adresse, Subnetzmaske, default Gateway, DNS-Server und Netzwerk-Gerätename herangezogen. Die in Abb. 43 gezeigten Werte stellen die Werkseinstellungen des Gerätes dar.

# **Untermenü Elektrisch**

Das Untermenü *Elektrisch* dient zur Konfiguration des Anschlussnetzes des econ sens3.

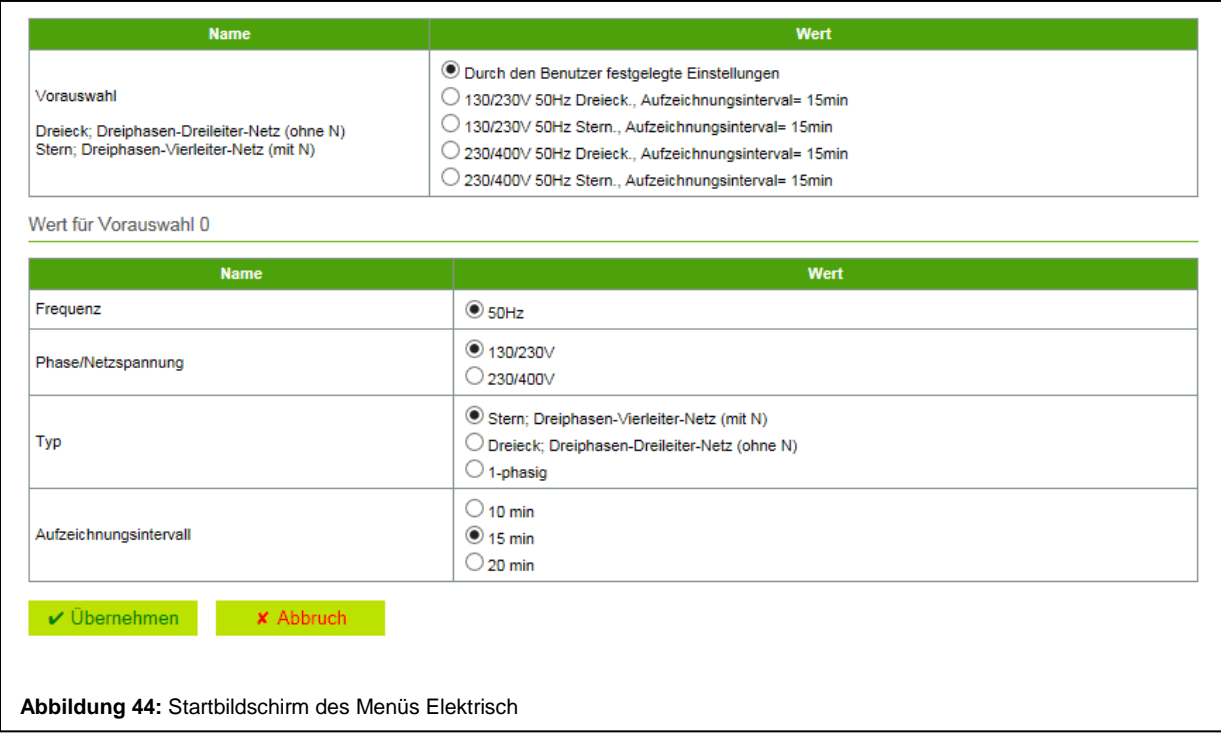

Der econ sens3 kann in verschiedenen Netzen eingesetzt werden, so z.B. in 2-, 3- und 4-Leiter-Netzen beliebiger Belastung. Das Gerät kann sowohl in Netzen mit Nennspannungen ab 120V betrieben werden (z.B. USA), als auch in Netzen mit 230/400 V. Die Netzfrequenz beträgt dabei 50 Hz.

Für die Konfiguration des Netzes, in dem der econ sens3 eingesetzt wird, sind nur wenige Einstellungen vorzunehmen.

Sie können entweder eine Einstellung aus der Vorauswahl benutzen oder über die benutzerdefinierten Einstellungen alle Parameter selbst zusammenstellen.

#### **Erläuterung zu den benutzerdefinierten Einstellungen:**

Im Europäischen Raum sind hauptsächlich die 230/400 V Netze vertreten. Die Einstellung 130/230 V ist für Netze in den USA zu verwenden, 400V Netze kommen bei großen Industrieanlagen oder Windkraftanlagen vor.

Die Netzfrequenz beträgt in Europa 50 Hz. Bevor sie an diesen Parametern etwas ändern, sollten Sie sich zunächst kundig machen, welche Einstellung zu wählen ist.

In aller Regel werden Sie econ sens3 in einem Netz einsetzen, bzw. die Leistungsaufnahme eines Verbrauchers messen, der mit drei Phasen und einem Neutralleiter versorgt wird. Die Ausnahme bilden symmetrische Verbraucher z.B. große Elektromotoren; sie werden lediglich über drei Phasen angebunden.

Daher können Sie noch zwischen der Option Dreieck (Dreiphasen-Dreileiter-Netz ohne Neutralleiter) und der Option Stern (Dreiphasen-Vierleiter-Netz mit Neutralleiter) oder einem Einphasen-Netz wählen.

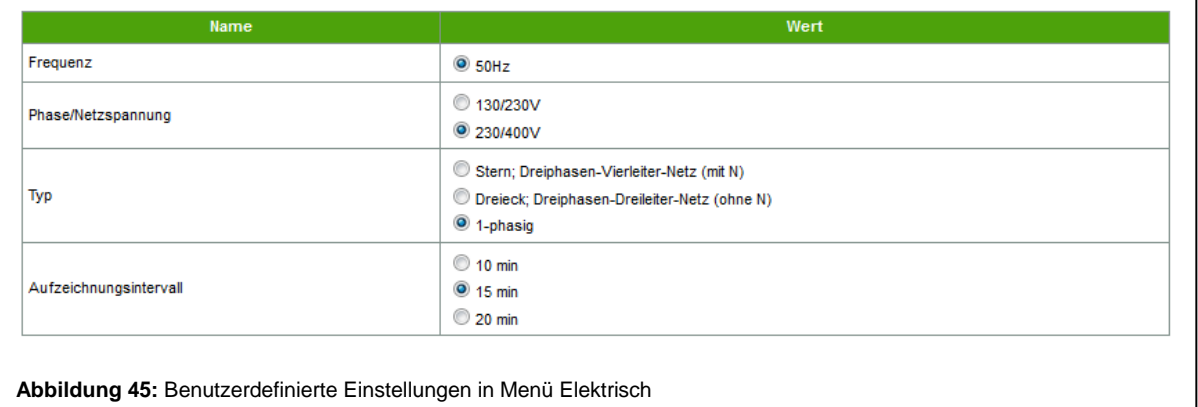

Die Einstellung *Aufzeichnungsintervall* legt fest, ob Sie bei Export der Energieverbrauchsdaten wie in Kap. 6, *Menü Export* 10/15 oder 20min-Mittelwerte erhalten. Standardmäßig erhalten Sie 15min-Mittelwerte.

#### **Berechnung von Impulsgewichten:**

Jeder über die beiden Impulsausgänge ausgegebene Impuls entspricht einer Energiemenge in Wh. Dies ist notwendig, da der Impulsausgang eine **maximale Impulsfrequenz von 10 Hz** liefern kann; dies entspricht 36000 Impulsen/h.

Mit der folgenden Gleichung kann der max. zulässige Impulsgewichtungsfaktor errechnet werden.

$$
X = \frac{(P * 1h)}{36000}
$$

P = angeschlossene maximale Last in Watt

X = Impulsgewichtungsfaktor in Wh/Impuls

*Beispiel*: Der zu messende Verbraucher sei eine Maschine mit *Pges = 100 KW*

$$
X = \frac{100.000W * 1h}{36000} \approx 2.8 \frac{Wh}{imp}
$$

In der Praxis findet sich bei Stromzählern häufig eine Impulskonstante (hier K genannt) in imp /kWh. Die Umrechnung von X in diese Konstante K erfolgt durch:

$$
K = \frac{1}{X} * 1000
$$
   
 Für unser Beispiel bedeutet dies: 
$$
K = \frac{1}{2.8} * 1000 = 357 \frac{imp}{kWh}
$$

In der Praxis hat sich gezeigt, dass eine Impulsrate von **100 imp/kWh (= 10 Wh/imp)** vollkommen ausreichend ist. Diese Berechnung ist die gleiche wie bei der Einstellung des Verhältnisses bei der Eingangs / Ausgangs Einstellung.

## **Untermenü Elektrisch Erweitert**

Die Einstellungen auf dieser Seite sollten nur geändert werden, wenn Strom-, oder Spannungswandler eingesetzt werden. Derzeit ist ein Anschluss von econ-Klappwandlern (5A-Wandler) möglich (auf Anfrage). Weitere Funktionen und Einstellungen befinden sich aktuell noch in der Entwicklung.

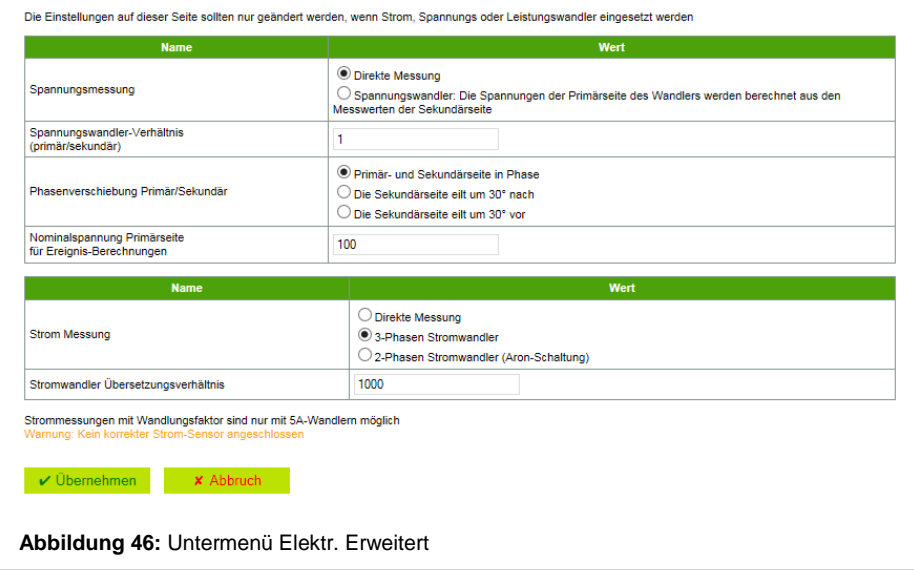

# **Untermenü Eingang / Ausgang (LOG-Version)**

Im Untermenü Eingang / Ausgang können die zusätzlichen Schnittstellen des sens3 als Eingänge / Ausgänge aktiviert oder deaktiviert werden. Nachdem man eine Schnittstelle ausgewählt und diese aktiviert hat, müssen noch verschiedene Einstellungen dazu vorgenommen werden. (s. Abb. 47)

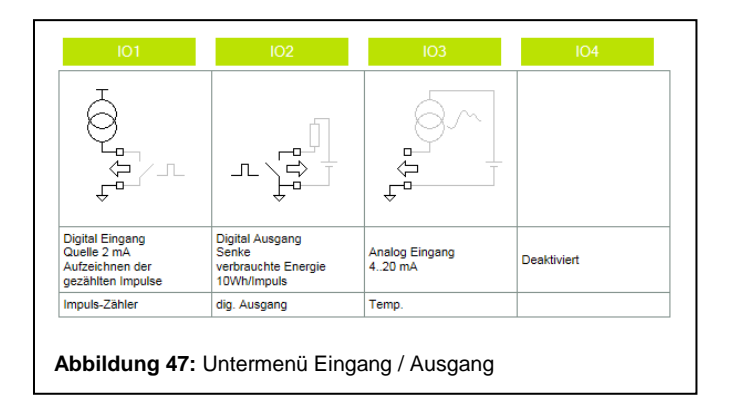

# *Digital Ausgang*

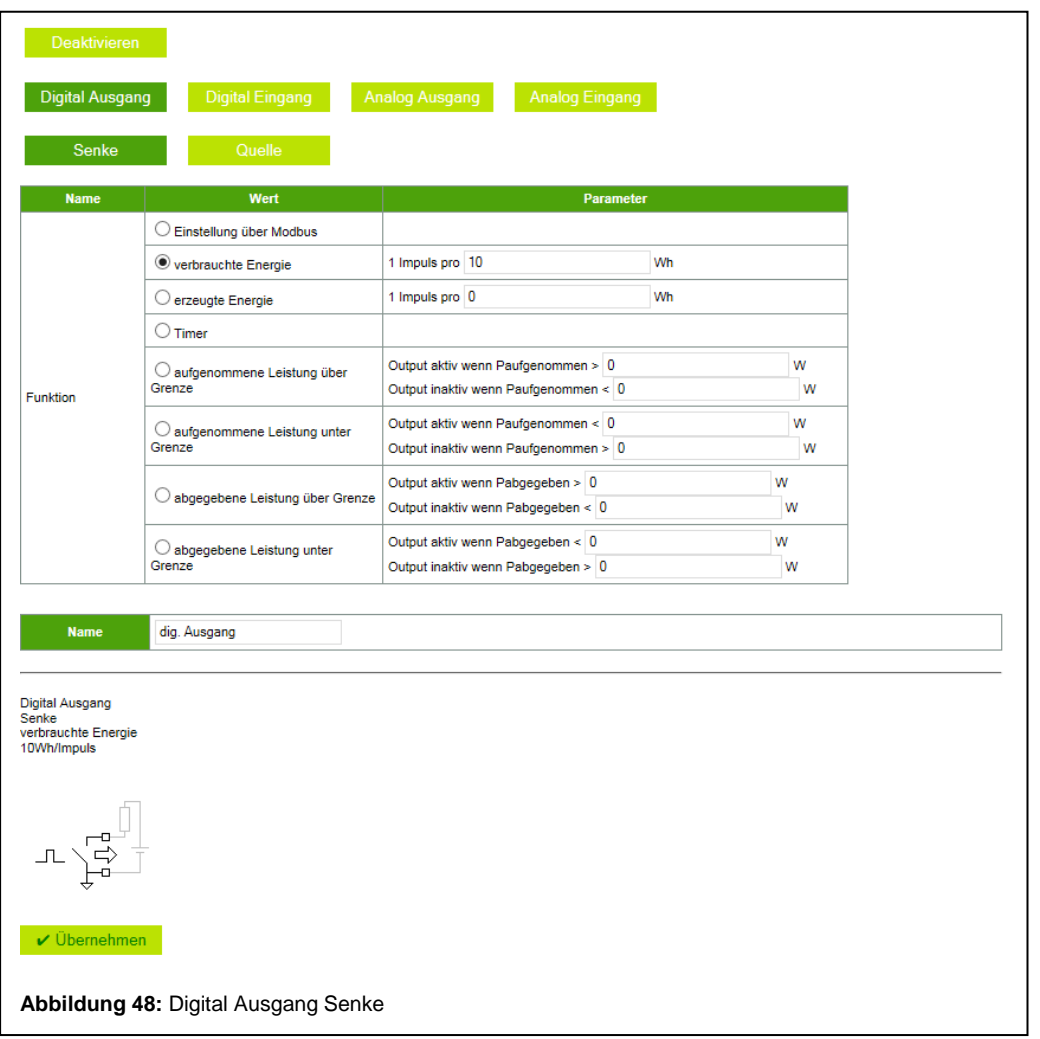

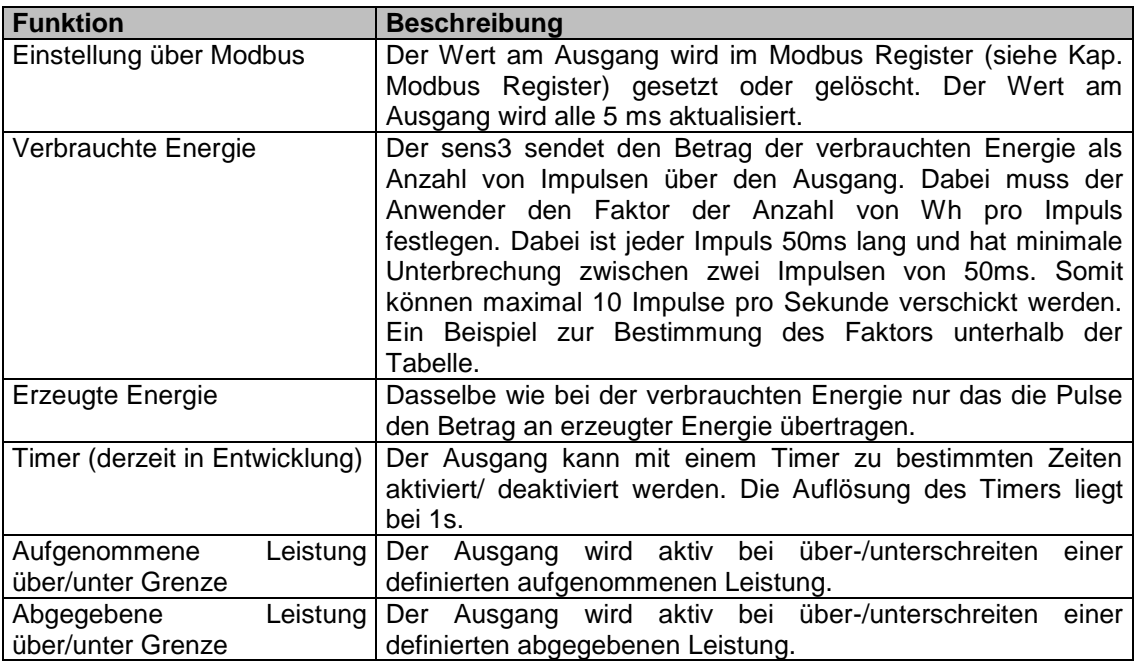

Ein Beispiel zur Einstellung des Faktors bei verbrauchter Energie:

Angenommen es wird per sens3 eine Maschine mit 100 kWh Verbrauch gemessen. Der sens3 überträgt max. 10 Impulse pro Sekunde also bei 3600 Sekunden / Stunde insgesamt 36.000 Impulse. Dies bedeutet bei einem Faktor von 1 werden 36.000 Wh übertragen. Daher ist bei einer Messung von 100.000 Wh (= 100 kWh) der Faktor zu erhöhen. Dies wäre bei 100.000 Wh / max. 36.000 Impulse pro Stunde = 2,778 ein Faktor von mindestens 3.

#### Senke

Zur Verwendung des Ausgangs als Senke benötigt man eine externe Quelle und einen externen Verbraucher, wie das Schaltbild unten zeigt.

Wird der Ausgang des sens3 aktiv, zieht ein NPN Transistor den Ausgang auf low. Der Emitter des Transistors ist mit IOGND verbunden.

**Wichtig: Mit dem Strom des Ausgangs können keine induktiven Lasten oder Relais getrieben werden. Nur das Treiben eines Optokopplers ist möglich.**

**Der Strom ist auf 21 mA begrenzt und wird überwacht. Steigt der Strom über 21 mA wird er für 5 Sekunden deaktiviert.**

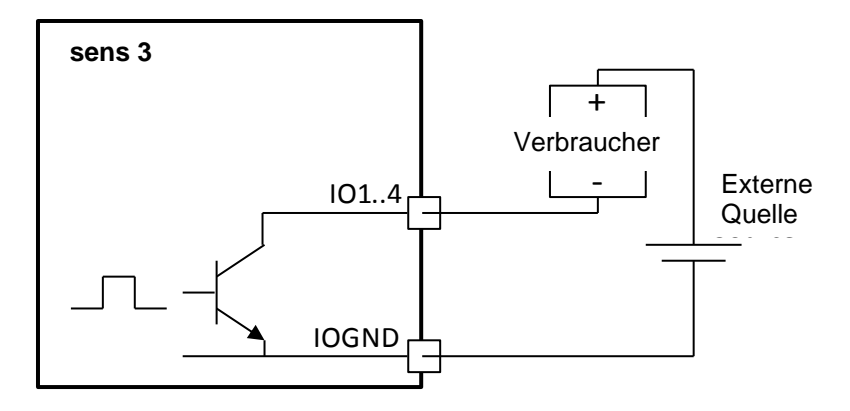

### **Quelle (Impulsausgang)**

Die Einstellung des Ausgangs als Quelle legt am Ausgang einen Strom an. Der daran angeschlossene Verbraucher muss mit IOGND verbunden werden. Der Strom kann auf 1 mA, 2 mA, 5 mA, 10 mA oder 20 mA eingestellt werden. Ist der Ausgang aktiviert, bezieht der Verbraucher den Strom.

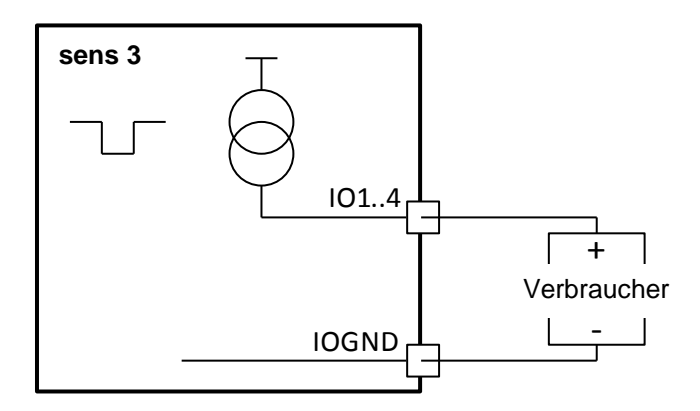

# *Digital Eingang*

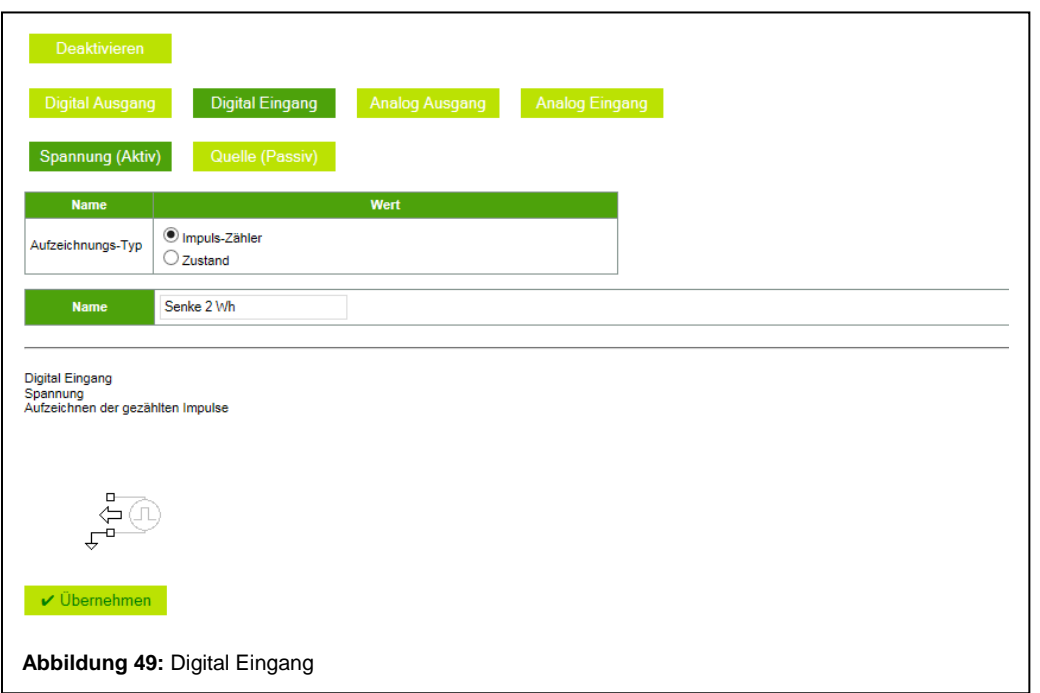

Ist die Schnittstelle des sens3 als Eingang geschaltet, zählt das Gerät die Impulse, die am Eingang anliegen. Die Impulse können sowohl spannungsgesteuert (aktiv) als auch stromgesteuert (passiv) sein.

#### **Aktiver Impuls (spannungsgesteuert)**

Der Eingang wird angesteuert von einer Spannungsquelle. Der Eingang zählt bei einem active high.

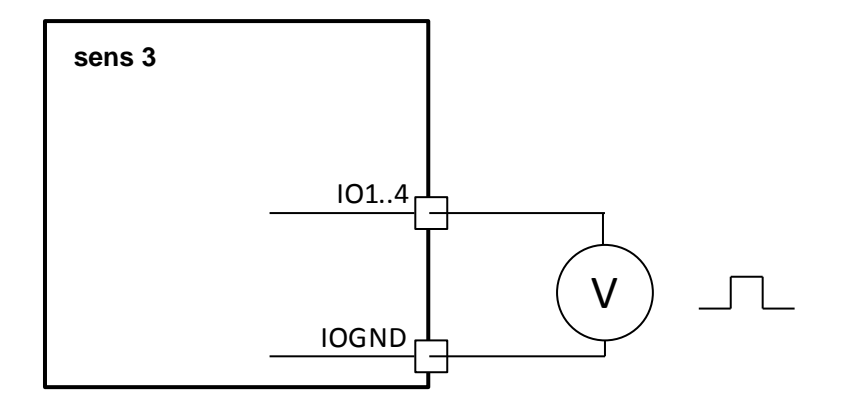

#### **Passiver Impuls (stromgesteuert)**

Der sens3 legt am Eingang eine Stromversorgung an. Diese kann auf 1 mA, 2 mA, 5 mA, 10 mA oder 20 mA eingestellt werden. Der Eingang zählt bei einem aktive low. Dazu kann ein externer Schalter angeschlossen werden. Im geöffneten Zustand fließt kein Strom und der Eingang zählt um 1 rauf.

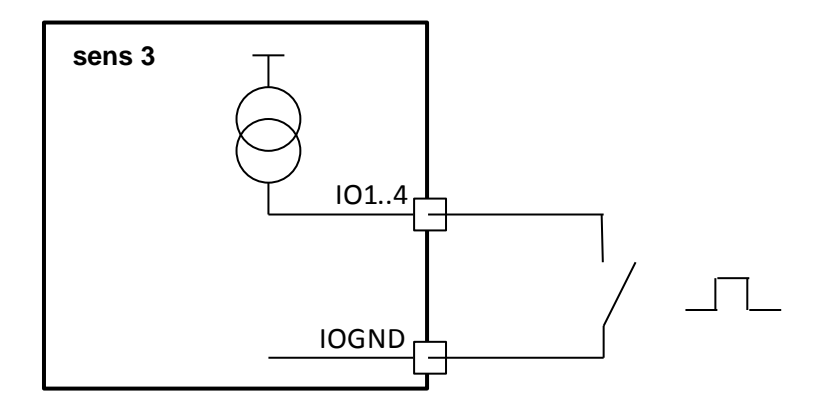

#### **Eingangs Signal**

Für eine digitale Eingabe wird die Spannung am Eingangskontakt gemessen. Ein "high level" liegt an wenn die Spannung über 2.5 V liegt. Ein "low level" wird am Eingang erkannt wenn die Spannung unterhalb der 1.5 V fällt. Für eine Spannung zwischen 1.5 V und 2.5 V ändert sich der Status des Eingangs nicht.

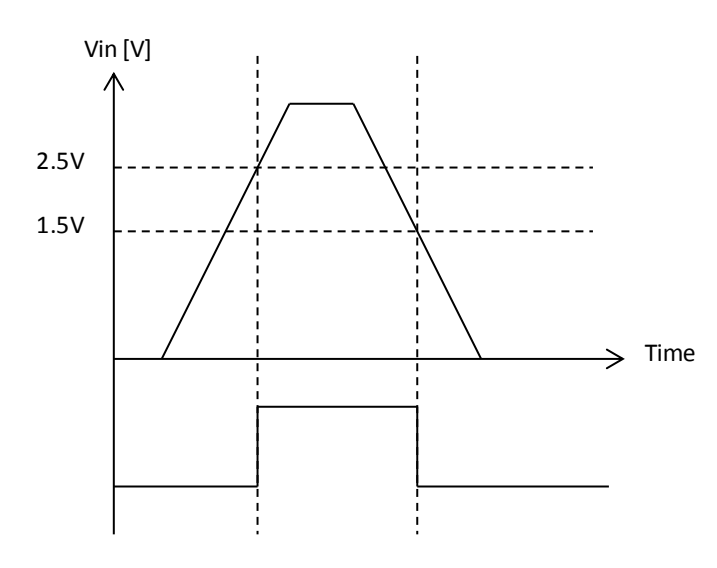

Der Eingang wird in 5 ms Schritten abgetastet. Die erfassten Abtastungen werden entprellt und erst wenn 3 aufeinanderfolgende Abtastungen stabil sind, wird der erkannte Level verändert. Das folgende Bild zeigt den Vorgang des Entprellens. Spitzen für die Zeit von einer oder zwei Abtastungen werden herausgefiltert.

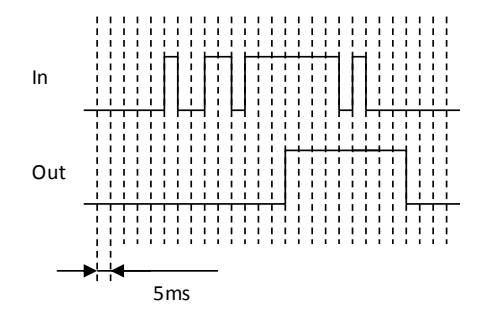

# *Analoger Ausgang*

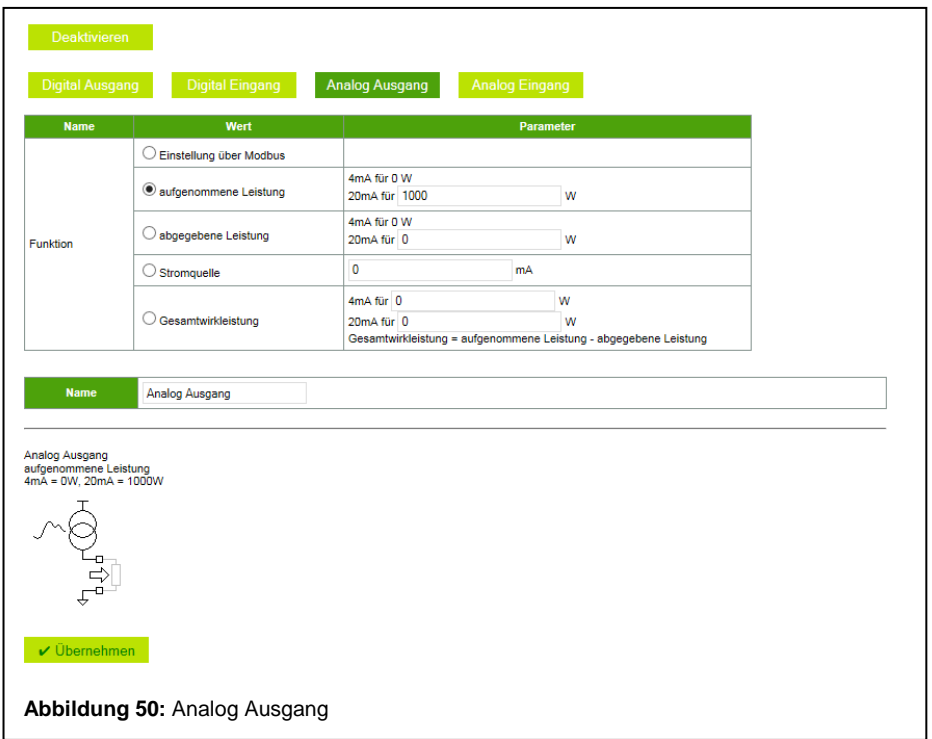

Durch die Einstellung der Schnittstelle als Analogen Ausgang versorgt der sens3 den Ausgang mit einem Strom zwischen 4 und 20 mA.

#### **Dieser Strom kann keine induktiven Lasten oder Relais treiben.**

Dazu gibt es verschiedene Funktionen:

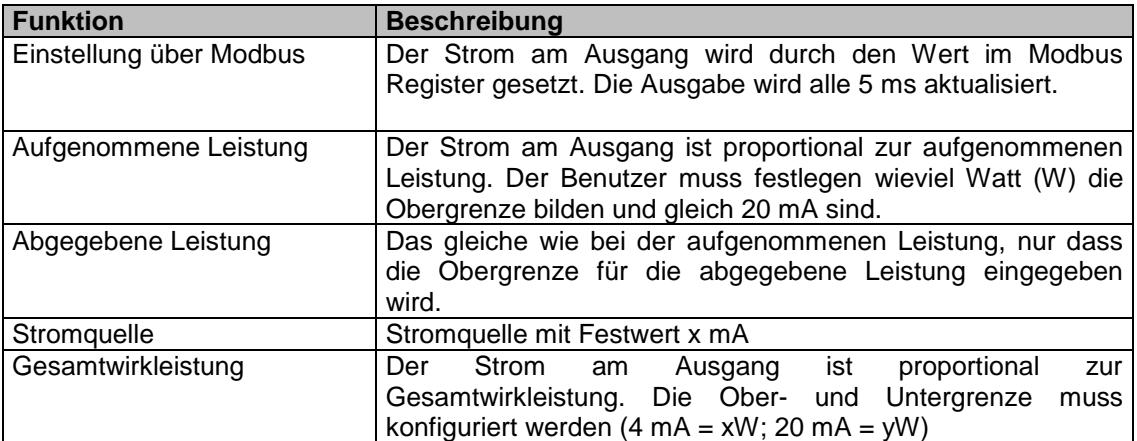

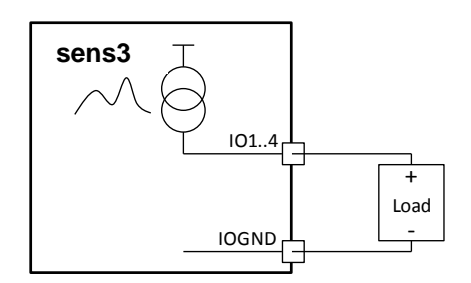

Verbraucher

# *Analoger Eingang*

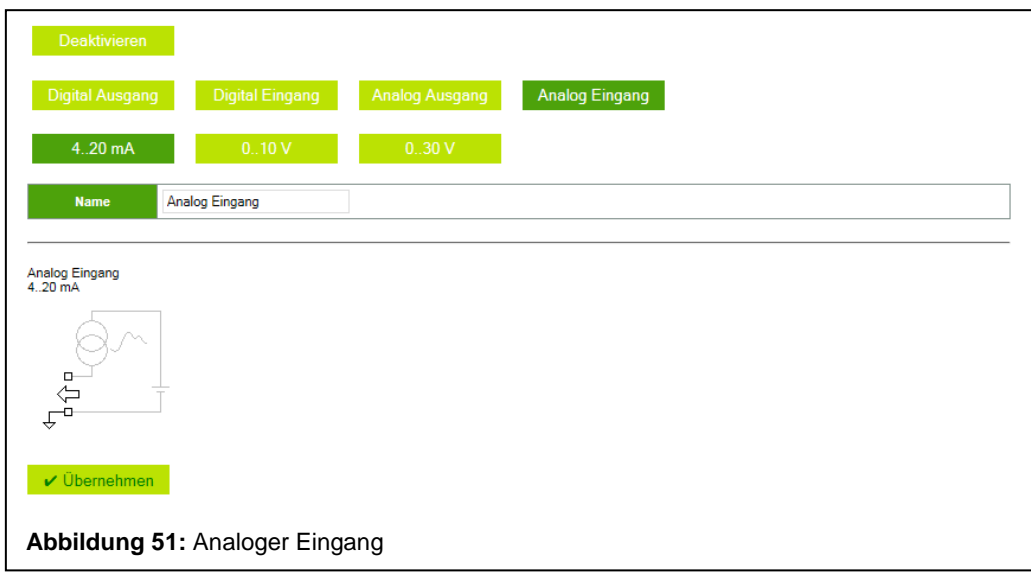

Der Analoge Eingang misst Ströme von 4 bis 20 mA am Eingangskontakt.

Wichtig: Der Strom am Eingangskontakt ist auf 21 mA begrenzt. Eine elektronische Sicherung schützt den Eingang indem der Eingang alle 5 Sekunden geprüft wird. Wird der Strom von 21 mA überschritten wird die Sicherung geöffnet. Ist der Strom bei der nächsten Prüfung wieder unter 21 mA wird die Sicherung wieder geschlossen.

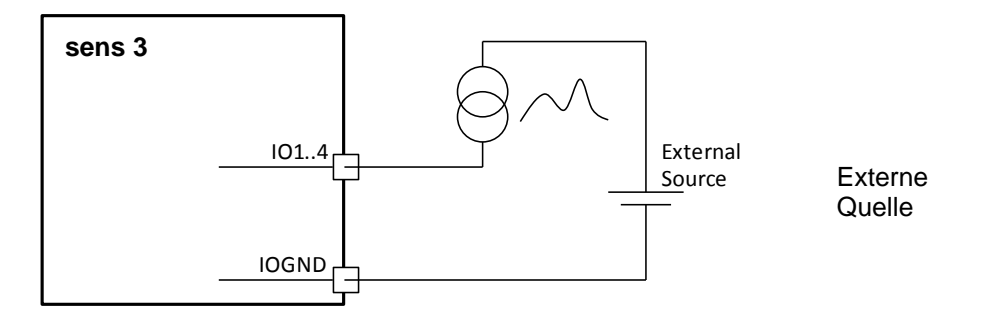

### Spannung

Die Spannung am Eingangskontakt wird in V gemessen. Es gibt zwei wählbare Betriebsbereiche, 0 bis 10 V und 0 bis 30 V.

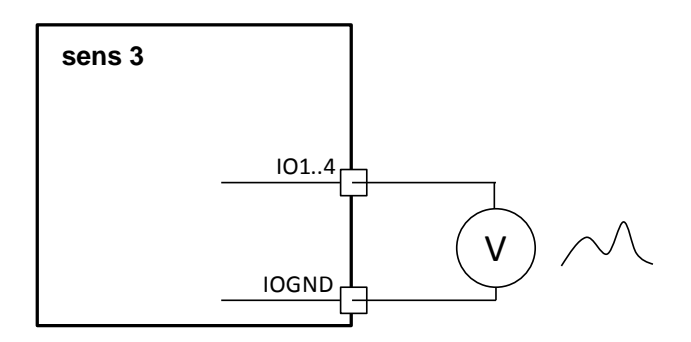

# **Untermenü Ereignisse (PRO-Version)**

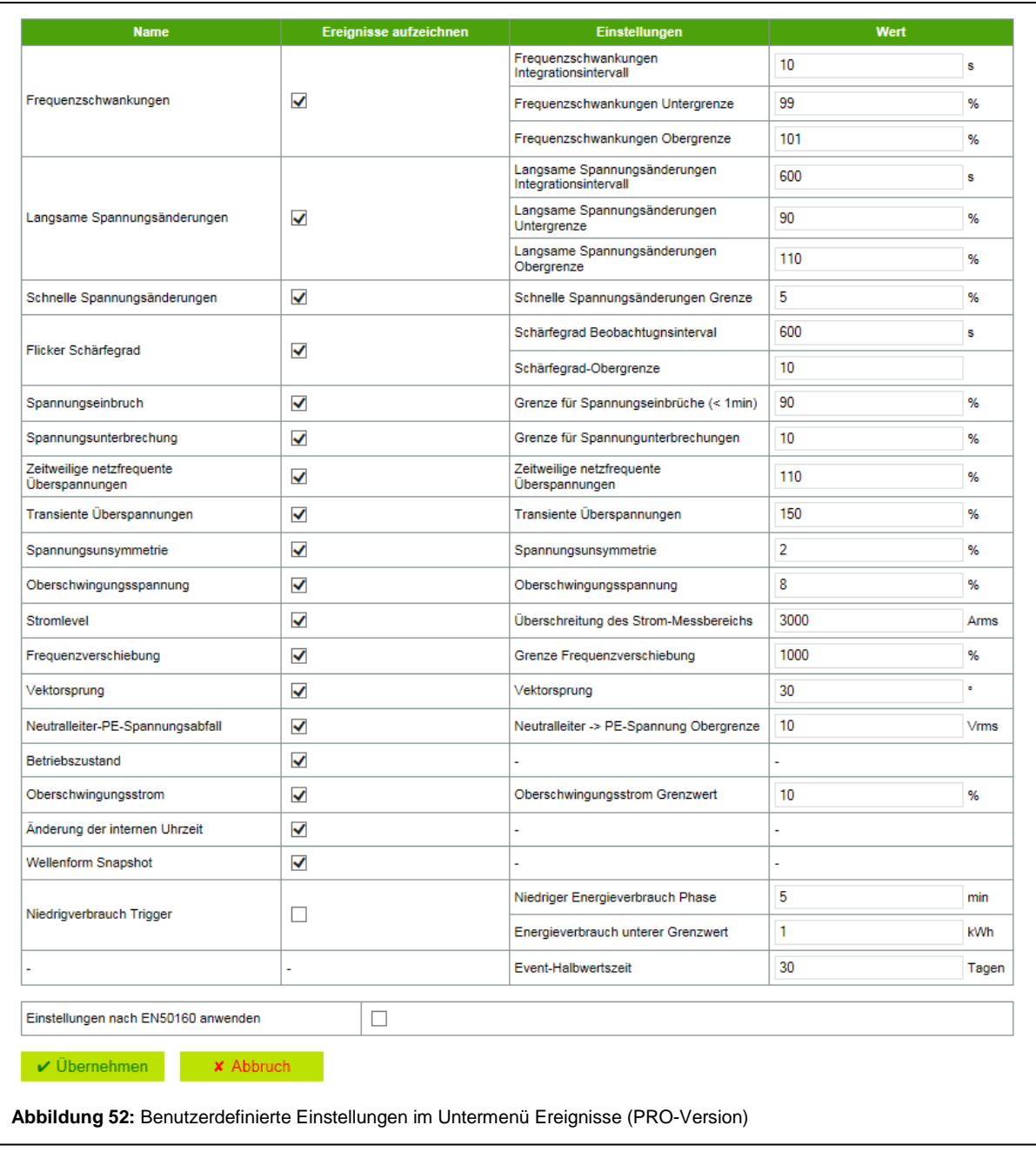

Über einen optionalen Freischaltschlüssel (Option Key, siehe Kapitel 8.10 *Optionen*) kann der econ sens3 auf die PRO-Version erweitert werden. Die Grenzwerte für die Ereignisaufzeichnung werden in dieser Tabelle (Abbildung 52) durchgeführt

Durch die Auswahl "Einstellungen nach EN 50160 anwenden" werden die Grenzen auf Defaultwerte nach der genannten Norm gesetzt. Das Ereignislog und die Kurvenformen werden über den Menüpunkt: *Ereignisse* aufgerufen.

#### **Im Folgenden sind die Bedingungen zur Ereigniserfassung beschrieben:**

#### **Frequenzschwankungen**

Die durchschnittliche Netzfrequenz wird alle 10 Sekunden geprüft. Abweichungen von mehr als +/-1% von der Nennfrequenz werden erkannt. Defaultwerte: Untergrenze 99% /Obergrenze 101%

#### **Langsame Spannungsänderungen**

Die durchschnittliche Versorgungsspannung wird alle 10 Minuten überprüft. Abweichungen von mehr als +/-10% von der nominalen Versorgungsspannung werden erkannt. Defaultwerte: Untergrenze 90% /Obergrenze 110%

#### **Schnelle Spannungsänderungen**

Die 3 Phasen der Messspannung werden geprüft. Plötzliche Spannungsänderungen von mehr als 5% der nominalen Messspannung werden erkannt. Defaultwert: 5%

#### **Flicker Schärfegrad**

Die 3 Phasen der Messspannung werden geprüft. Die Methode zur Berechnung des Flicker ist eine Annäherung an die Standard-Methode. Defaultwert: Grenzwert x10

#### **Spannungseinbruch**

Die 3 Phasen der Messspannung werden geprüft. Spannung unter 90% der Nennspannung und unter 1 Minute Dauer werden detektiert. Eine Kurvenform wird für dieses Ereignis gespeichert. Defaultwert: 90%

#### **Spannungsunterbrechung**

Die 3 Phasen der Messspannung werden geprüft. Spannung unter 10% der Nennspannung und unter 3 Minuten Dauer werden erfasst. Eine Kurvenform wird für dieses Ereignis gespeichert. Defaultwert: 10%

#### **Kurzzeitige Überspannungen**

Die 3 Phasen der Messspannung werden geprüft. Überspannung über 110% der Nennspannung und unter 3 Minuten Dauer werden erfasst. Eine Kurvenform wird für dieses Ereignis gespeichert. Defaultwert: 110%

#### **Transiente Überspannungen**

Die 3 Phasen der Messspannung werden geprüft. Überspannung über 150% der Nennspannung und unter 1 Minute Dauer werden detektiert. Eine Kurvenform wird für dieses Ereignis gespeichert. Defaultwert: 150%

#### **Spannungsasymmetrie**

Die 3 Phasen der Messspannung werden geprüft. Asymmetrie über 2% werden festgestellt. Eine Kurvenform wird für dieses Ereignis gespeichert. Defaultwert: 2%

#### **Oberschwingungsspannung**

Die 3 Phasen der Messspannung werden geprüft. Gesamte harmonische Verzerrungen einer Spannung über 8% werden festgestellt. Oberschwingungen werden bis zur 15. Harmonischen erkannt. Eine Kurvenform wird für dieses Ereignis gespeichert. Defaultwert: 8%

#### **Stromgrenze**

Die 3 Phasen der Ströme werden geprüft. Ströme über dem maximalen Strombereich werden erkannt. Eine Kurvenform wird für dieses Ereignis gespeichert. Defaultwert: 3000Arms

#### **Frequenzverschiebung**

Die Netzfrequenz wird überprüft. Plötzliche Veränderungen der Frequenz von mehr als 1 Hz der nominellen Messspannung werden erkannt. Eine Kurvenform wird für dieses Ereignis gespeichert. Defaultwert: 1000mHz

#### **Vektorsprung**

Die 3 Phasen der Messspannung werden geprüft. Springt der Spannungswinkel über 30 ° wir dieser detektiert. Eine Kurvenform wird für dieses Ereignis gespeichert. Defaultwert: 30°

#### **Neutralleiterspannung**

Die Neutralleiterspannung wird überprüft. Eine Spannung über 10% der nominalen Messspannung wird erkannt. Defaultwert: 10%

**Ein -und Ausschaltzeit** Die letzte Ein -und Ausschaltzeit wird protokolliert.

#### **Oberschwingungsstrom**

Die 3 Phasen der Messspannung werden geprüft. THDI´s über 2% werden festgestellt. Defaultwert: 100%

#### **Uhrzeitänderung**

Änderungen an der internen Uhrzeit werden protokolliert.

#### **Wellenform Snapshot**

Mit der Funktionalität Snapshot werden erstellte Momentaufnahmen (siehe Kap. 8.3, Untermenü *Messung*) gespeichert und in der Ereignisliste angezeigt.

#### **Niedrigverbrauch Trigger**

Mit dieser Funktion können Phasen eines niedrigen Energieverbrauchs definiert werden. Dabei ist sowohl die zeitliche Begrenzung als auch eine Wertebegrenzung einstellbar.

Im Untermenü Ereignisse werden für jedes Ereignis bis zu 6 Parameter aufgezeichnet. Die Beschreibung findet sich in folgender Tabelle (unbenutzte Parameter=0):

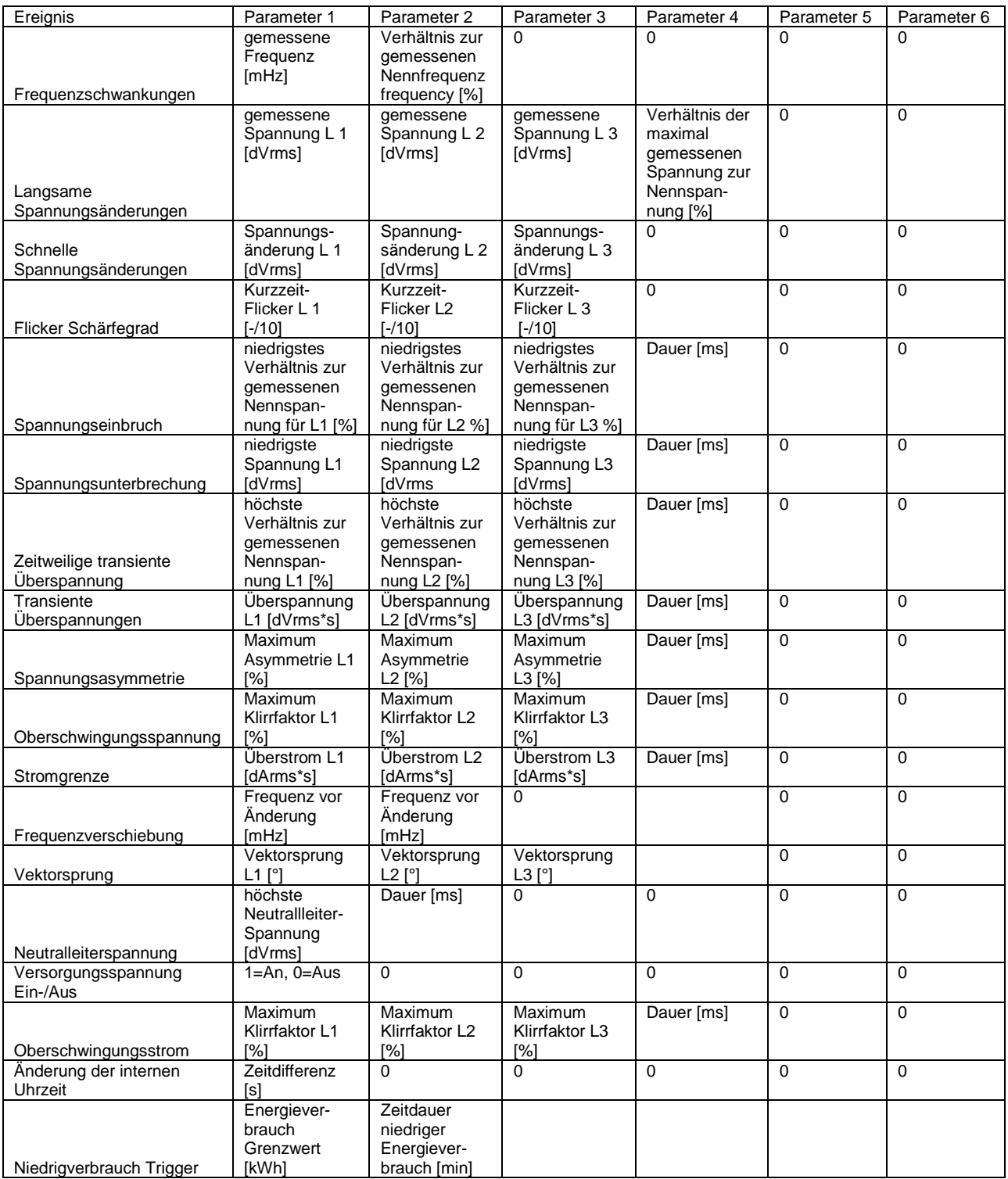

# **Untermenü Modbus**

Die Einstellungen für die Kommunikationsmöglichkeit Modbus erfolgt in diesem Abschnitt.

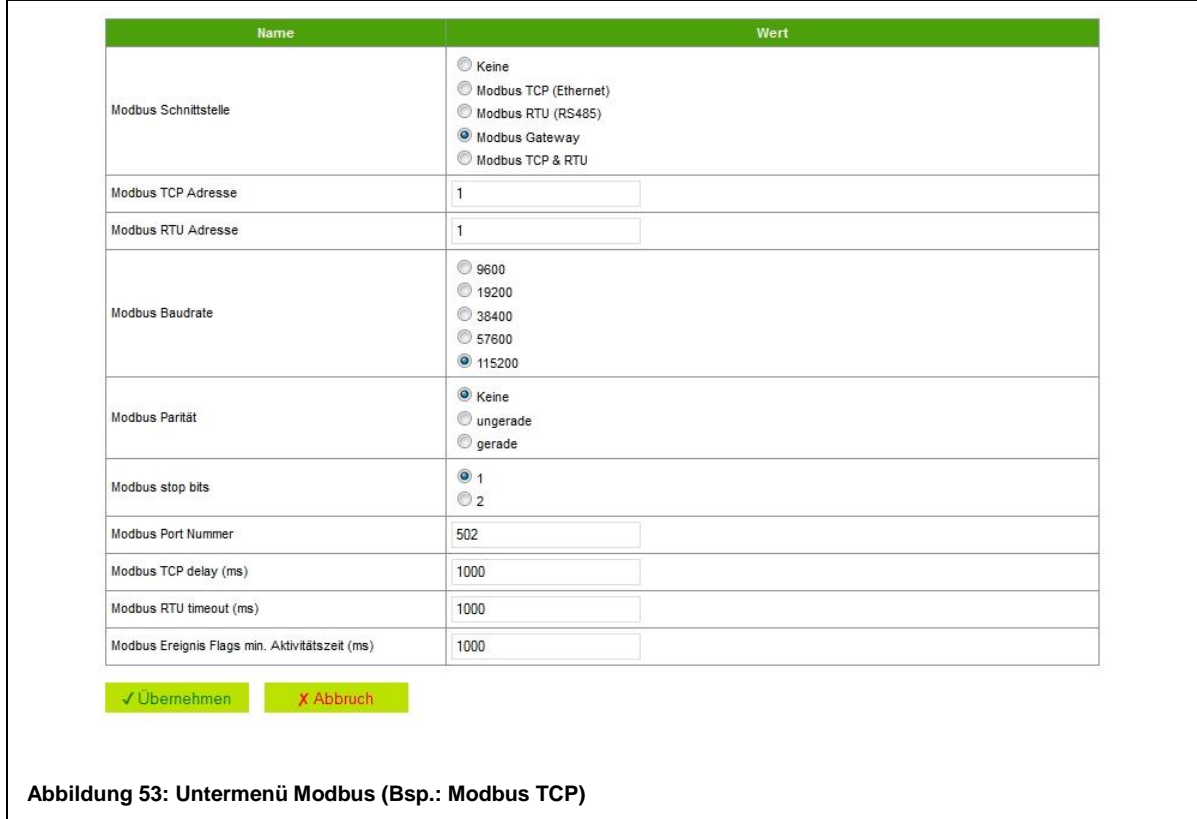

### **Modbus Einstellungen**

Das Setup muss über die HTML-Seite durchgeführt werden.

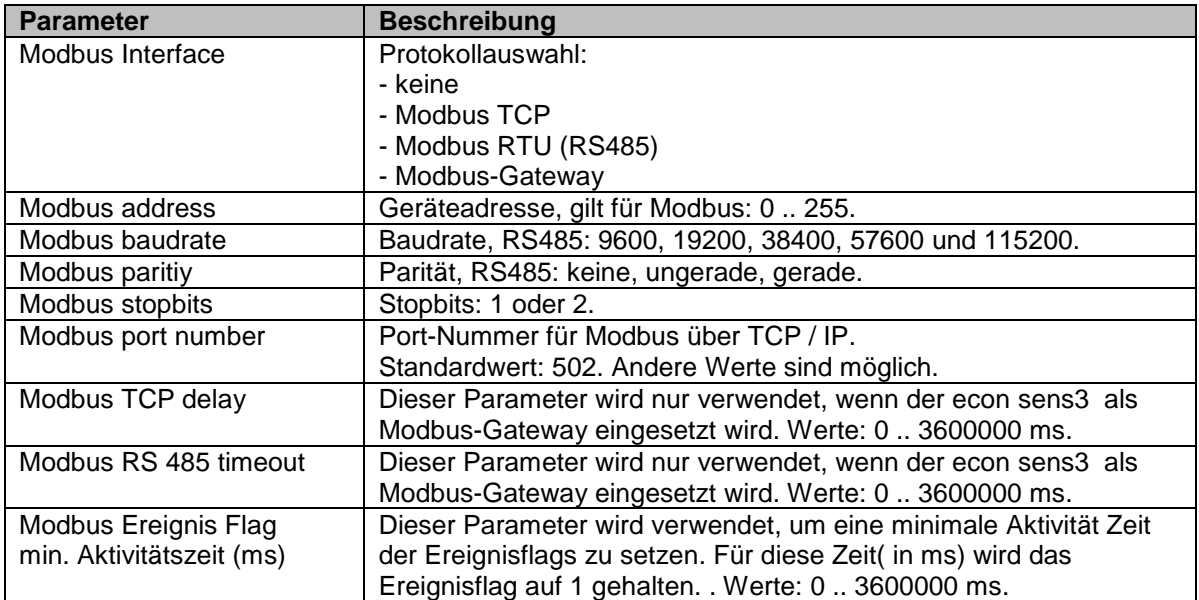

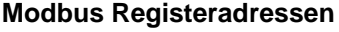

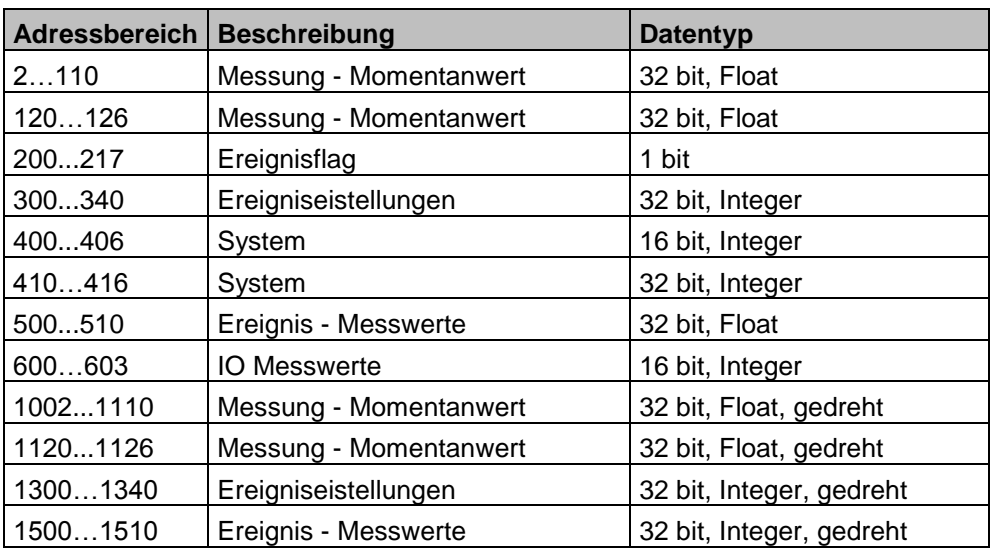

In der Tabelle finden sich aller Registeradressen, die über Modbus gelesen werden können. Alle Daten werden im Datentyp: float mit 2 Registern und insgesamt 4 Bytes angeboten. Die Daten finden sich in den Registern 2...110 und 1002...1110. Die Daten in den Modbus-Registern können im Format:

- Big-Endian (High-Byte vor Low-Byte) Register 2…110
- Little-Endian (Low-Byte vor High-Byte) Register 1002...1110

abgerufen werden.

Unterstützt werden die Modbusfunktionen "Read Holding Registers" (0x03) und "Read Input Registers" (0x04). Register 2...110 (1002…1110) werden als 1...109 (1001…1119) adressiert.

Ein Beispiel: Soll das Register für den Zählerstand Wirkarbeit der Phase L3 ausgelesen werden, so gibt man für Byteordnung Big-Endian Register 7 an und für Little-Endian 1007.

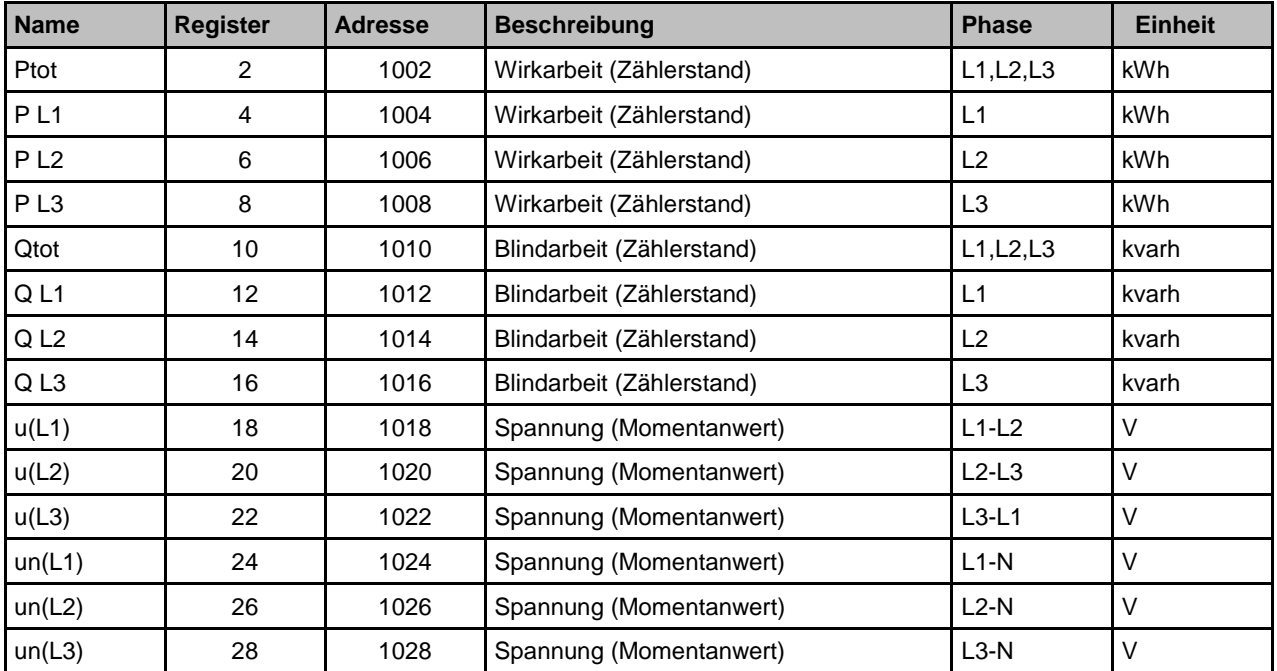

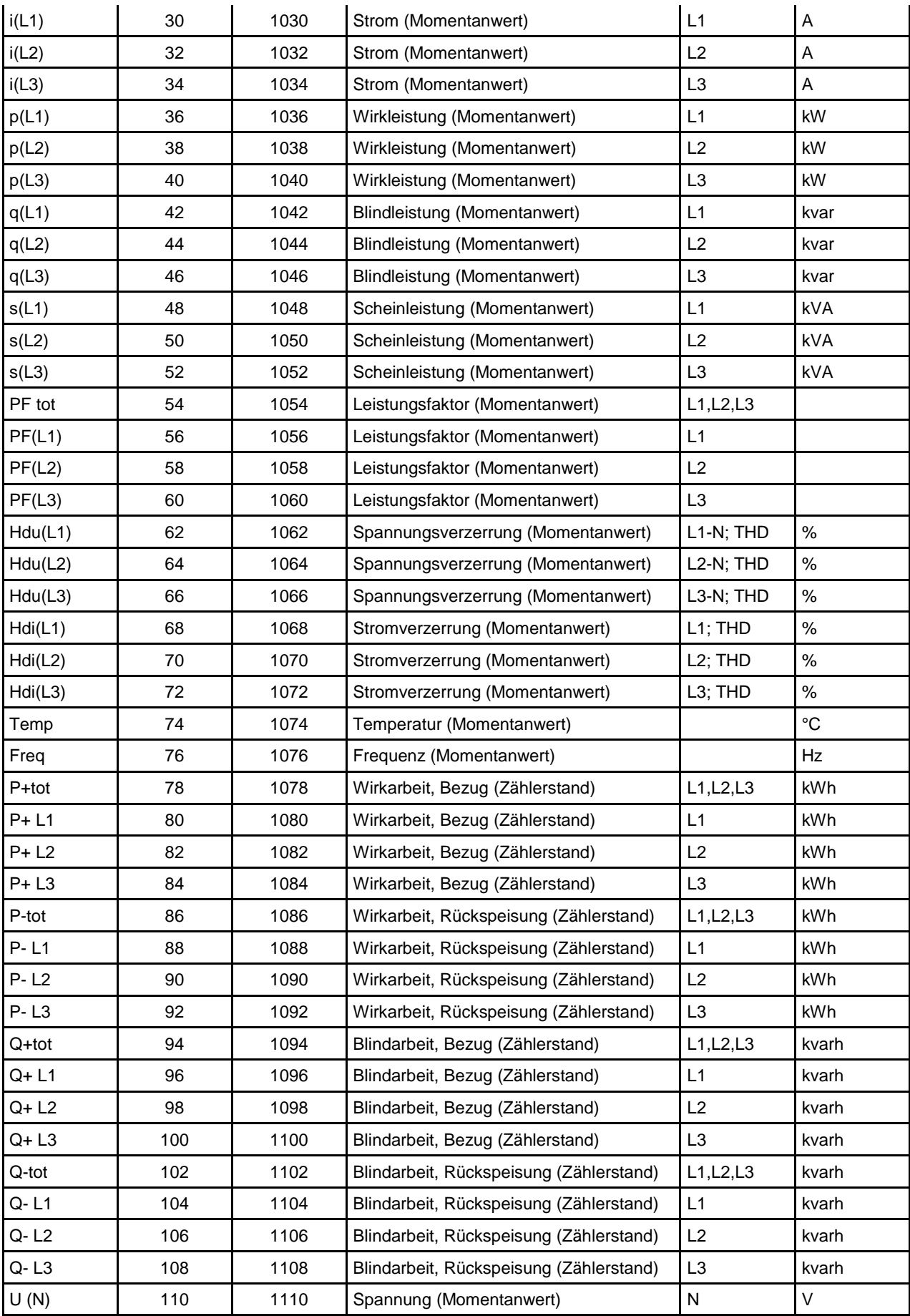

**Modbus Register – Momentanwerte/Zählerstände Teil 1**

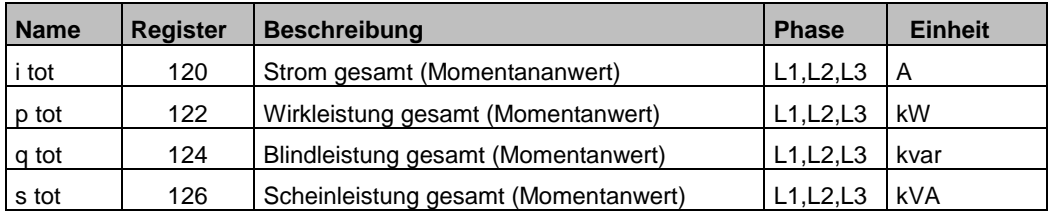

**Modbus Register – Momentanwerte/Zählerstände Teil 2**

#### **Modbus Ereignisse (Zustände)**

Die folgende Liste enthält alle Zustände, die über Modbus gelesen werden können. Jedes Ereignis hat ein einziges Bit (Flag). Wenn das Ereignis beginnt, wird das Bit (Flag) durch den econ sens3 gesetzt. Das Ereignisflag bleibt mindestens die min. Aktivitätszeit gesetzt längstens bis zum Ereignisende. Es werden die Kommandos "Read Coils" (0x01), "Read Discrete Inputs" (0x02) Bitregister 200 … 216 werden als 199 .. 215 parametriert.

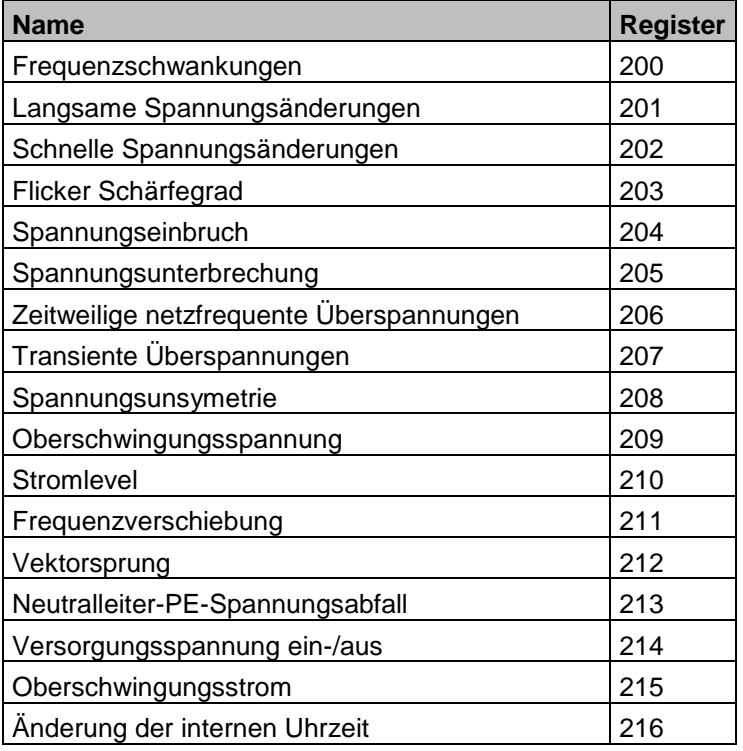

#### **Tabelle Modbus – Ereignisse**

#### **Modbus Ereigniseinstellungen**

Die Ereigniseinstellungen sind über die Register 300..340 bzw. 1300..1340 auszulesen.

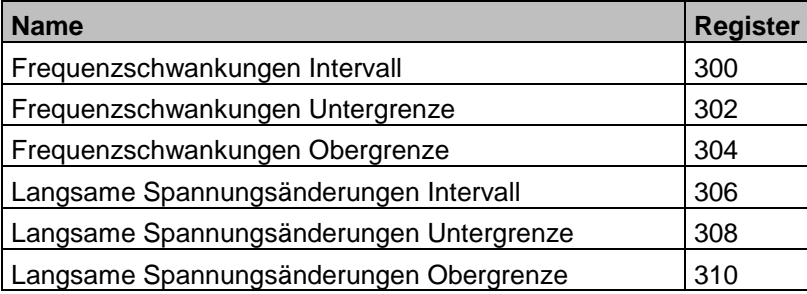
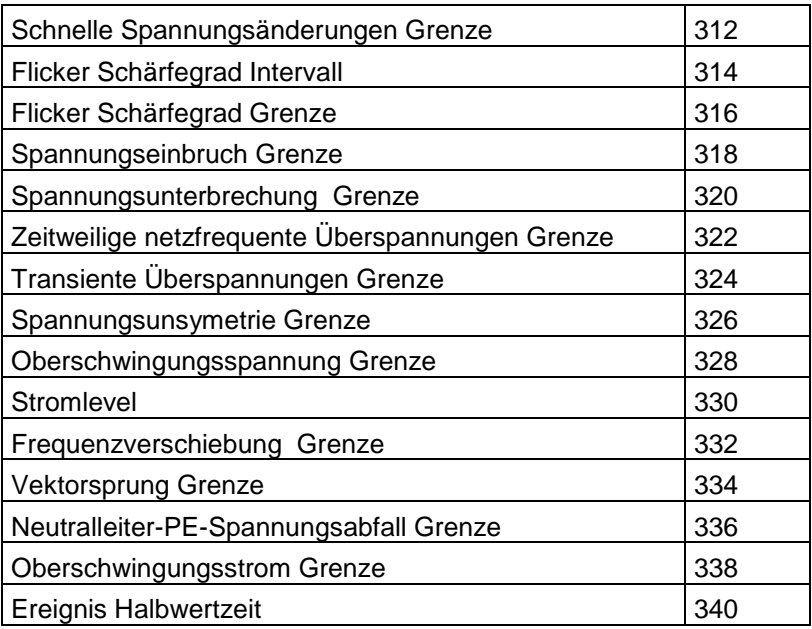

#### **Modbus System Register**

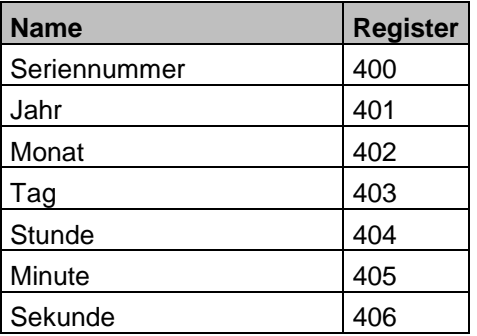

**Tabelle Modbus System Register**

#### **Modbus I/O Register**

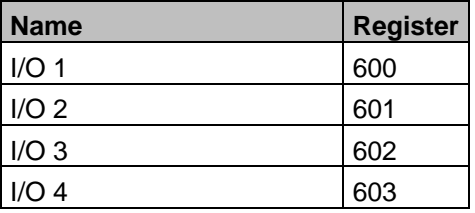

**Tabelle Modbus I/O Register**

#### **Ereignisse – Messwerteregister**

Die Kurzzeit-Flickerstärke (Pst) wird über ein Zeitintervall von zehn Minuten (einstellbar) gemessen. Die Langzeit-Flickerstärke (Pt), wir aus einer Folge von 12 Pst-Werten über ein 2-Stunden-Intervall berechnet.

| <b>Name</b>                   | <b>Register</b> |
|-------------------------------|-----------------|
| Kurzzeit-Flickerstärke Pst L1 | 500             |
| Kurzzeit-Flickerstärke Pst L2 | 502             |
| Kurzzeit-Flickerstärke Pst L3 | 504             |
| Langzeit-Flickerstärke Plt L1 | 506             |
| Langzeit-Flickerstärke Plt L2 | 508             |
| Langzeit-Flickerstärke Plt L3 | 510             |

**Tabelle Modbus Ereignisse - Messwerteregister**

#### **Modbus TCP**

Wenn der econ sens3 als Modbus-Slave über TCP / IP verwendet wird, schlägt die Modbus TCP-Spezifikation die Port-Nummer 502 zur Verwendung vor. Andere Werte sind möglich.

#### **Modbus RTU**

.

Wenn der econ sens3 als Modbus-Slave über RS485 verwendet wird, sind die seriellen Schnittstellen-Parameter erforderlich.

#### **Modbus-Gateway**

Wenn der econ sens3 als Modbus-Gateway verwendet wird, werden alle Parameter erforderlich. Die Modbus-TCP-Spezifikation schlägt vor, Port-Nummer 502 zu verwenden. Andere Werte sind möglich. Wenn das Modbus-Gateway eine Anfrage über TCP / IP mit einer nicht eigenen Modbus-Adresse erhält, wird es als Modbus-Server fungieren. Auf diese Weise kann ein Gerät sowohl Gateway und Server zur gleichen Zeit sein. Alle Anfragen mit einer anderen Modbus-Adressen werden auf den RS485-Bus gesendet.

Die TCP-Verzögerung ist die Zeit in Millisekunden, nachdem das Gateway eine Anfrage an den RS485-Bus sendet. Während der TCP-Verzögerung, erfolgt keine erneute Anforderungen auf den TCP / IP-Eingang. Durch die Einstellung der TCP Verzögerung auf 0, ist diese Funktionalität deaktiviert.

Der RS485-Timeout ist die Zeit, die das Gateway auf eine Antwort über die RS485-Leitung wartet. Wenn keine Antwort innerhalb dieser Zeit empfangen wird, sendet er eine Ausnahme Code 0xB "Gateway Zielgerät reagiert nicht" an den Master. 0 deaktiviert diese Funktion

## **Untermenü Sprache / Messdetails**

Verschiedene Grundeinstellungen zum sens3 können über das Untermenü Sprache / Messdetails vorgenommen werden wie in folgender Tabelle erläutert:

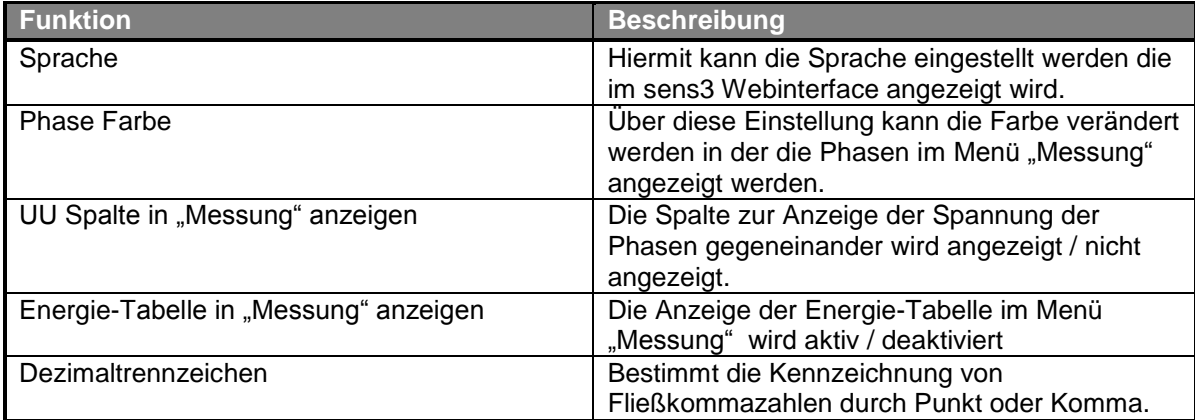

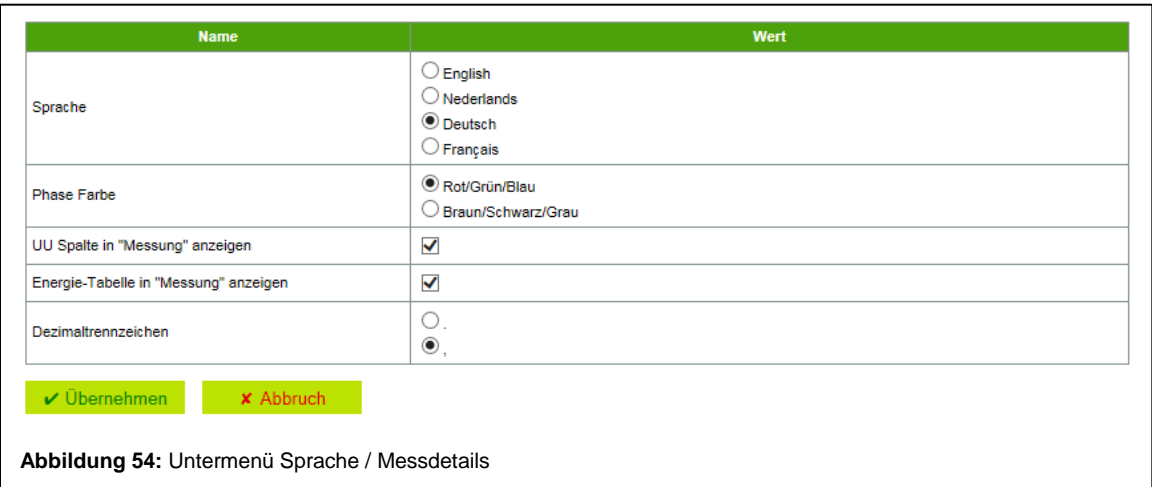

# **Untermenü Alarme<sup>2</sup>**

Durch ein Über- oder Unterschreiten von eingestellten Grenzwerten unter *Ereignisse* kann ein Alarm ausgelöst und auf einen definierten FTP-Server gespeichert werden.

<sup>1</sup> <sup>2</sup> Alarm Pin-Funktion: derzeit in der Entwicklung

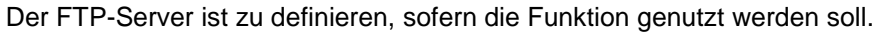

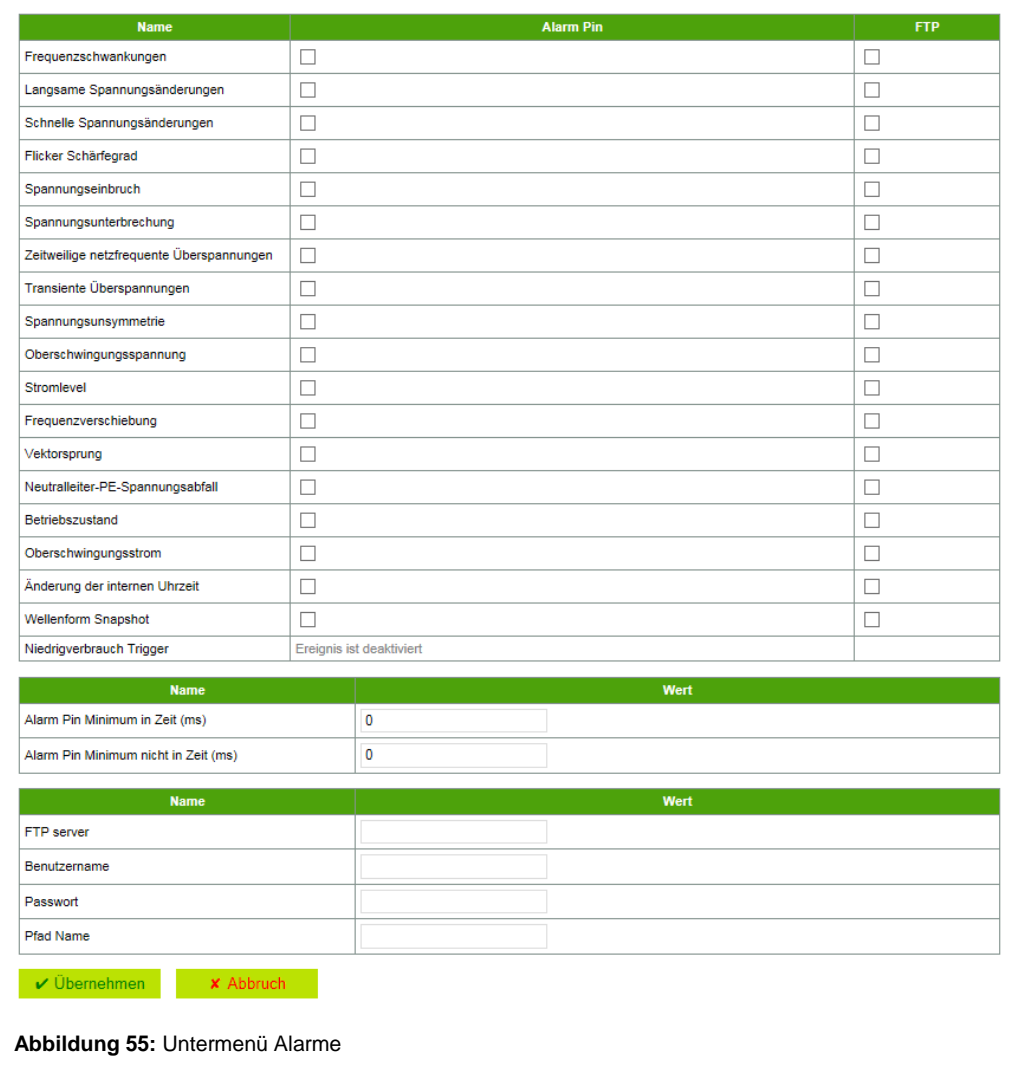

### **Untermenü Autosave**

Das Untermenü *Autosave* bietet die Möglichkeit, Datenexporte auf einen FTP-Server oder die integrierte SD-Speicherkarte schreiben zu lassen.

Die zu speichernden Daten werden zunächst ausgewählt, dies geschieht analog zu der Export-Funktion (siehe Kapitel 8.6 Menü *Export*). Außerdem wird festgelegt, ob auf die SD-Karte oder den FTP-Server gespeichert werden soll. Der FTP-Server ist entsprechend zu definieren.

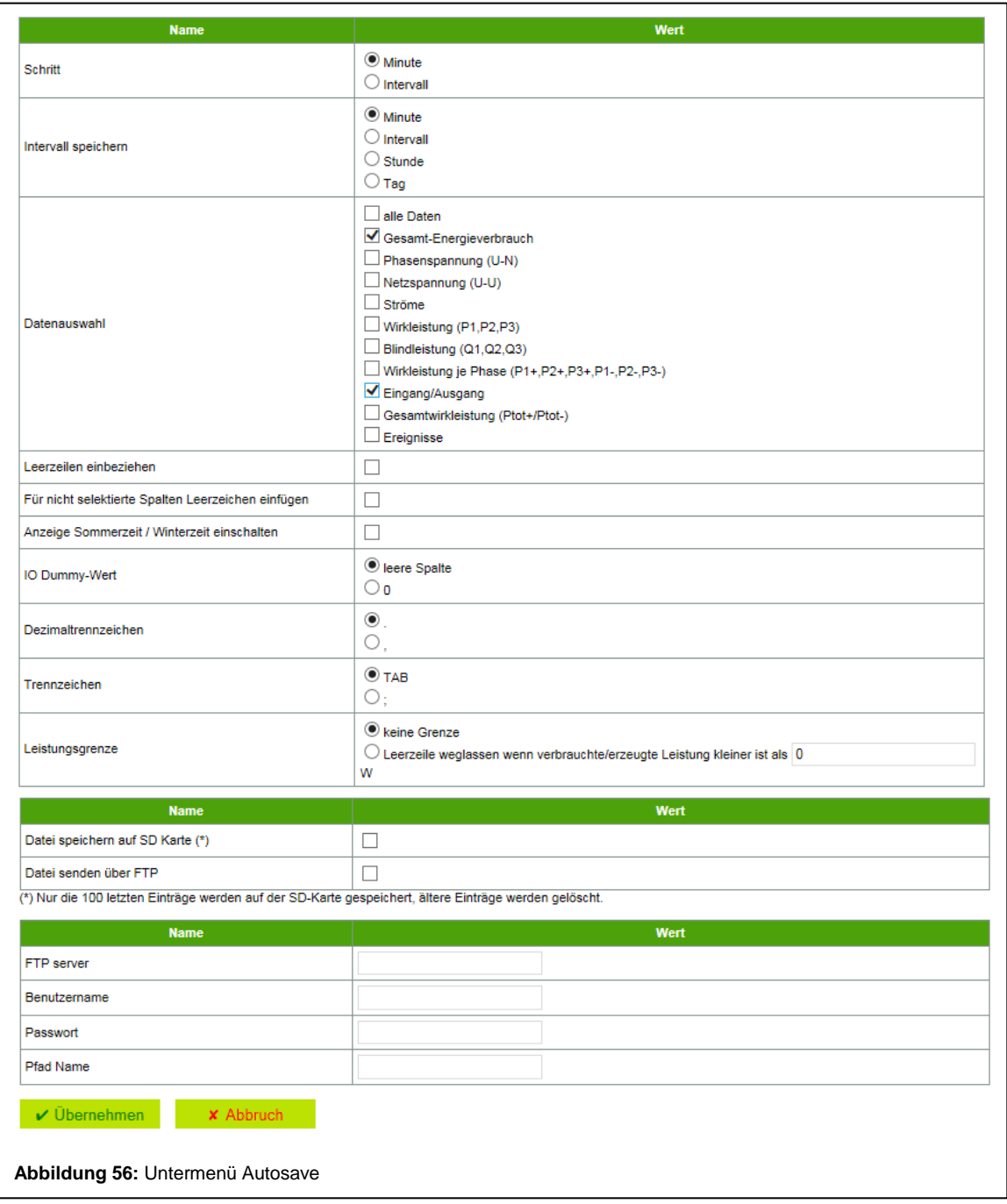

## **Untermenü Passwort**

Im Untermenü *Passwort* können Sie das Passwort und den Benutzernamen ändern.

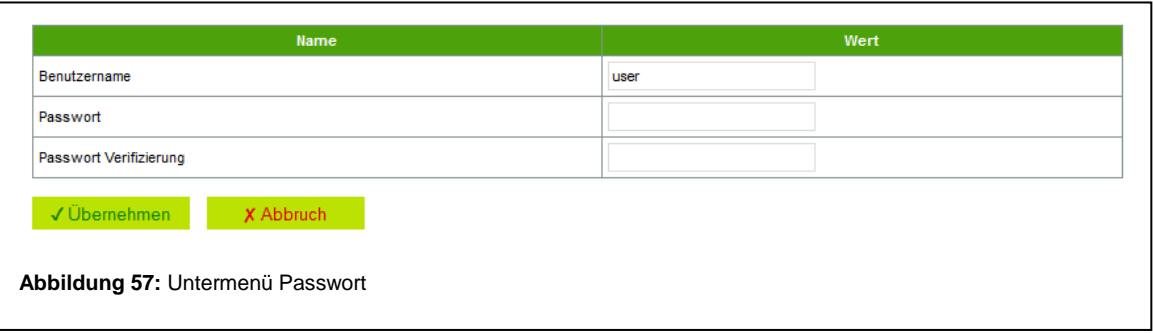

Der aktuell aktive Benutzername wird im Feld Benutzername bei Eintritt in dieses Menü angezeigt.

Zum Ändern des Passworts bzw. des Benutzernamens gehen Sie wie folgt vor:

Geben Sie in den Feldern Benutzername und Passwort den neuen Namen und das neue Passwort ein und wiederholen Sie dieses im Feld Passwort zur Verifizierung. Mit Klick auf *Übernehmen* erscheint folgende Maske:

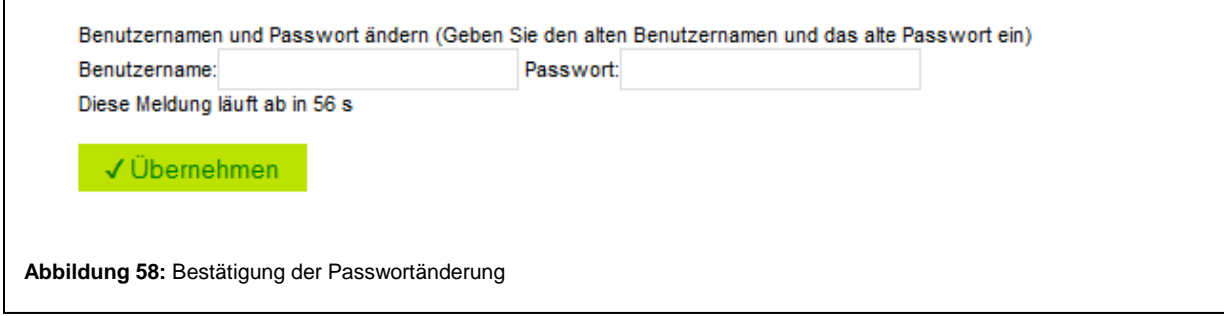

Geben Sie innerhalb von 60 s den alten Benutzernamen und das alte Passwort ein. Mit Klick auf *Übernehmen* wird das neue Passwort und ggf. der Benutzername gespeichert. Sie werden automatisch auf die *Konfig*-Startseite geführt und können sich über Eingabe des neu gesetzten Benutzernamens und Passworts einloggen.

## **Untermenü Settings Datei**

Die Einstellungen des sens3 Gerätes können über den Button "Einstellungen in Datei schreiben" in einer XML Datei gespeichert werden.

Die XML Konfigurationsdatei kann über "Durchsuchen" ausgewählt und über "Einstellungen aus Datei laden" wieder in das sens3 Gerät geladen werden.

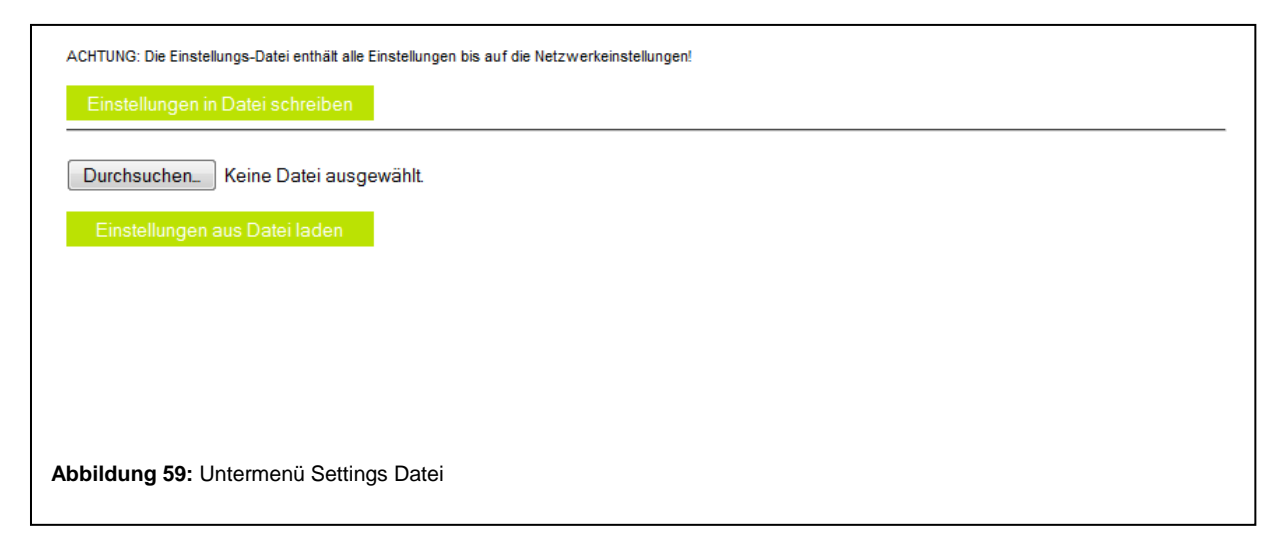

## **Untermenü System**

Im Untermenü System stehen Ihnen folgende Funktionen zur Verfügung:

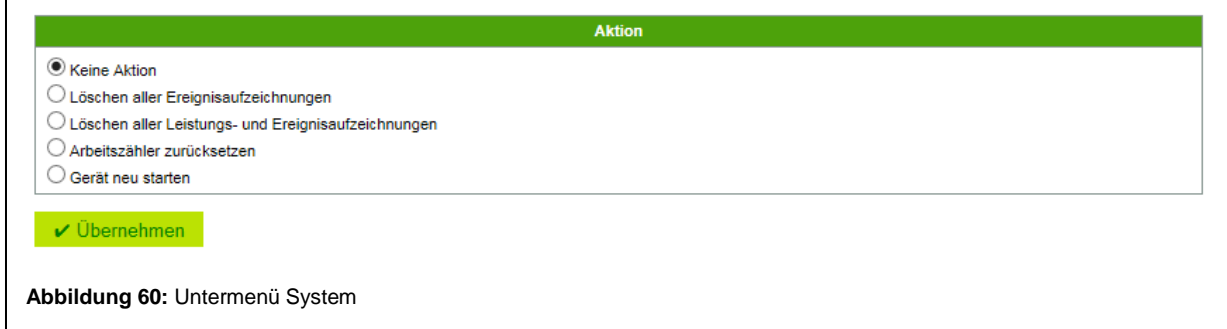

#### **Löschen aller Ereignisaufzeichnungen:**

Löscht alle Daten vom Gerät, die aus Ereignisaufzeichnungen (bei der Netzanalyse) entstanden sind. Die Netzanalyse-Funktion ist optional zu aktivieren.

#### **Löschen aller Leistungs- und Ereignisaufzeichnungen:**

Löscht alle gemessenen Leistungs- und Ereignisaufzeichnungen vom Gerät.

#### **Arbeitszähler zurücksetzen**

Dadurch wird der Gesamtzähler der Wirkleistung des sens3 zurückgesetzt und das Gerät kann an anderer Stelle verwendet werden.

#### **Gerät neu starten**

Startet den econ sens3 neu (kein Reset).

## **Untermenü Optionen**

Im Untermenü Optionen können durch Eingabe der Option-Keys die Erweiterungen PRO oder LOG freigeschaltet werden. Es wird angezeigt, bis zu welchem Ablaufdatum (Monat/Jahr) die Optionen freigeschaltet sind.

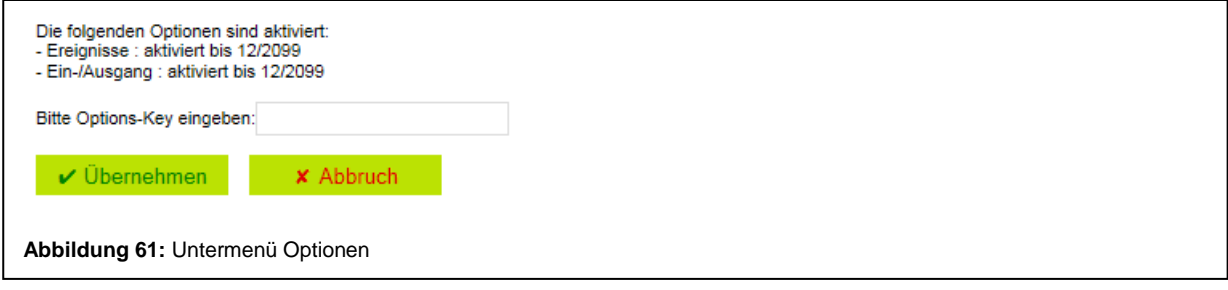

## **Untermenü Update**

Das Aufspielen von Firmwareupdates des sens3 ist über zwei Wege möglich. Einmal kann über "Durchsuchen" die Datei des Firmwareupdates ausgewählt und über "Upload" in das Gerät hochgeladen werden oder der Inhalt der Datei wird per copy & paste in das Textfeld "Programmupdate" eingefügt und über "Datei verschicken" an den sens3 übermittelt.

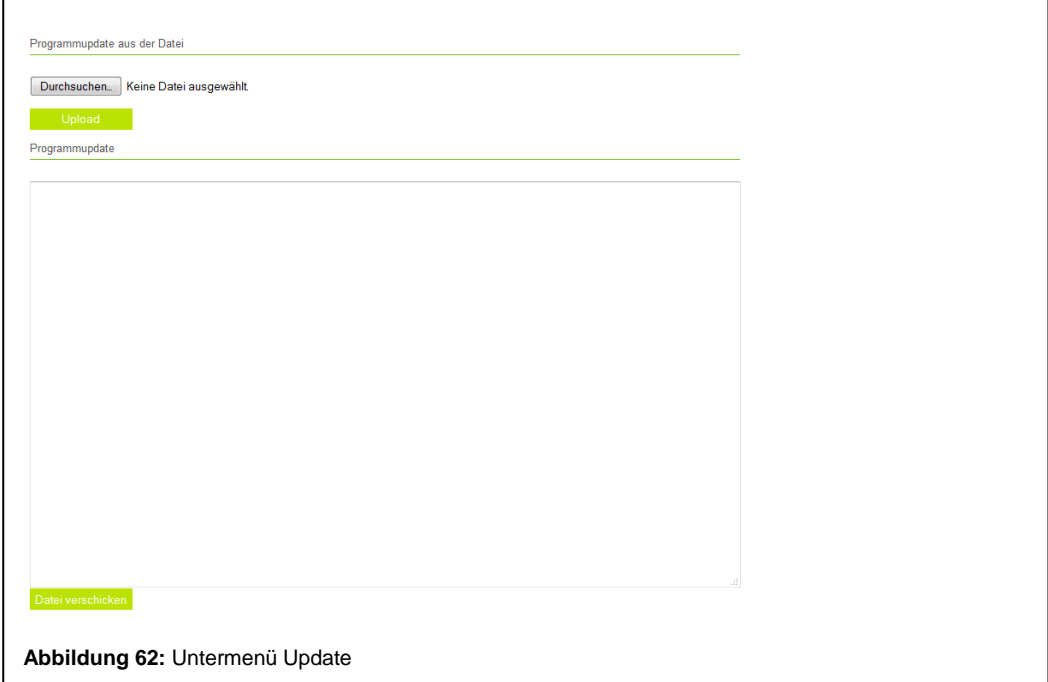

## **9 Instandhaltung und Wartung**

### **9.1 Justierung / Kalibrierung**

Das Gerät wurde vor der Auslieferung vom Hersteller justiert / kalibriert. Bei Einhaltung der Umgebungsbedingungen ist eine Nachjustierung nicht notwendig.

### **9.2 Reinigung**

Falls erforderlich, kann das Gerät mit einem **trockenen** Tuch außen gereinigt werden

#### **Vorsicht !**

#### **Schäden durch Reinigungsmittel**

Reinigungsmittel können Schäden am Gerät verursachen. Verwenden Sie kein Reinigungsmittel.

#### **Achtung !**

#### **Schäden durch Feuchtigkeit**

Feuchtigkeit oder Nässe können die Funktionsfähigkeit der Komponenten beeinträchtigen. Sorgen Sie dafür, dass keine Feuchtigkeit oder Nässe in das Gerät gelangt. Reinigen Sie die Komponenten nur mit einem trockenen, fuselfreien Tuch.

### **9.3 Firmware-Update**

Das econ sens3 Multifunktionsmessgerät unterstützt die Aktualisierung der Firmware (Firmware-Update). Zum Einspielen von Updates siehe Kap. 8.10 Untermenü *Update*. Die Update-Funktion kann, wie alle schreibenden Zugriffe, durch ein Passwort geschützt werden. Als registrierter Nutzer (siehe Kap. 1.10) erhalten Sie automatisch die aktuellste Firmware per E-Mail zugespielt.

### **9.4 Reset**

Der econ sens3 hat eine vierstufige Resetlogik. Wird der Resetknopf am Gerät gedrückt gehalten, fängt die LED des IO 1 an zu blinken und durchläuft nacheinander die anderen LED´s. Dabei besitzt jede LED eine eigene Reset-Funktionalität die in der folgenden Tabelle zu entnehmen ist. Die Reset-Taste ist loszulassen, wenn die gewünschte Reset-Stufe erreicht ist.

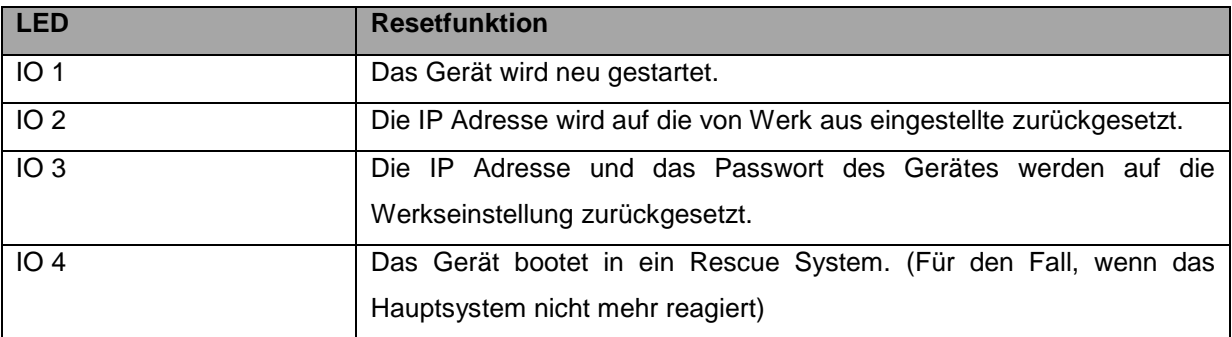

### **9.5 Reparatur**

#### Achtung !

Verlust der Zertifizierung und der Gewährleistung

Wird das Gerät oder ein mitgeliefertes Zubehörteil geöffnet, verliert das Gerät oder das Zubehörteil die Zertifizierung und die Gewährleistung der Fa. econ solutions GmbH.

Nur der Hersteller darf Reparaturen am Gerät oder an Zubehörteilen durchführen. Senden Sie defekte oder beschädigte Geräte oder Zubehörteile zur Reparatur oder zum Austausch an econsolutions zurück.

Wenn das Gerät oder ein Zubehörteil defekt oder beschädigt ist, gehen Sie wie folgt vor:

- 1. Bauen Sie das Gerät oder das Zubehörteil aus.
- 2. Verpacken Sie das Gerät oder das Zubehörteil versandfähig (nutzen Sie hierzu nach Möglichkeit die Originalverpackung), so dass es beim Transport nicht beschädigt werden kann.
- 3. Senden Sie das Gerät oder das Zubehörteil inklusive ausgefülltem RMA-Formular an econsolutions zurück. Die Adresse finden Sie im RMA-Formular (http://static.econsens.com/de/RMA-Formular.pdf).

# **10 Fehlerbehebung**

Sollten Sie Probleme mit der Installation oder Funktionen des econ sens3 haben, stehen Ihnen umfangreiche Hilfen zur Verfügung:

## **10.1 FAQ**

Unter<http://faq3.econ-solutions.de/> steht Ihnen eine Auflistung der am häufigsten gestellten Fragen zur Verfügung.

## **10.2 E-Mail-Kontakt**

Sollten Sie weiterführende Hilfe benötigen, können Sie das Support-Team unter der E-Mail [sens3-support@econ-solutions.de](mailto:sens3-support@econ-solutions.de) erreichen.

## **10.3 RMA**

Im Falle eines Gerätedefekts füllen Sie bitte das RMA-Formular (siehe [http://static.econ](http://static.econ-sens.com/de/RMA-Formular.pdf)[sens.com/de/RMA-Formular.pdf\)](http://static.econ-sens.com/de/RMA-Formular.pdf) aus und schicken dieses zusammen mit dem beanstandeten Gerät an die auf dem RMA-Formular angegebene Adresse. Bevor Sie ein Gerät an econ solutions zurückschicken, beachten Sie bitte unbedingt zuvor die FAQ (siehe Kap. 10.1) und nehmen gegebenenfalls Kontakt zu econ solutions auf (siehe Kap. 10.2).

# **11 Technische Daten**

## **11.1 econ sens3 Grundgerät**

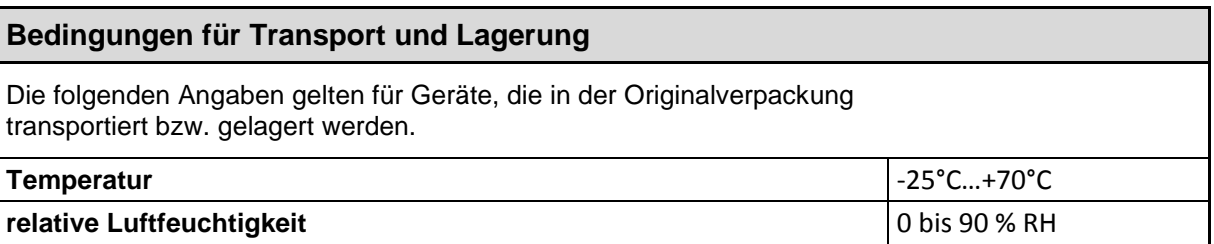

## **Umgebungsbedingungen im Betrieb**

Das econ sens3 Powermeter ist für den wettergeschützten, ortsfesten Einsatz innerhalb geschlossener Räume vorgesehen

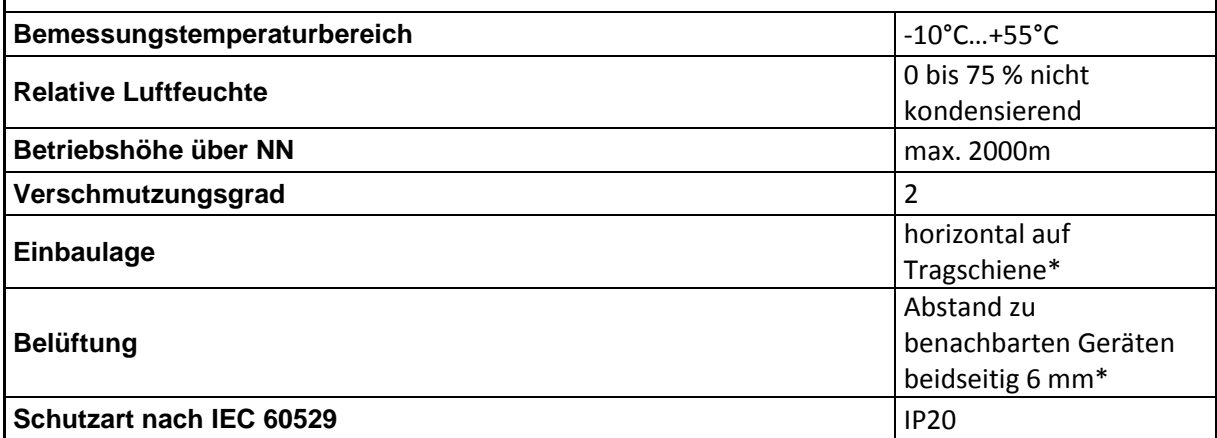

**\*Details finden Sie im Kapitel 5 dieses Handbuchs**

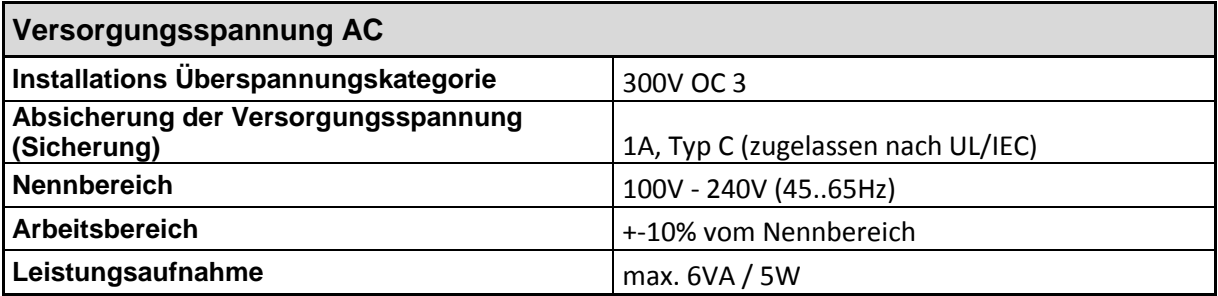

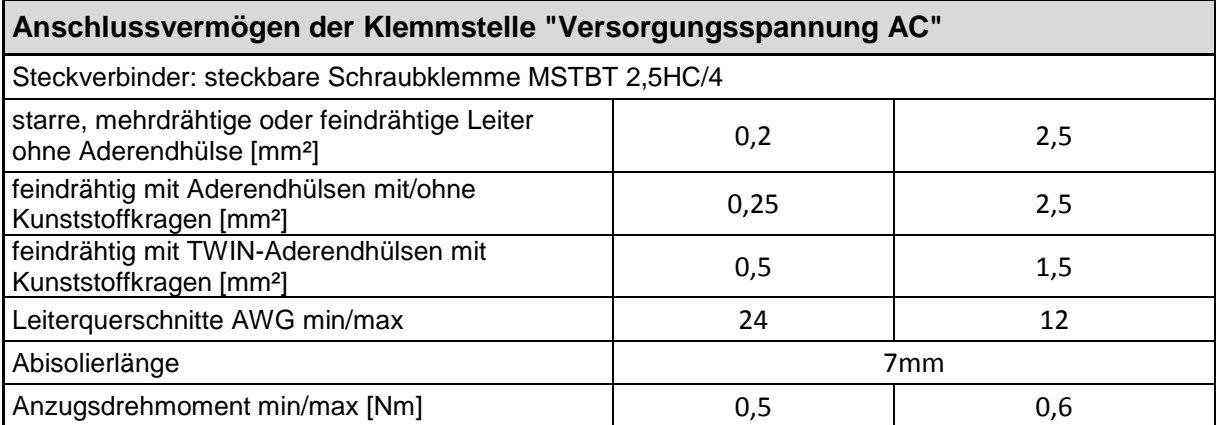

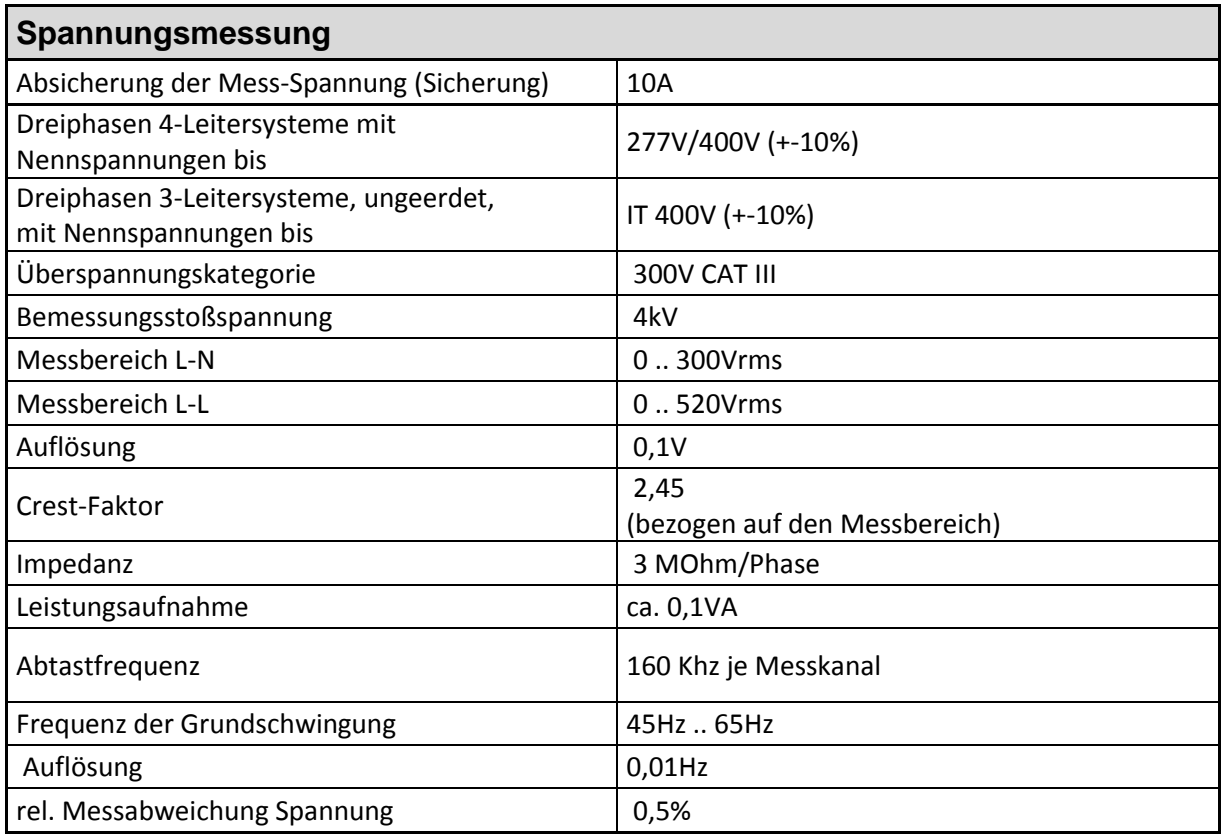

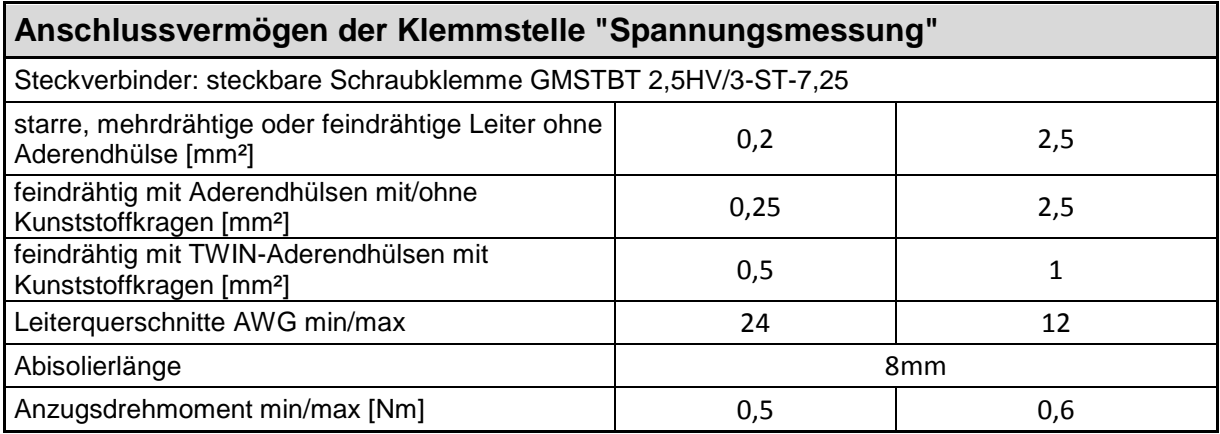

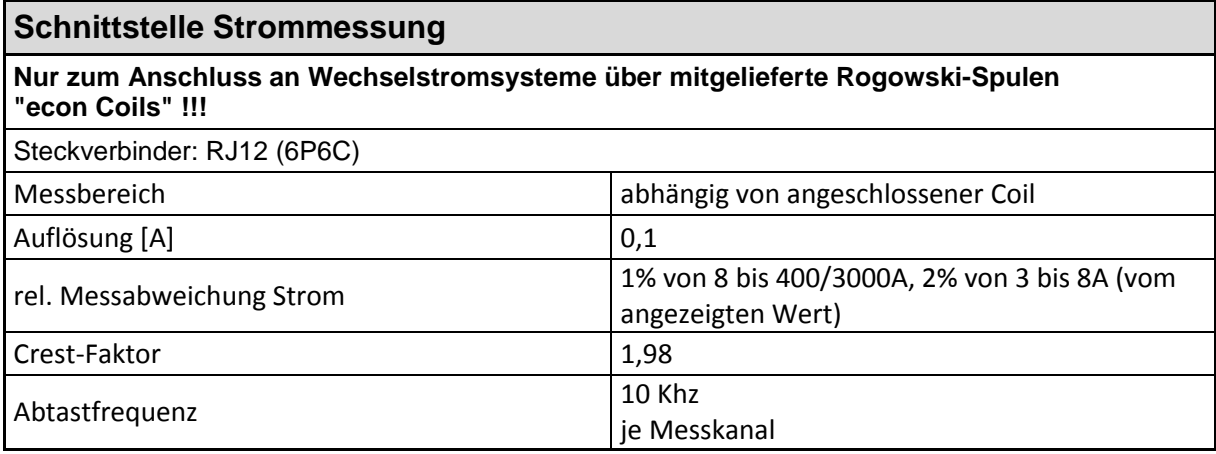

\*Die rel. Messabweichung ist maßgeblich von der korrekten Installation der Coils abhängig Informationen hierzu finden Sie in Kap. 6.3

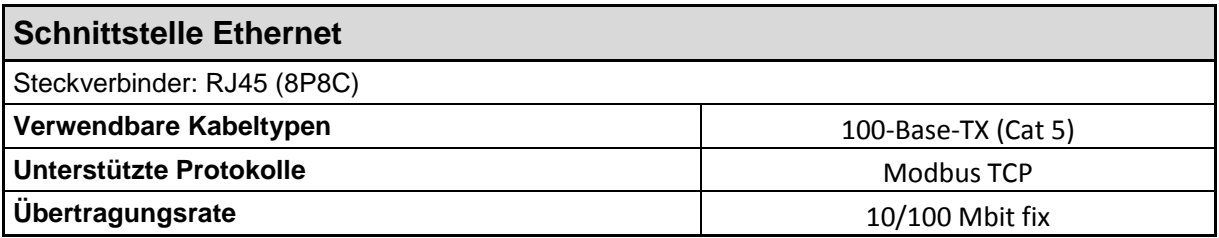

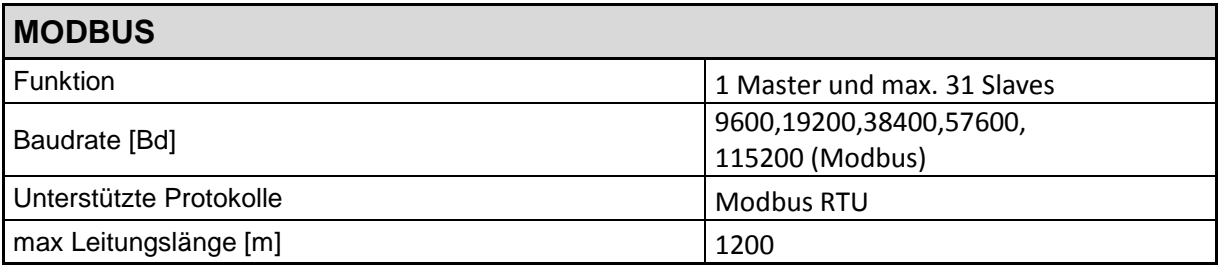

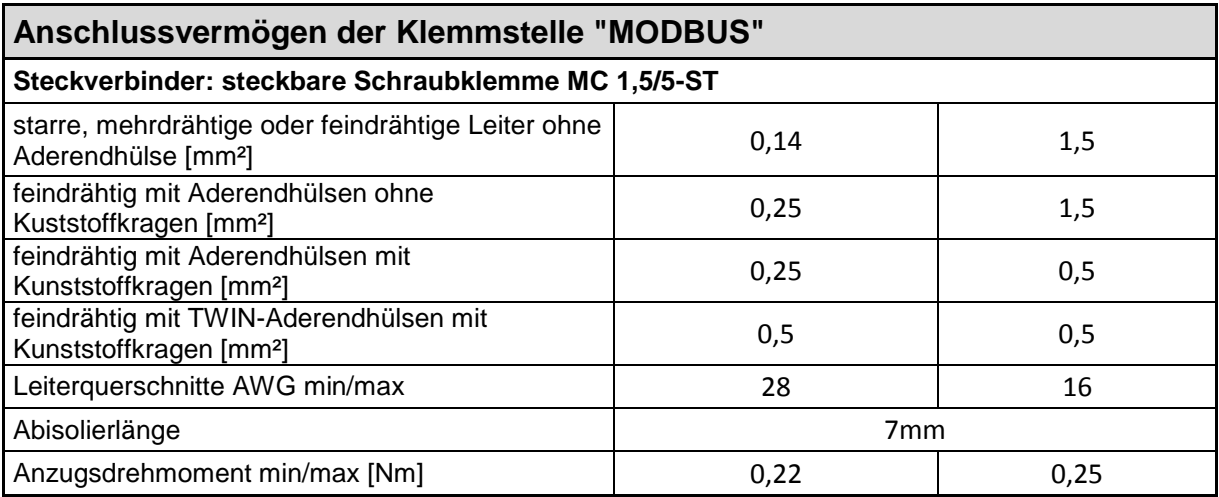

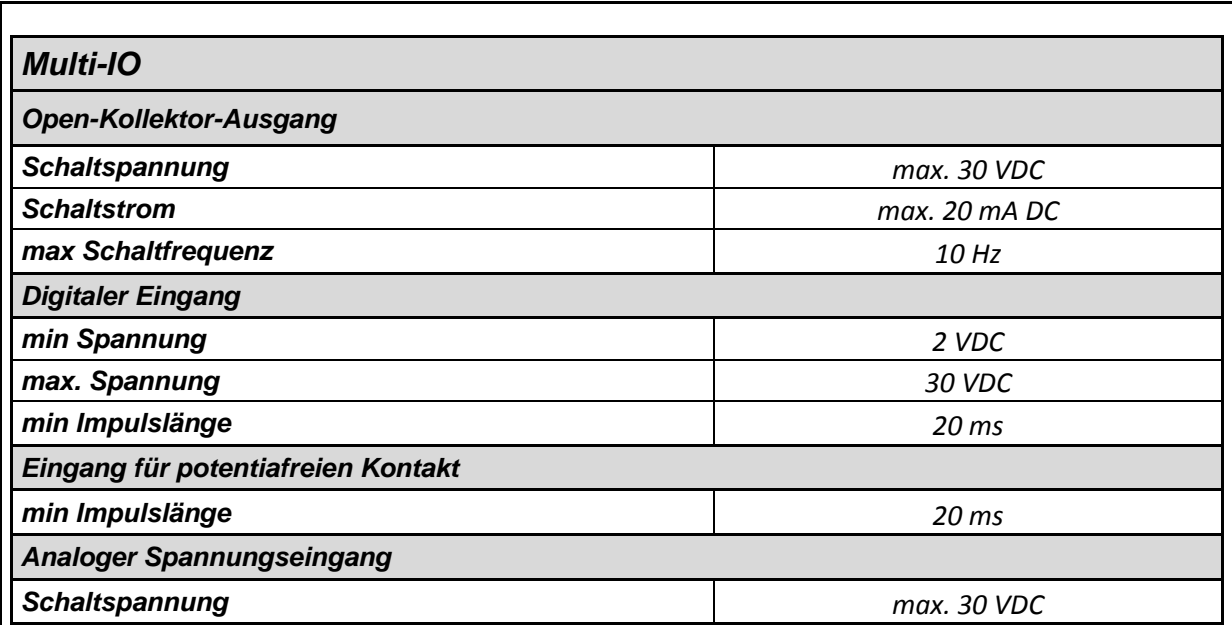

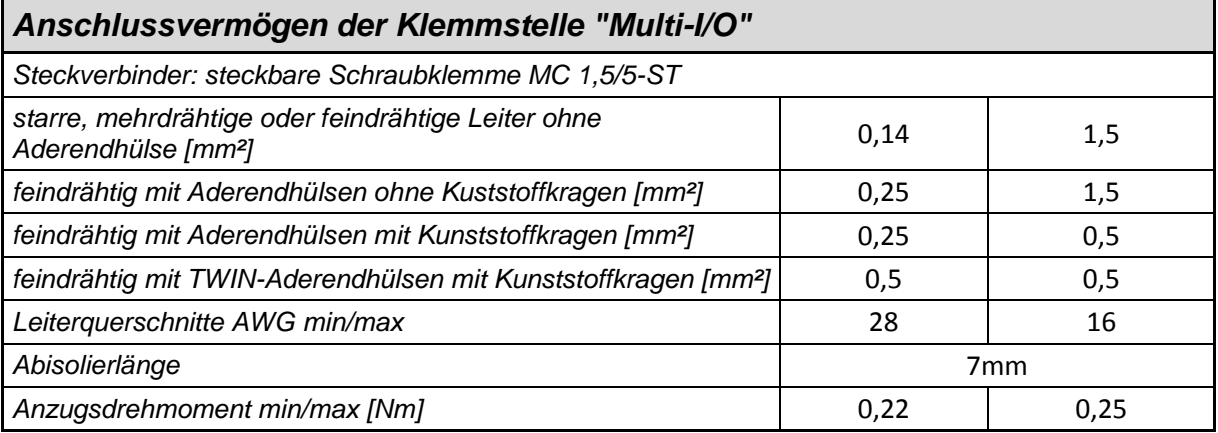

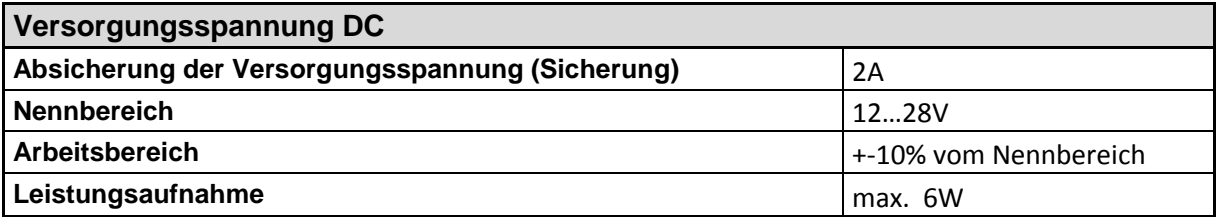

### **Abmessungen / mm**

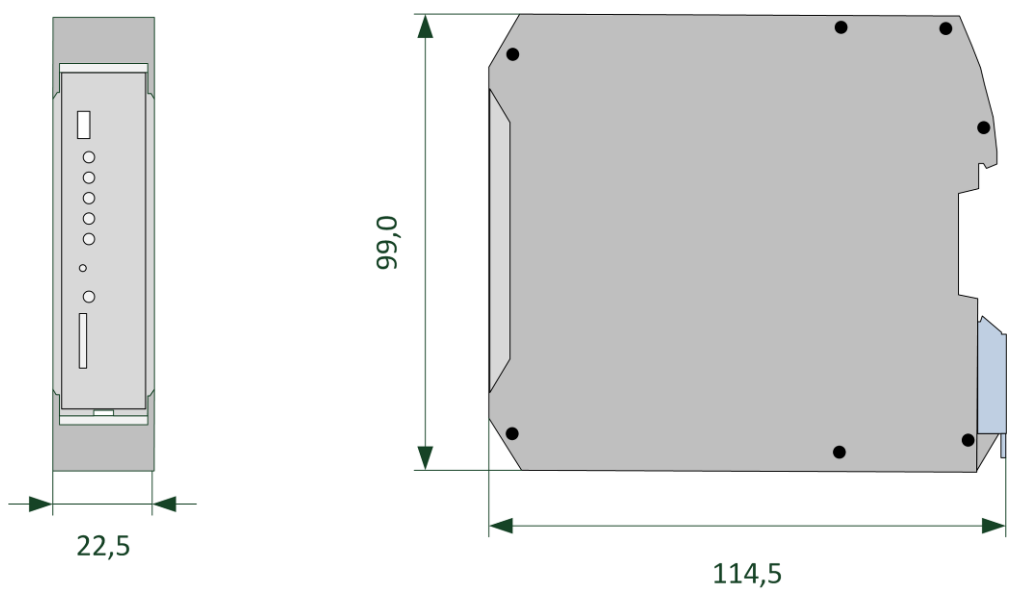

**Abbildung 63:** Abmessungen

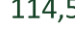

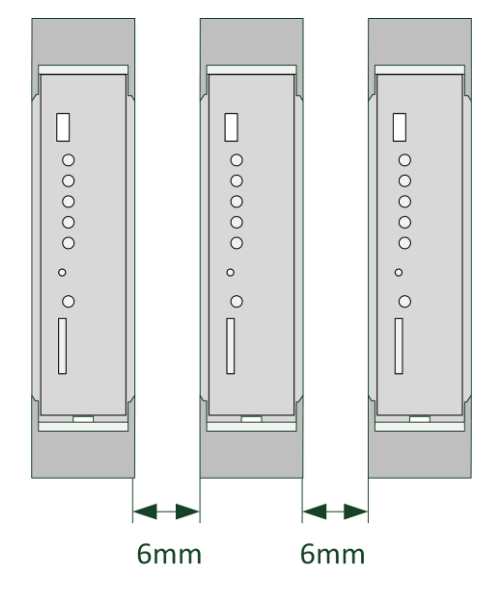

**Abbildung 64:** Abstand zu benachbarten Geräten

## **11.2 econ sens3 Mess-Spulen**

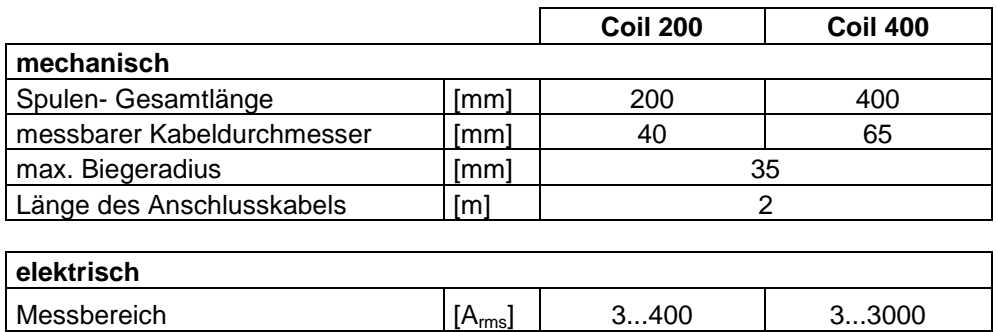

## **11.3 Speicherkapazität des Messdatenspeichers**

Der interne Datenspeicher des econ sens3 umfasst 4 GByte. Diese Speicherkapazität reicht aus, um Minutenwerte über einen Zeitraum von 39 Tagen aufzuzeichnen. Die 15-Minuten-Werte werden dynamisch aus den Minutenwerten berechnet.

## **11.4 Werkseinstellungen**

#### **Netzwerk**

Econ sens3 hält standardmäßig nach einem DHCP-Server Ausschau; falls kein DCHP-Server im Netz vorhanden ist, gilt:

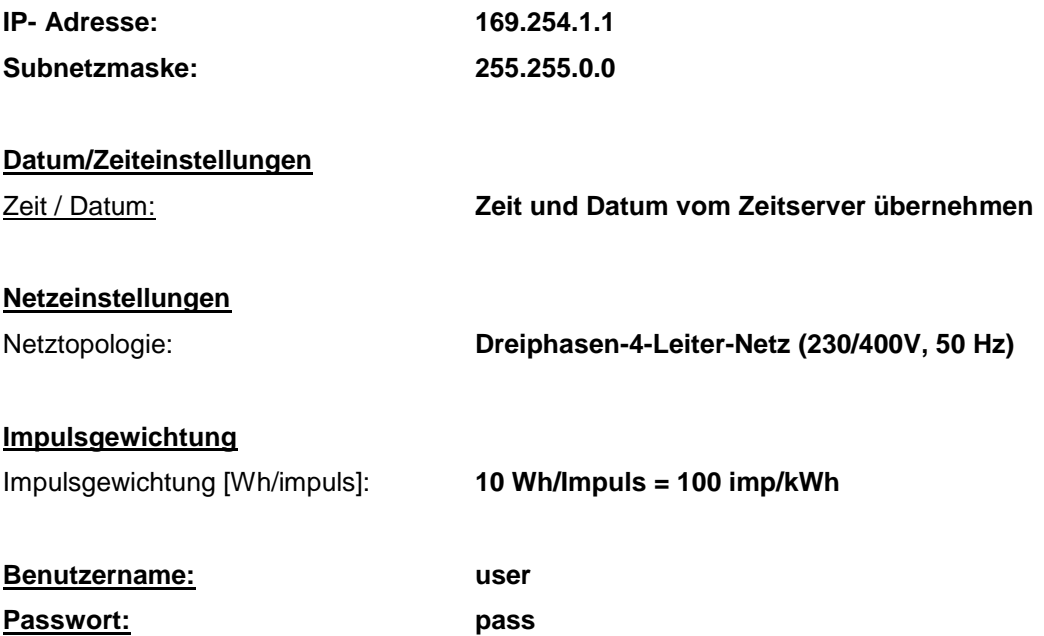

# **12 Anhang**

# **12.1 Messparameter und deren Bedeutung**

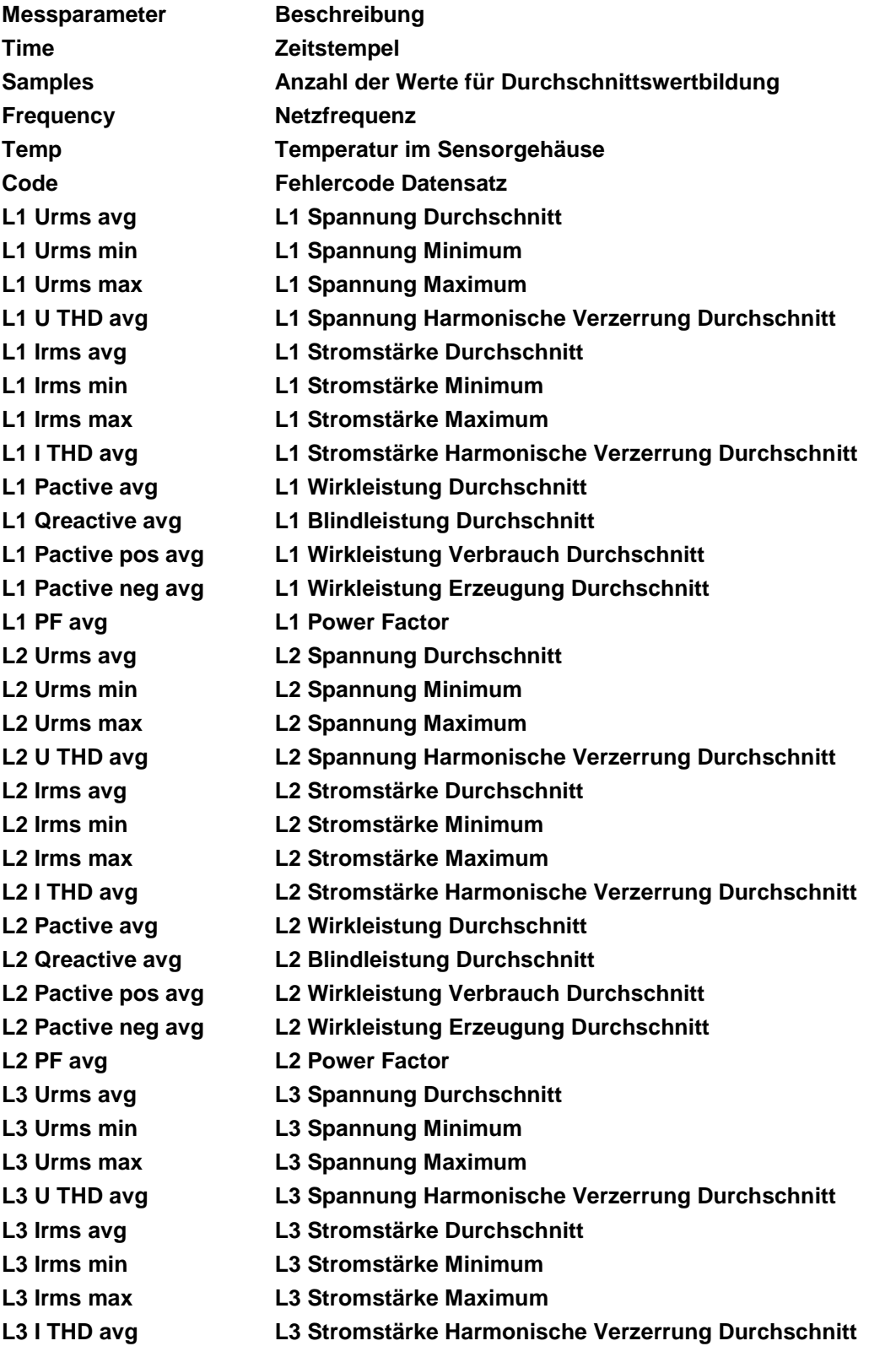

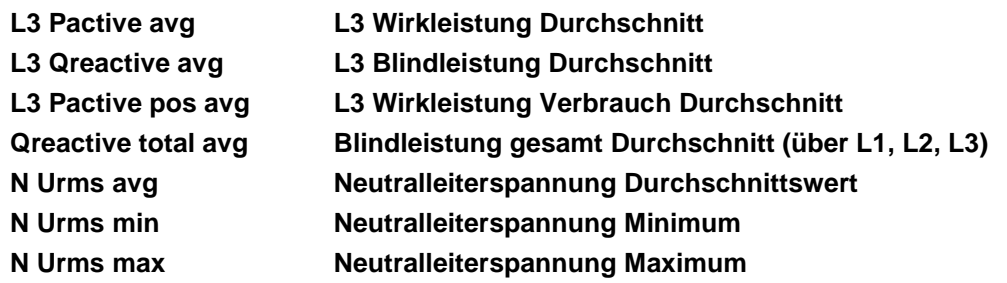

## **12.2 Revision History**

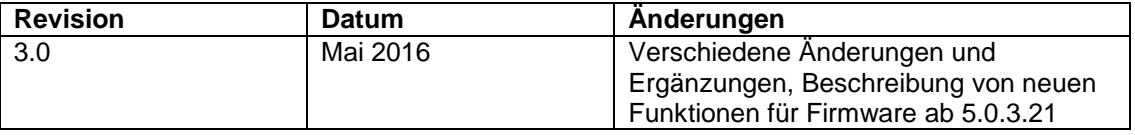